## **GARMIN**

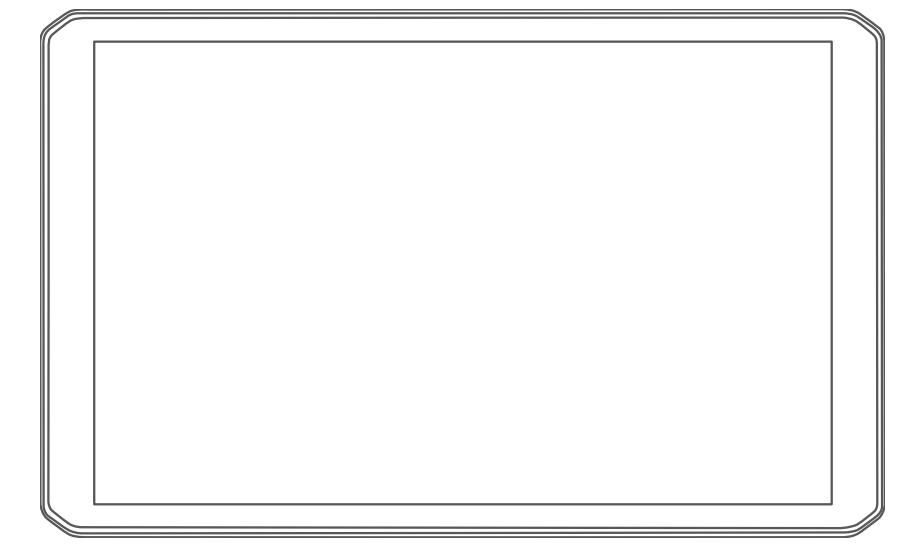

# RV 890 / CAMPER 890 / RV1090 / **CAMPER 1090**

Användarhandbok

#### © 2020 Garmin Ltd. eller dess dotterbolag

Med ensamrätt. I enlighet med upphovsrättslagarna får den här handboken inte kopieras, helt eller delvis, utan ett skriftligt godkännande från Garmin. Garmin förbehåller sig rätten att ändra eller förbättra sina produkter och att förändra innehållet i den här handboken utan skyldighet att meddela någon person eller organisation om sådana ändringar eller förbättringar. Gå till [www.garmin.com](http://www.garmin.com) om du vill ha aktuella uppdateringar och tilläggsinformation gällande användningen av den här produkten.

Garmin® och Garmin logotyp är varumärken som tillhör Garmin Ltd. eller dess dotterbolag och är registrerade i USA och i andra länder. De här varumärkena får inte användas utan skriftligt tillstånd från Garmin.

BC™, Fusion°, Fusion-Link™, Garmin Drive™, Garmin Express™, Garmin PowerSwitch™ och myTrends™ är varumärken som tillhör Garmin Ltd. eller dess dotterbolag. De här varumärkena får inte användas utan skriftligt tillstånd från Garmin.

Android™ är ett varumärke som tillhör Google Inc. Apple® och Mac®är varumärken som tillhör Apple Inc. och är registrerade i USA och andra länder. Märket BLUETOOTH® och logotyperna ägs av Bluetooth SIG, Inc. och all användning av sådana märken och logotyper av Garmin är licensierad. Foursquare® är ett varumärke som tillhör Foursquare Labs, Inc. i USA och andra länder. HISTORY® och H-logotypen är varumärken som tillhör A+E Networks och är skyddade i USA och andra länder runt om i världen. Med ensamrätt. Används med tillstånd. microSD® och microSDHC logotypen är varumärken som tillhör SD-3C, LLC. TripAdvisor®är ett registrerat varumärke som tillhör TripAdvisor LLC. Ultimate Campgrounds är ett varumärke som tillhör The Ultimate Public Playground Project. Windows® är ett registrerat varumärke som tillhör Microsoft Corporation i USA och andra länder. Wi-Fi® och Wi-Fi CERTIFIED MiraCast™ är registrerade märken som tillhör Wi-Fi Alliance Corporation.

## Innehållsförteckning

## **[Komma igång...................................](#page-6-0) 1**

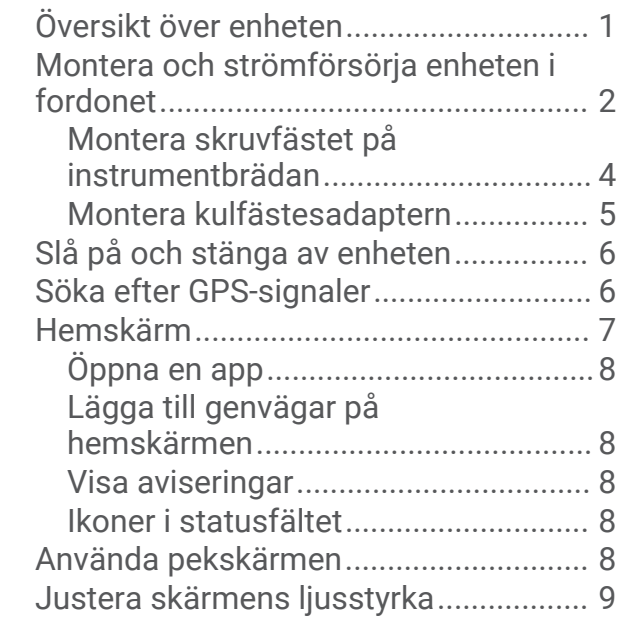

## **[Fordonsprofiler.................................9](#page-14-0)**

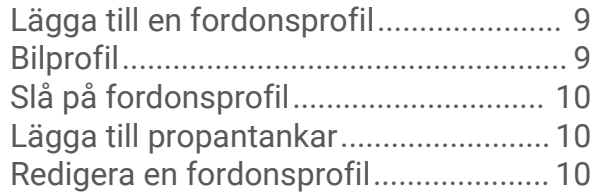

#### **[Funktioner för föraruppmärksamhet](#page-16-0) [samt varningar...............................](#page-16-0) 11**

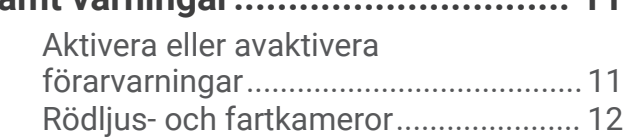

## **[Navigera till din destination............](#page-17-0) 12**

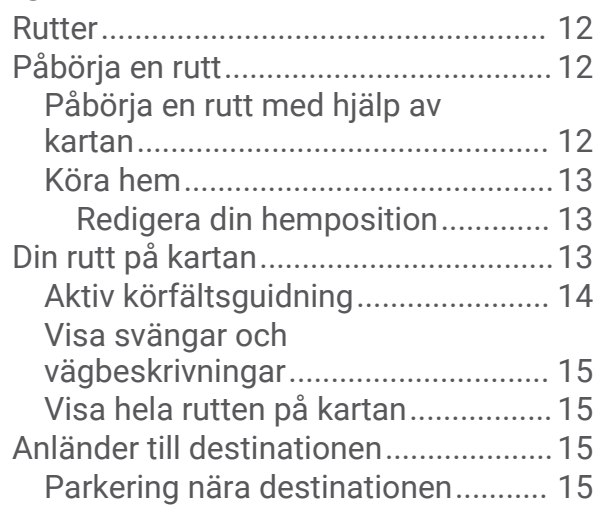

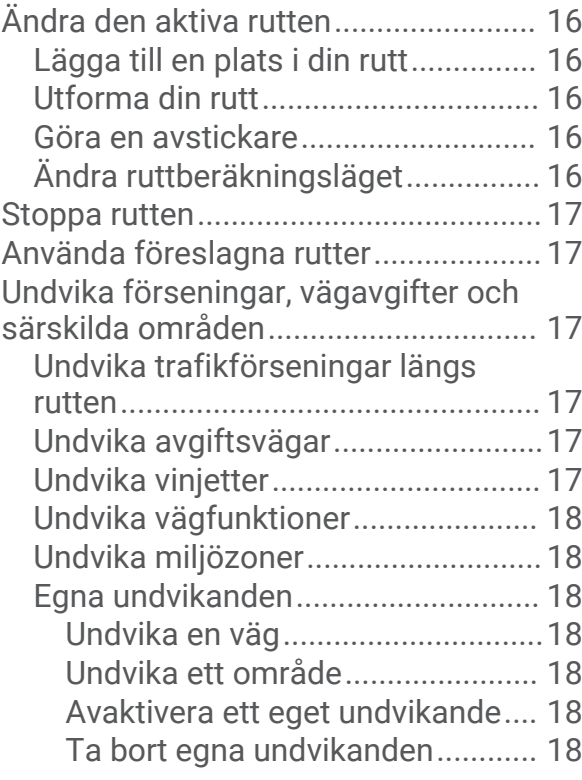

## **[Söka efter och spara platser...........](#page-24-0) 19**

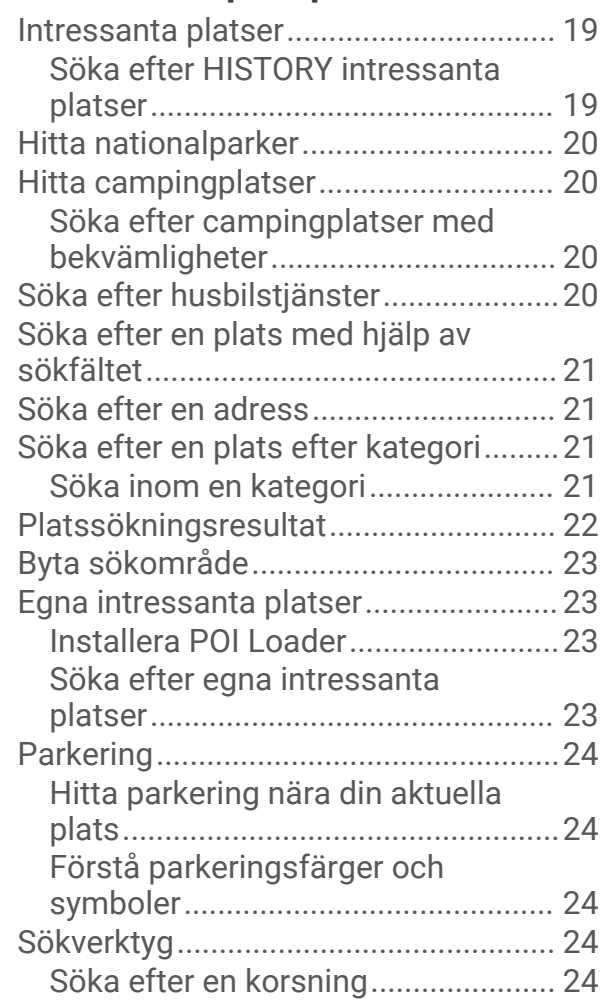

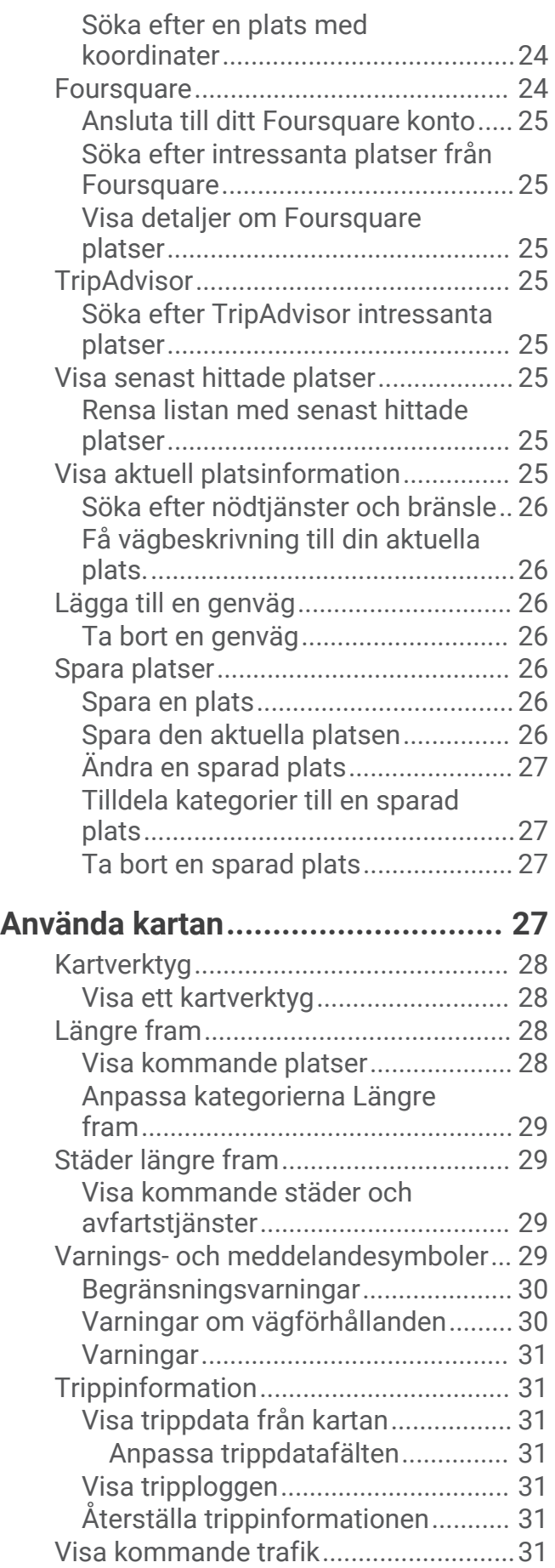

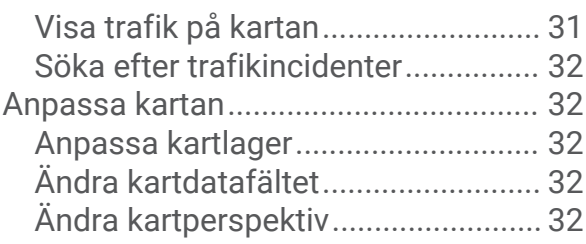

## **[Realtidstjänster, trafik och](#page-37-0)**

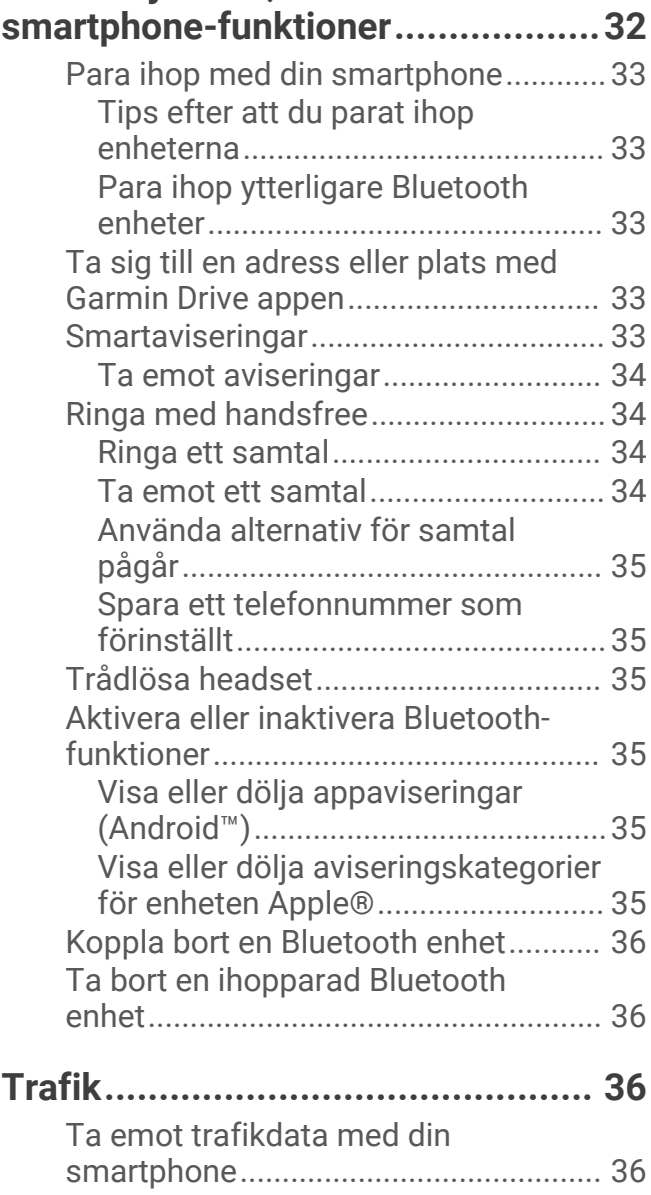

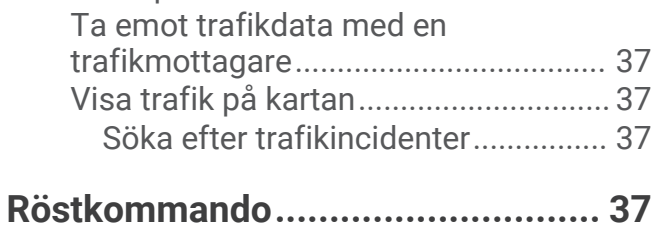

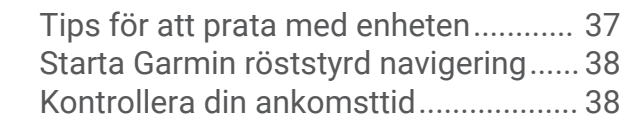

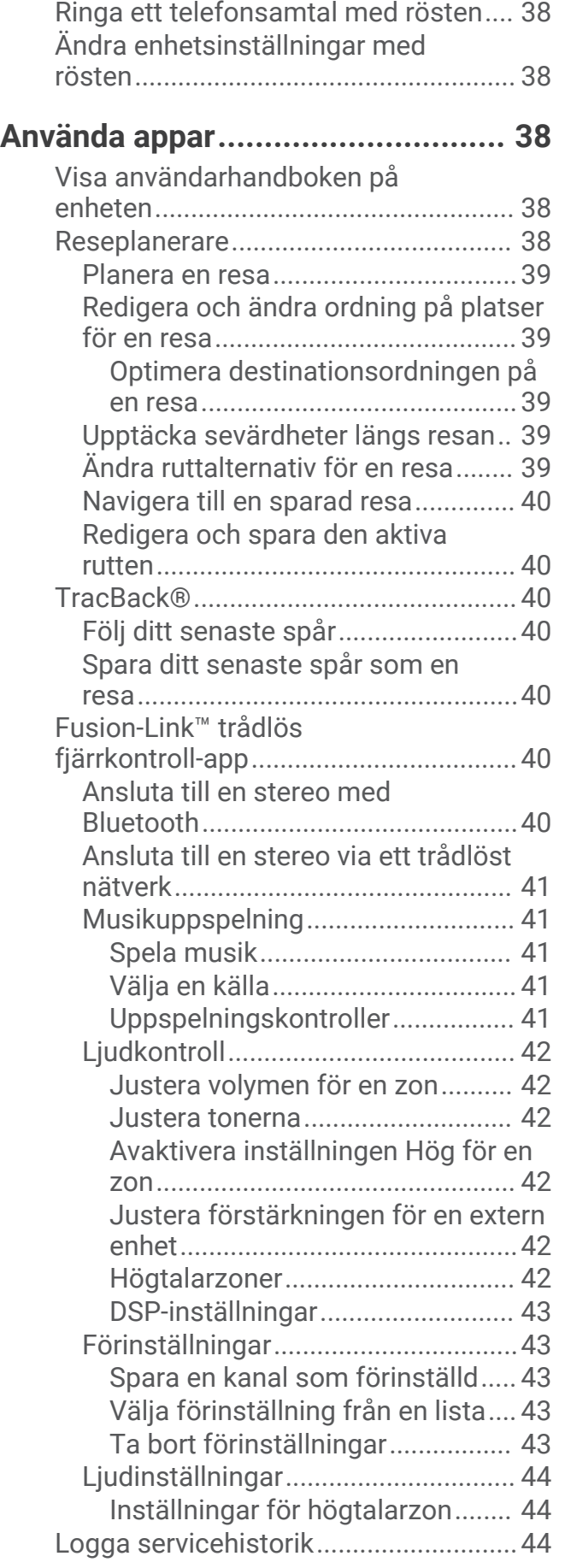

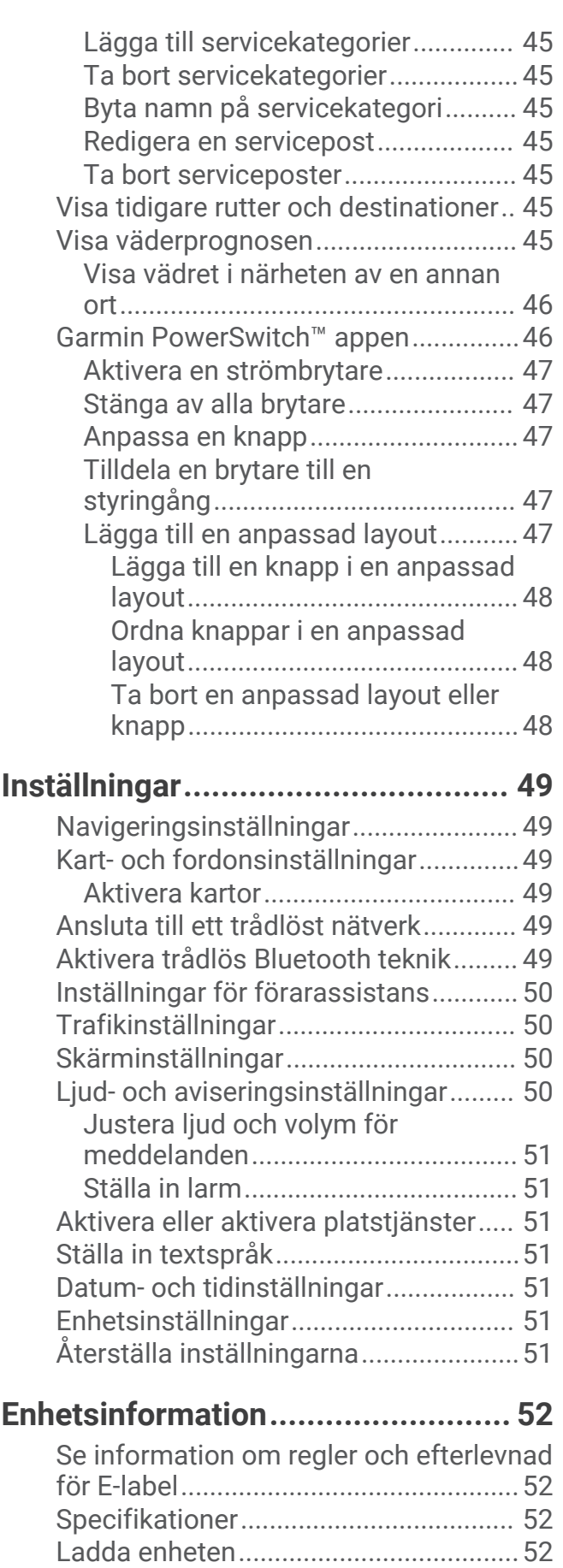

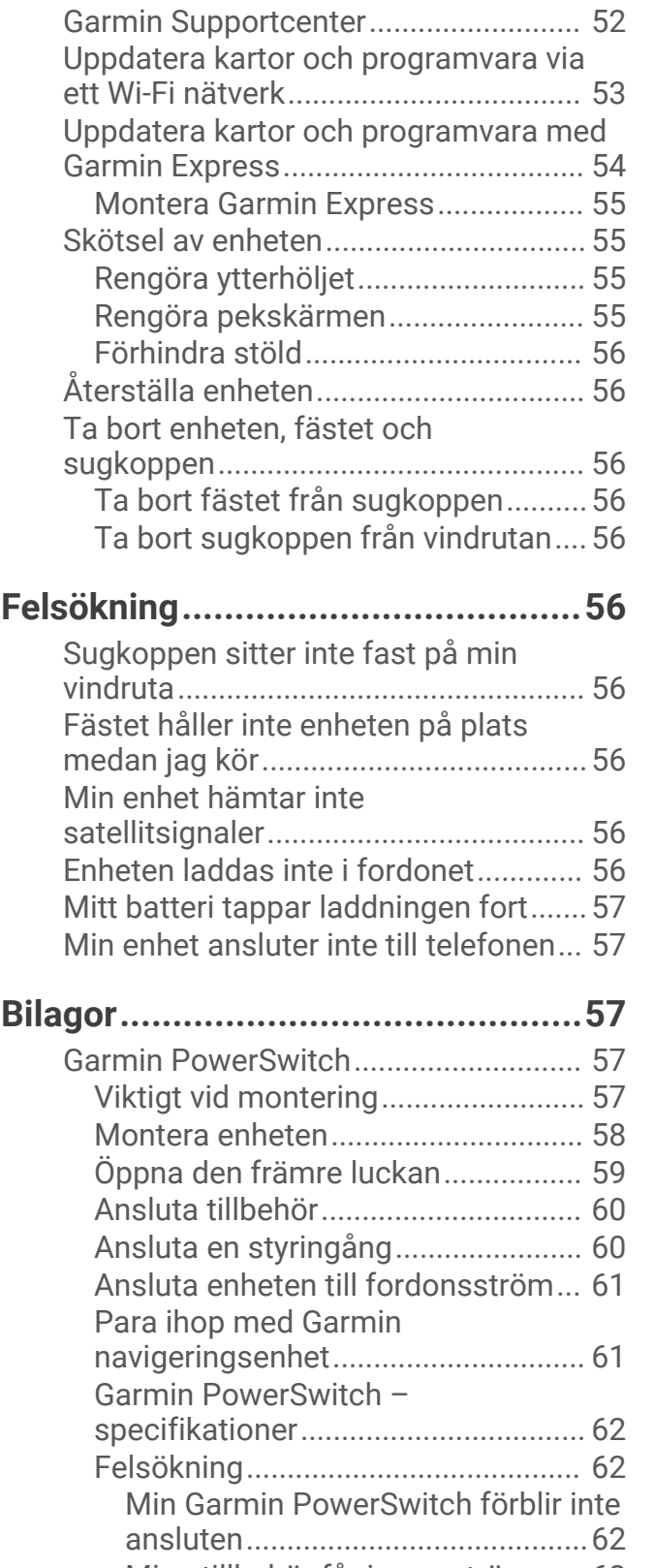

**[Enhetsunderhåll.............................](#page-57-0) 52**

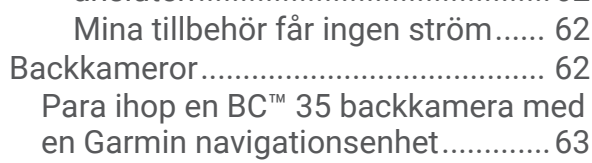

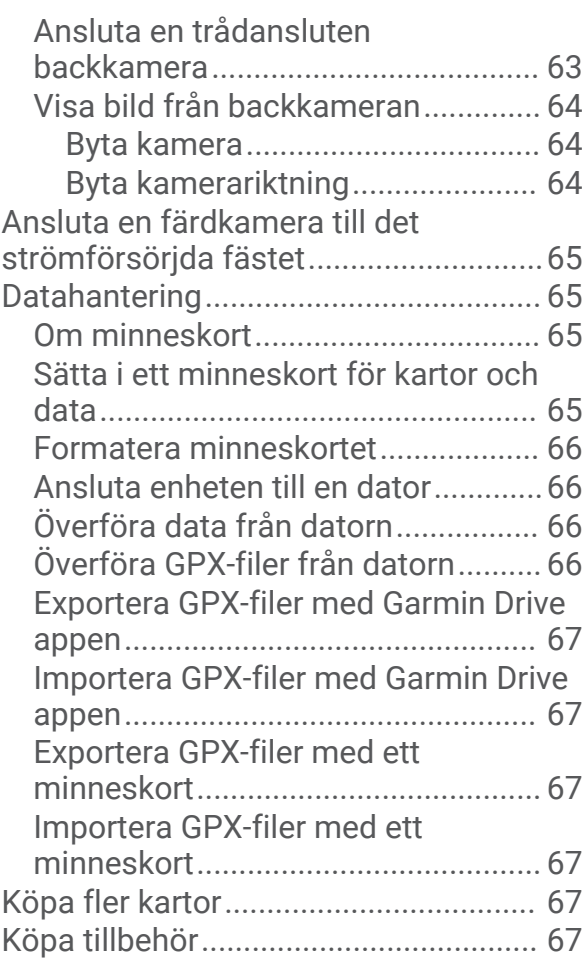

## Komma igång

#### **VARNING**

<span id="page-6-0"></span>I guiden *Viktig säkerhets- och produktinformation*, som medföljer i produktförpackningen, finns viktig information och produktvarningar.

- Uppdatera kartor och programvara på din enhet (*[Uppdatera kartor och programvara via ett Wi‑Fi nätverk](#page-58-0)*, [sidan 53\)](#page-58-0).
- Montera enheten i fordonet och anslut den till en strömkälla (*[Montera och strömförsörja enheten i fordonet](#page-7-0)*, [sidan 2](#page-7-0)).
- Justera volymen (*[Justera ljud och volym för meddelanden](#page-56-0)*, sidan 51) och skärmens ljusstyrka (*[Justera](#page-14-0) [skärmens ljusstyrka](#page-14-0)*, sidan 9).
- Konfigurera en fordonsprofil för din husbil (*[Lägga till en fordonsprofil](#page-14-0)*, sidan 9).
- Navigera till destinationen (*[Påbörja en rutt](#page-17-0)*, sidan 12).

## Översikt över enheten

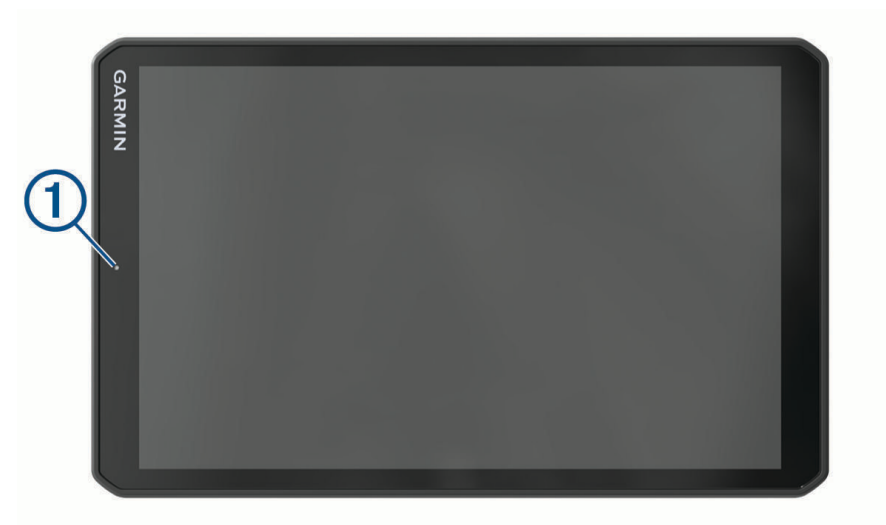

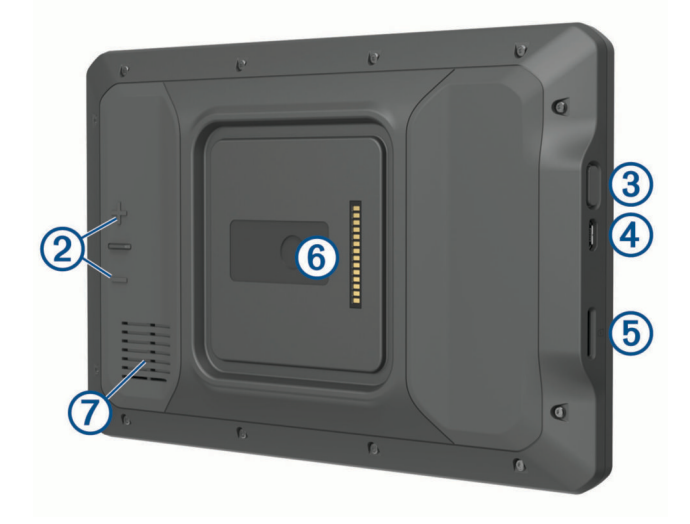

<span id="page-7-0"></span>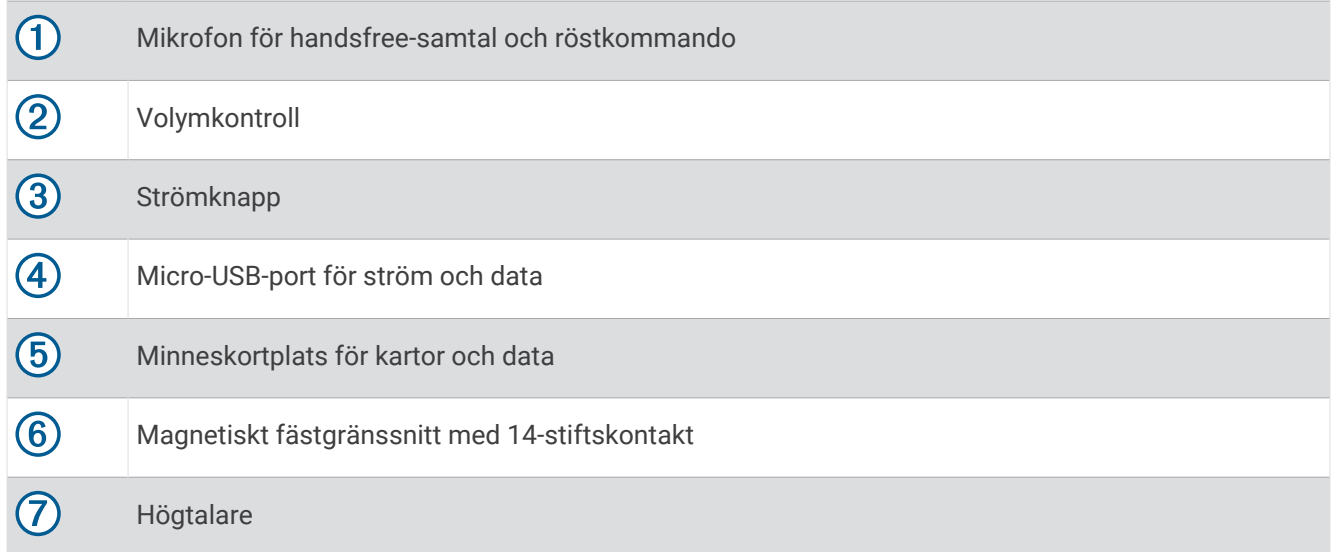

## Montera och strömförsörja enheten i fordonet

 **VARNING**

Den här produkten innehåller ett litiumjonbatteri. För att förhindra personskador eller skador på produkten på grund av att batteriet utsätts för extrem hetta ska enheten inte förvaras i direkt solljus.

Både enheten och dess fäste innehåller magneter. Under vissa omständigheter kan magneter störa vissa invärtes medicinska enheter och elektroniska enheter, inklusive pacemakrar, insulinpumpar och hårddiskar i bärbara datorer. Håll enheten borta från medicinsk utrustning och elektroniska enheter.

Innan du kan använda enheten på batteriström måste du ladda den.

**1** Öppna spaken  $\overline{1}$ , tryck dit sugkoppen på vindrutan och för spaken bakåt mot vindrutan. Spaken måste vara riktad mot den övre delen av vindrutan.

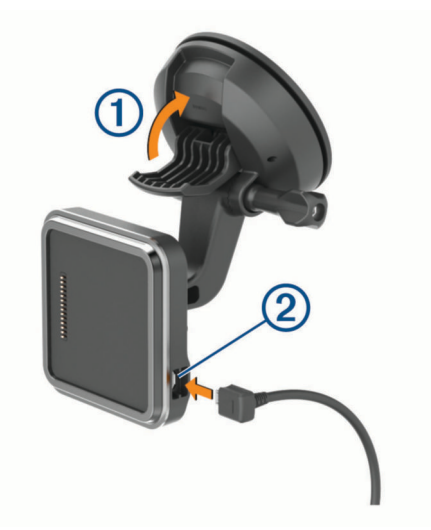

**2** Sätt i 12 V-strömkabeln 2 i porten på fästet.

 Lossa eventuellt den lettrade skruven på sugkoppsarmen **3** och muttern på kulfästet 4 och justera fästet för bättre visning och användning.

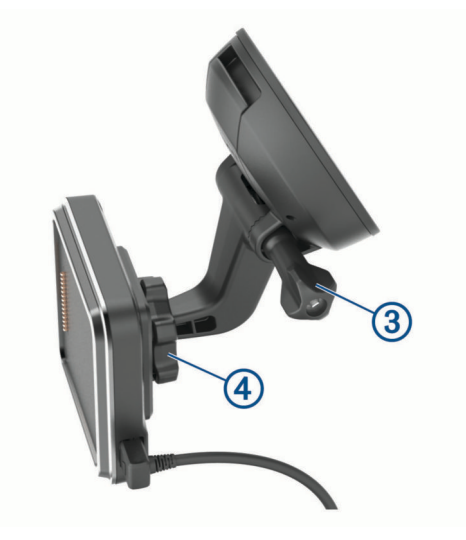

- Dra åt den lettrade skruven på sugkoppsarmen och muttern på kulfästet.
- Placera enheten på magnetfästet.

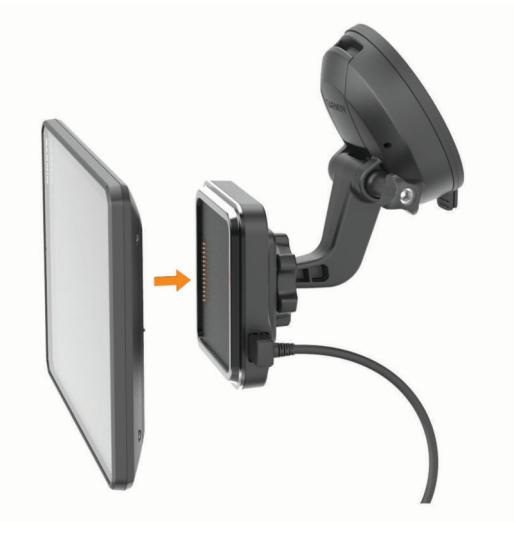

Anslut den andra änden av 12 V-strömkabeln till en strömkontakt i bilen.

#### <span id="page-9-0"></span>Montera skruvfästet på instrumentbrädan

Innan du installerar det skruvmonterade fästet på instrumentbrädan måste du välja en lämplig plats på instrumentbrädan.

#### **VARNING**

Det är ditt ansvar att säkerställa att monteringsplatsen överensstämmer med alla tillämpbara lagar och förordningar samt att enheten inte skymmer sikten när du kör ditt fordon på ett säkert sätt.

#### *OBS!*

Undvik ledningar, mätare, krockkuddar, skydd för krockkuddar, HVAC och andra föremål när du borrar rikthål och monterar fästet på fordonet. Garmin® ansvarar inte för eventuella skador eller konsekvenser till följd av monteringen.

#### *OBS!*

Garmin rekommenderar professionell montering av det skruvmonterade kulfästet.

**1** Placera fästet  $\overline{1}$  på den valda platsen.

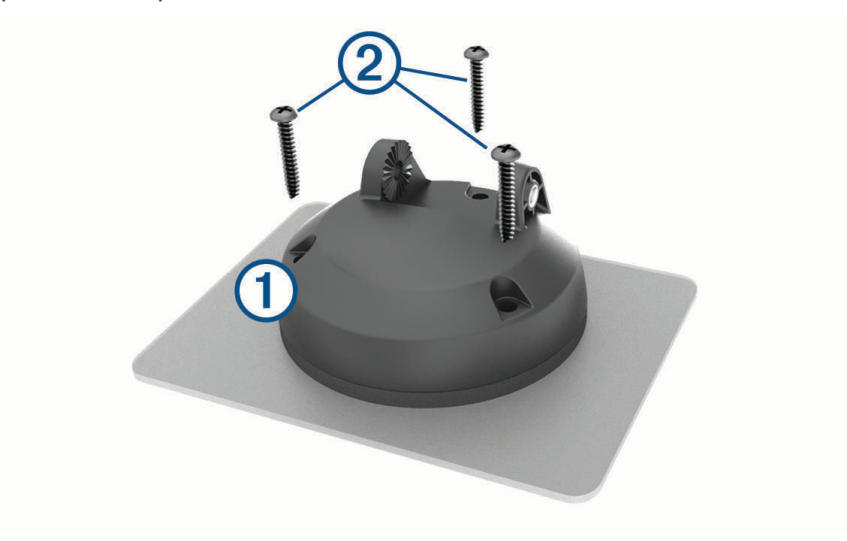

**2** Med fästet som mall markerar du de tre skruvplatserna.

**3** Borra rikthål (valfritt).

För vissa typer av monteringsmaterial är det nödvändigt att borra rikthål.

**4** Montera fästet ordentligt på ytan med de medföljande skruvarna 2.

<span id="page-10-0"></span>**5** Sätt i kulfästets arm 3 i fästet.

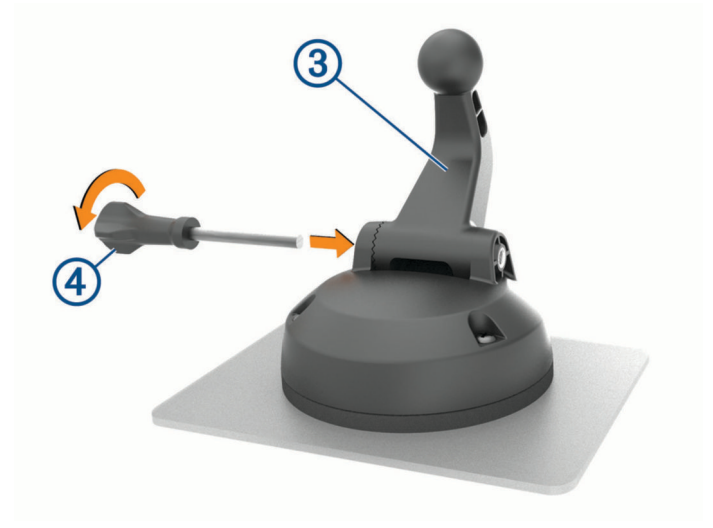

**6** Sätt i tumskruven  $\overline{4}$ ) i fästet och dra åt den för att fästa kulfästets arm.

#### Montera kulfästesadaptern

Det finns ett entumskulfäste på enheten som är kompatibelt med tredjepartsmonteringslösningar. **1** Ta bort de fyra skruvarna  $\overline{1}$  som håller fast monteringsfästet  $\overline{2}$  på magnetfästet.

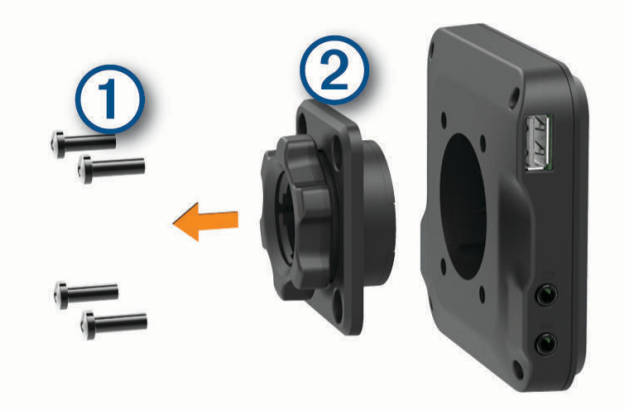

- **2** Ta bort monteringsfästet.
- **3** Fäst entumskulfästet  $\circled{3}$  på magnetfästet med skruvarna som togs bort i steg 1.

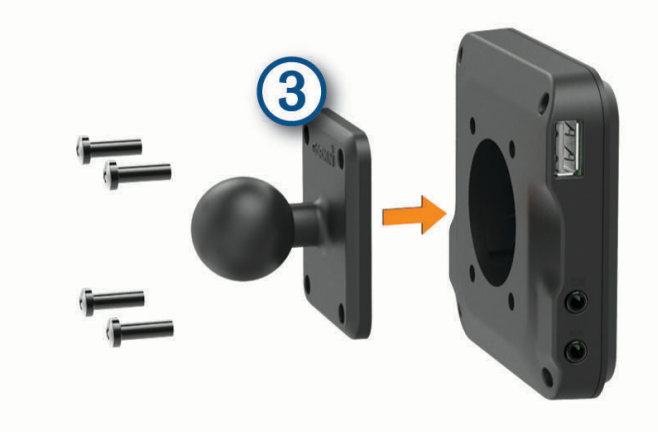

## <span id="page-11-0"></span>Slå på och stänga av enheten

• Slå på enheten genom att trycka på strömknappen  $\Omega$  eller strömansluta enheten.

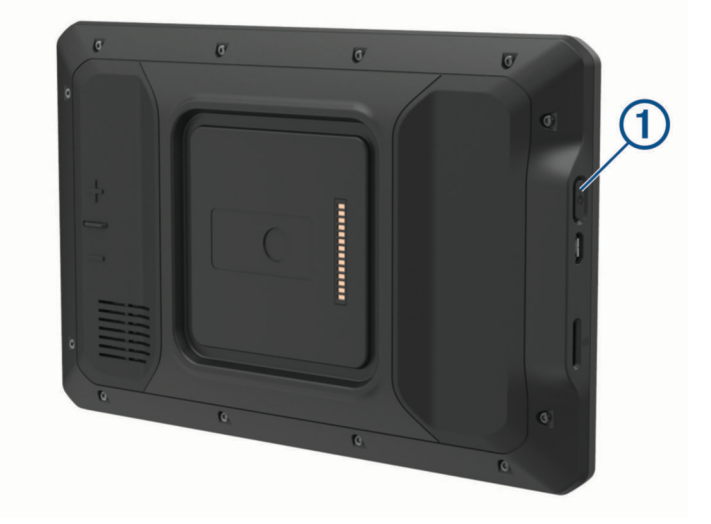

• Tryck på strömknappen när enheten är påslagen om du vill starta energisparläget. När energisparläget är aktiverat är skärmen avstängd och enheten drar väldigt lite ström, men du kan snabbt starta och använda den.

**TIPS:** Enheten laddas snabbare om den i energisparläge.

• Om du vill stänga av enheten helt håller du strömknappen nedtryckt tills det visas ett meddelande på skärmen. Välj **Ström av**.

## Söka efter GPS-signaler

När du slår på navigeringsenheten måste GPS-mottagaren samla in satellitdata och fastställa den aktuella positionen. Hur lång tid det tar att hämta satellitsignaler beror på flera faktorer, bland annat hur långt bort du befinner dig från den plats där du senast använde navigeringsenheten, huruvida du har fri sikt mot himlen samt hur länge sedan det var som du använde navigeringsenheten senast. Första gången du startar navigeringsenheten kan det ta flera minuter att hämta satellitsignaler.

- **1** Starta enheten.
- 2 Bekräfta <sup>•</sup> visas i statusfältet och aktivera platstjänster om det inte bekräftas (Aktivera eller aktivera *[platstjänster](#page-56-0)*, sidan 51).
- **3** Gå om nödvändigt till en öppen plats med en tydlig sikt mot himlen, utan höga hus eller träd. Söker satelliter visas högst upp på kartnavigering tills enheten avgör dess plats.

## <span id="page-12-0"></span>Hemskärm

**Obs!** Hemskärmens layout kan se annorlunda ut om den har anpassats.

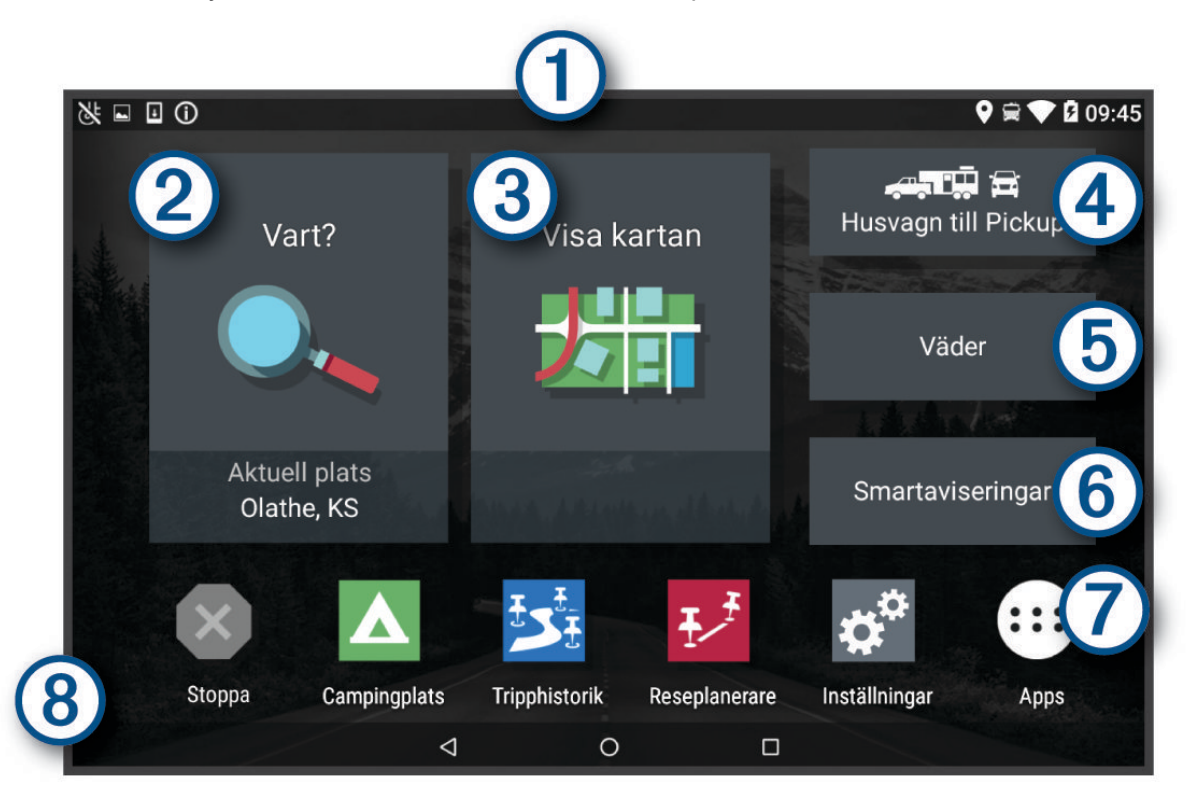

Svep neråt om du vill visa aviseringar. O) Svep nedåt två gånger för att snabbt ändra inställningar och bakgrundsbelysningens ljusstyrka.  $(2)$ Tryck här för att påbörja en rutt.  $\left(3\right)$ Tryck här för att visa kartan.  $(4)$ Tryck här för att ändra din fordonsprofil. Tryck här för att visa väderinformation för den aktuella platsen. Garmin Drive™ appen krävs.  $(6)$ Tryck här för att visa smartaviseringar. Garmin Drive appen krävs. Välj för att öppna programlådan. Programlådan innehåller genvägar till alla program installerade på din 7 enhet.

 $(8)$ Håll intryckt för att anpassa bakgrundsbild eller lägga till widgets på hemskärmen.

## <span id="page-13-0"></span>Öppna en app

Hemskärmen har genvägar för appar som används ofta. Programlådan innehåller alla de appar som installerats på din enhet, ordnade under två flikar. Fliken Navigation innehåller Garmin appar som är användbara för navigering, försändelse och antal timmar för serviceinspelning. Fliken Verktyg innehåller appar som är användbara för kommunikation och andra uppgifter.

Välj ett alternativ för att öppna en app:

- Välj en appgenväg från hemskärmen.
- $\cdot$  Välj  $\bigoplus$ , välj en flik och välj en app.

#### Lägga till genvägar på hemskärmen

- 1 Välj $\bigoplus$ .
- **2** Välj en appflik om du vill visa fler appar.
- **3** Ta tag i en app och dra till önskad plats på hemskärmen.

#### Visa aviseringar

- **1** Svep neråt från den övre delen av skärmen. Listan med aviseringar visas.
- **2** Välj ett alternativ:
	- Om du vill starta den åtgärd eller app som nämns i aviseringen så väljer du aviseringen.
	- Svep aviseringen åt höger för att avfärda aviseringen.

#### Ikoner i statusfältet

Statusfältet finns högst upp på huvudmenyn. Ikonerna på statusfältet visar information om enhetens funktioner.

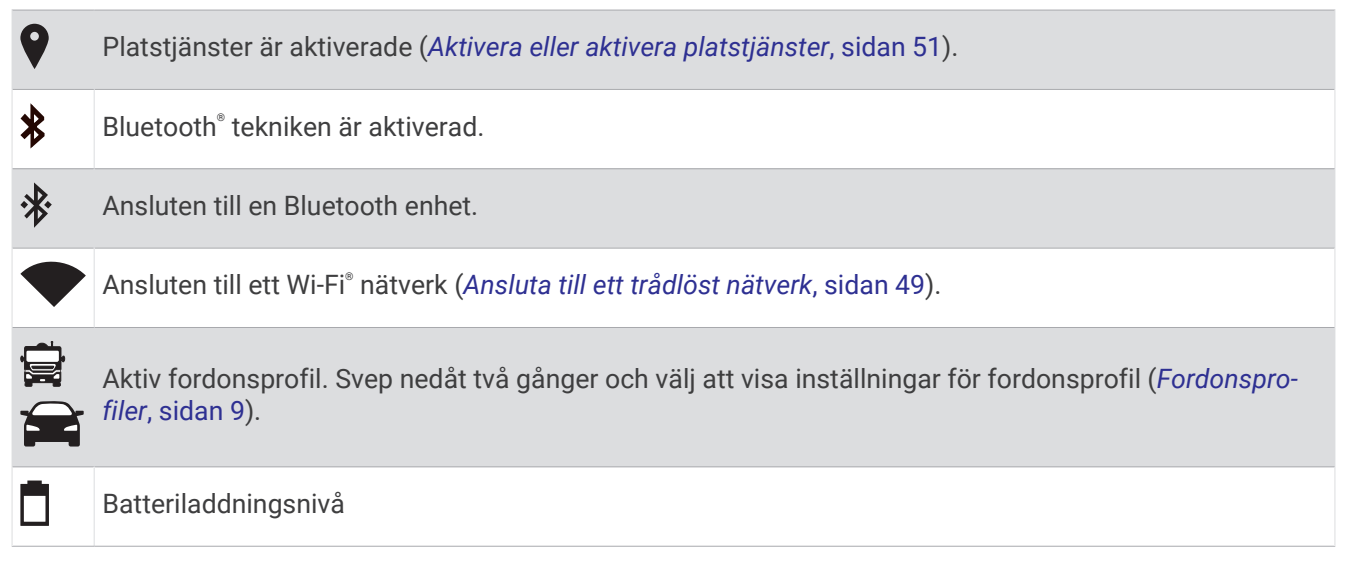

#### Använda pekskärmen

- Välj ett objekt genom att trycka på skärmen.
- Dra eller svep med fingret över skärmen om du vill panorera eller bläddra.
- Nyp ihop två fingrar om du vill zooma ut.
- Dra isär två fingrar om du vill zooma in.

## <span id="page-14-0"></span>Justera skärmens ljusstyrka

Enheten kan använda sensorer för omgivande ljus för att automatiskt justera ljusstyrkan på skärmen efter fordonsförhållanden (*[Skärminställningar](#page-55-0)*, sidan 50). Du kan också justera ljusstyrkan manuellt genom att använda antingen meddelandepanelen eller inställningsmenyn.

- **1** Välj ett alternativ:
	- Svep nedåt två gånger från den övre delen av skärmen för att utöka snabbinställningarna i meddelandepanelen.
	- Välj **Inställningar** > **Enhet** > **Skärm** > **Ljusstyrka**.
- **2** Justera ljusstyrkan med hjälp av skjutreglaget.

## Fordonsprofiler

#### **VARNING**

Att ange fordonsprofilens egenskaper är ingen garanti för att fordonets egenskaper alltid tas med i beräkningen för alla ruttförslag eller att du alltid får varningar. Det kan finnas begränsningar i kartdata och enheten kan inte alltid svara för dessa begränsningar eller vägförhållanden. Var alltid uppmärksam på vägskyltar och vägförhållanden.

Ruttuppläggning och navigering beräknas olika beroende på din fordonsprofil. Den aktiverade fordonsprofilen visas med en ikon i statusfältet. Navigerings- och kartinställningarna på enheten kan anpassas separat för varje fordonstyp.

När du aktiverar en fordonsprofil för husbil undviker enheten att ta med begränsade eller oframkomliga områden i rutter baserat på mått, vikt och andra egenskaper som du angett för fordonet.

## Lägga till en fordonsprofil

Du bör lägga till en fordonsprofil för varje husbil du vill använda med enheten.

- **1** Välj fordonsprofilen från hemskärmen.
- **2** Välj fordonstyp:
	- Om du vill lägga till ett fordon med permanent ansluten husbil väljer du **Husbil**.
	- Om du vill lägga till en husbil som drar en släpvagn väljer du **Husbil med släpvagn**.
	- Om du vill lägga till en husvagn som dras bakom ett passagerarfordon väljer du **Fordon med släpvagn**.
- **3** Om det behövs väljer du släpvagnstyp:
	- Om du vill lägga till en husvagn som dras bakom ett fordon med standarddragkrok väljer du **Husvagn**.
	- Om du vill lägga till en husvagn som dras bakom ett fordon med vändskiva väljer du **Husvagn till Pickup**. **Obs!** Den här släpvagnstypen är inte tillgänglig i alla områden.
	- Om du vill lägga till en båtsläpvagn som dras bakom ett fordon med standarddragkrok väljer **Båtsläp**.
	- Om du vill lägga till en släpvagn som dras bakom ett fordon med standarddragkrok väljer du **Husvagn**.
- **4** Följ instruktionerna på skärmen för att ange fordonets egenskaper.

När du har lagt till en fordonsprofil kan du redigera profilen för att ange mer detaljerad information (*[Redigera en](#page-15-0) [fordonsprofil](#page-15-0)*, sidan 10).

## Bilprofil

Bilprofilen är en förinstallerad fordonsprofil som är avsedd för användning i bilar utan släpvagn. När du använder bilprofilen beräknas vanliga personbilsrutter. Rutter för stora fordon är inte tillgängliga. Vissa funktioner och inställningar för stora fordon är inte tillgängliga när du använder bilprofilen.

## <span id="page-15-0"></span>Slå på fordonsprofil

Varje gång du slår på enheten uppmanas du att välja en fordonsprofil. Du kan när som helst byta till en annan fordonsprofil.

- **1** Välj ett alternativ:
	- Svep nedåt två gånger uppifrån skärmen och välj ikonen för fordonsprofilen, t.ex.  $\mathbf{F}$  eller  $\mathbf{F}$ .
	- På hemskärmen väljer du fordonsprofilwidgeten (*[Hemskärm](#page-12-0)*, sidan 7).
- **2** Välj en fordonsprofil.
	- Fordonsprofilinformationen visas, inklusive mått och vikt.
- **3** Välj **Välj**.

## Lägga till propantankar

**Obs!** Den här funktionen är inte tillgänglig på alla produktmodeller.

När du lägger till propantankar till din fordonsprofil undviker enheten att rutten går genom områden med propanbegränsningar som kan påverka din färdväg. Enheten varnar dig även när du närmar dig områden som kräver att du stänger av propantankar.

- **1** I fordonsprofilen väljer du > **Lägg till tank**.
- **2** Ange propantankens vikt och välj **Spara**.

## Redigera en fordonsprofil

Du kan ändra grundläggande information om fordonsprofilen eller lägga till detaljerad information om en fordonsprofil, t.ex. maximal hastighet.

- **1** Välj fordonsprofilswidgeten (*[Hemskärm](#page-12-0)*, sidan 7) från hemskärmen.
- **2** Välj den fordonsprofil som ska redigeras.
- **3** Välj ett alternativ:
	- Om du vill redigera informationen för en fordonsprofil väljer du soch väljer ett fält som ska redigeras.
	- Om du vill byta namn på en fordonsprofil väljer du > > **Byt namn på profil**.
	- Om du vill ta bort fordonsprofilen väljer du  $\leq$  >  $\equiv$  > Ta bort.

## Funktioner för föraruppmärksamhet samt varningar

#### **OBSERVERA**

<span id="page-16-0"></span>Funktionerna för föraruppmärksamhet och hastighetsgränser är endast avsedda som information och ersätter inte ditt ansvar att följa skyltade hastighetsgränser eller att hela tiden köra på ett säkert sätt. Garmin ansvarar inte för några trafikböter eller stämningar som du får genom att inte följa alla gällande trafiklagar och skyltar.

Enheten innehåller funktioner som kan främja en säkrare körning och öka effektiviteten, även när du kör i ett välbekant område. Enheten spelar upp en ljudsignal eller ett meddelande och visar informationen för varje varning. Du kan aktivera eller avaktivera ljudsignalen för vissa typer av förarvarningar. Vissa varningar är kanske inte tillgängliga i vissa områden.

- **Skolor**: Enheten spelar upp en signal och visar hastighetsgränsen (om tillgängligt) för en kommande skola eller skolzon.
- **Hastighetsgränsen har överskridits**: Enheten spelar upp en signal och visar en röd ram på hastighetsgränsikonen när du överskrider den skyltade hastighetsgränsen på den aktuella vägen.
- **Hastighetsgränsändring**: Enheten spelar upp en signal och visar den kommande hastighetsgränsen så att du kan förbereda dig på att justera hastigheten.
- **Järnvägskorsning**: Enheten spelar upp en signal som anger en kommande järnvägskorsning.
- **Viltövergång**: Enheten spelar upp en signal som anger ett kommande viltövergångsområde.
- **Kurvor**: Enheten spelar upp en signal som anger en kurva.
- **Långsammare trafik**: Enheten spelar upp en signal som anger långsammare trafik när du närmar dig långsammare trafik med högre hastighet. Enheten måste ta emot trafikinformation för att använda den här funktionen (*Trafik*[, sidan 36\)](#page-41-0).
- **Risk för att stöta i marken**: Enheten spelar upp en signal och visar ett meddelande när du närmar dig en väg där fordonet kan komma att stöta i marken.
- **Sidovind**: Enheten spelar upp en signal och visar ett meddelande när du närmar dig en väg där det finns risk för sidovind.
- **Smal väg**: Enheten spelar upp en signal och visar ett meddelande när du närmar dig en väg som kan vara för smal för fordonet.
- **Brant backe**: Enheten spelar upp en signal och visar ett meddelande när du närmar dig en brant backe.
- **Stats- och landsgränser**: Enheten spelar upp en signal och visar ett meddelande när du närmar dig en statseller landsgräns.
- **Stäng av propan**: Enheten spelar upp en signal och visar ett meddelande när du närmar dig ett område där propan ska stängas av.

#### Aktivera eller avaktivera förarvarningar

Du kan aktivera eller avaktivera flera typer av förarvarningar.

- **1** Välj **Inställningar** > **Förarassistans** > **Hörbara förarvarningar**.
- **2** Markera eller avmarkera kryssrutan bredvid varje varning.

## <span id="page-17-0"></span>Rödljus- och fartkameror

#### *OBS!*

Garmin ansvarar inte för noggrannheten hos eller följderna av användningen av en databas för rödljus och fartkameror.

**Obs!** Den här funktionen är inte tillgänglig i alla länder eller för alla produktmodeller.

Information om placering av rödljus- och fartkameror är tillgänglig i vissa områden för vissa produktmodeller. Enheten varnar dig när du närmar dig en rapporterad hastighets- eller rödljuskamera.

- I vissa områden kan enheten ta emot data från rödljus- och hastighetskameror när den är ansluten till en smartphone där Garmin Drive appen körs.
- Du kan använda Garmin Express™ programvaran [\(garmin.com/express\)](http://garmin.com/express) för att uppdatera den kameradatabas som finns på enheten. För att få den mest uppdaterade kamerainformationen bör du uppdatera enheten ofta.

## Navigera till din destination

#### **Rutter**

En rutt är en färdväg från din aktuella plats till en eller flera destinationer.

- Enheten beräknar en rekommenderad rutt till destinationen baserat på de inställningar du angett, bland annat ruttberäkningsläget (*[Ändra ruttberäkningsläget](#page-21-0)*, sidan 16) och undvikanden (*[Undvika förseningar, vägavgifter](#page-22-0) [och särskilda områden](#page-22-0)*, sidan 17).
- Enheten kan automatiskt undvika vägar som inte är lämpliga för den aktiva fordonsprofilen.
- Du kan snabbt börja navigera till destinationen med den rekommenderade rutten eller så kan du välja en alternativ rutt (*Påbörja en rutt*, sidan 12).
- Om det finns särskilda vägar som du vill använda eller undvika kan du anpassa rutten.
- Du kan lägga till flera destinationer i en rutt (*[Lägga till en plats i din rutt](#page-21-0)*, sidan 16).

## Påbörja en rutt

- **1** Välj **Vart?** och sök efter en plats (*[Söka efter och spara platser](#page-24-0)*, sidan 19).
- **2** Välj en plats.
- **3** Välj ett alternativ:
	- Om du vill börja navigera med den rekommenderade rutten väljer du **Kör!**.
	- Om du vill välja en alternativ rutt väljer du  $\forall$  och sedan en rutt. Alternativa rutter visas till höger om kartan.
	- Du kan ändra ruttens kurs genom att välja  $\mathbf{\hat{Y}}$  > Ändra i rutt och lägga till ruttpunkter.

Enheten beräknar en rutt till platsen och vägleder dig med röstmeddelanden och information på kartan (*[Din rutt](#page-18-0) på kartan*[, sidan 13](#page-18-0)). En förhandsvisning av större vägar på rutten visas i kartans kant i flera sekunder.

Om du behöver stanna vid fler destinationer kan du lägga till platserna i rutten (*[Lägga till en plats i din rutt](#page-21-0)*, [sidan 16\)](#page-21-0).

#### Påbörja en rutt med hjälp av kartan

Du kan påbörja en rutt genom att välja en plats på kartan.

- **1** Välj **Visa kartan**.
- **2** Dra och zooma kartan för att visa det område som ska sökas.
- **3** Välj en punkt, t.ex. en gata, korsning eller adressplats.
- **4** Välj **Kör!**.

#### <span id="page-18-0"></span>Köra hem

Första gången du startar en rutt hem uppmanas du att ange din hemposition.

- **1** Välj **Vart?** > **Kör Hem**.
- **2** Om det behövs anger du din hemposition.

#### Redigera din hemposition

- **1** Välj **Vart?** > > **Ange hemposition**.
- **2** Ange din hemposition.

## Din rutt på kartan

Medan du kör vägleder enheten dig till destinationen med röstmeddelanden och information på kartan. Instruktioner för nästa sväng eller avfart och andra åtgärder visas överst på kartan.

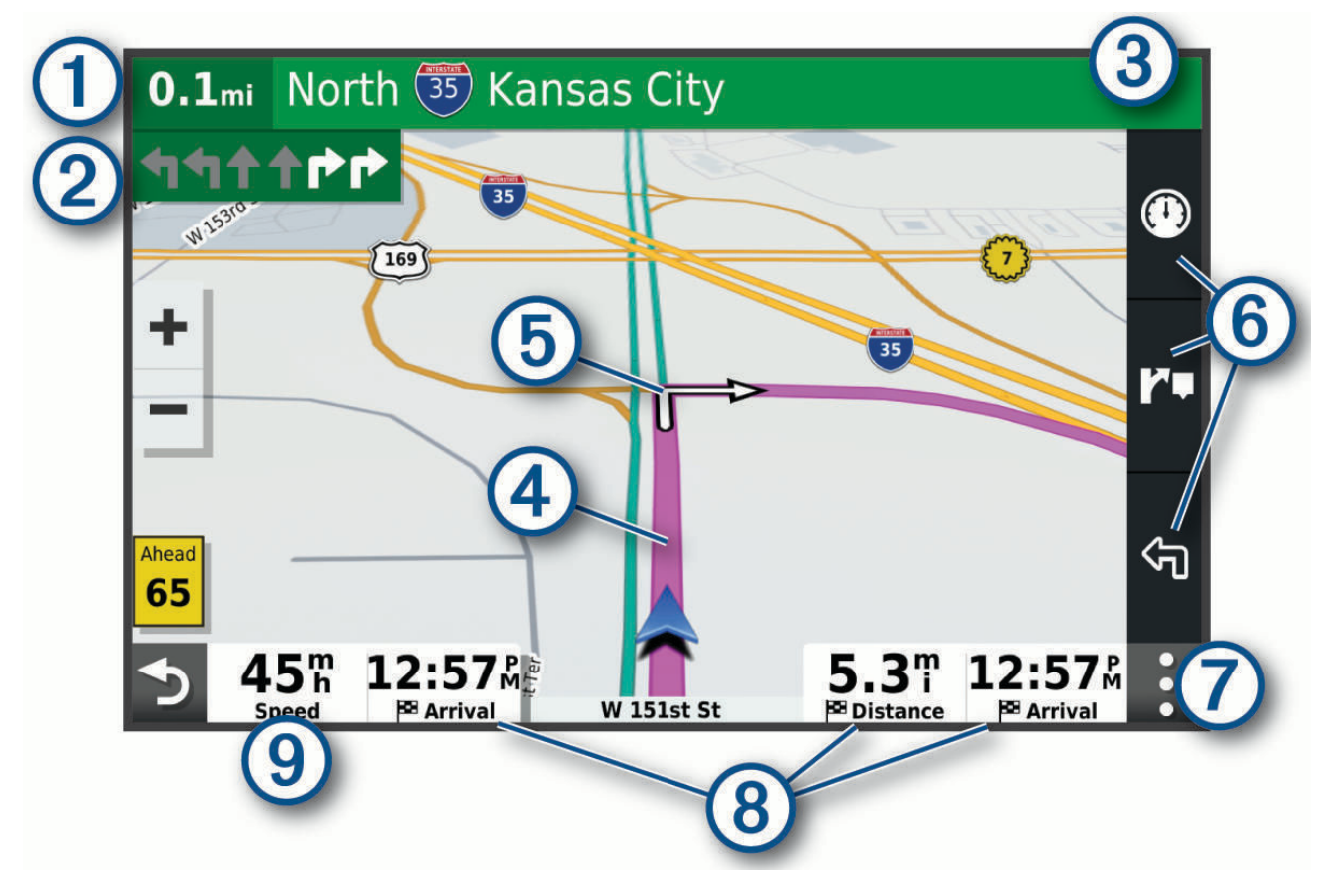

<span id="page-19-0"></span>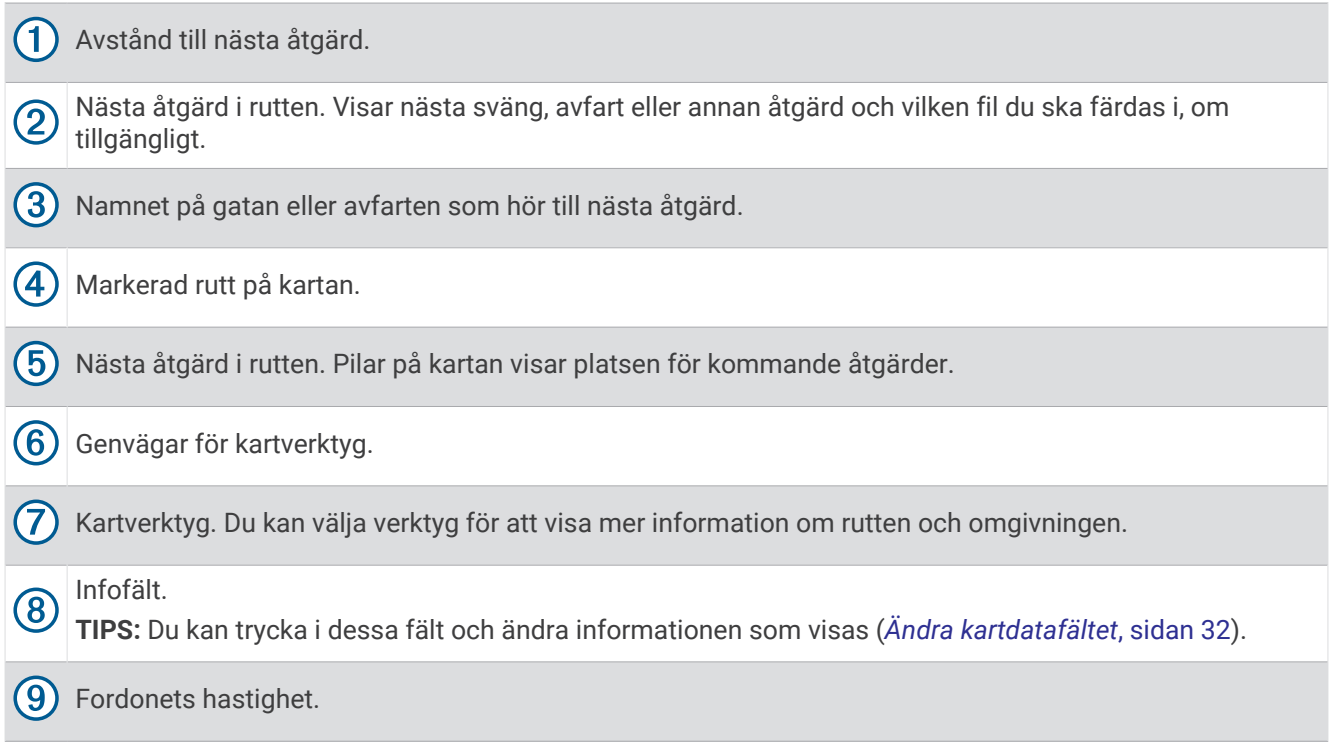

#### Aktiv körfältsguidning

Om det finns någon detaljerad simulering av vägen tillgänglig visas den bredvid kartan när du närmar dig vissa svängar, avfarter eller korsningar i rutten. En färgad linje  $\mathbb U$  visas på det rätta körfältet för svängen.

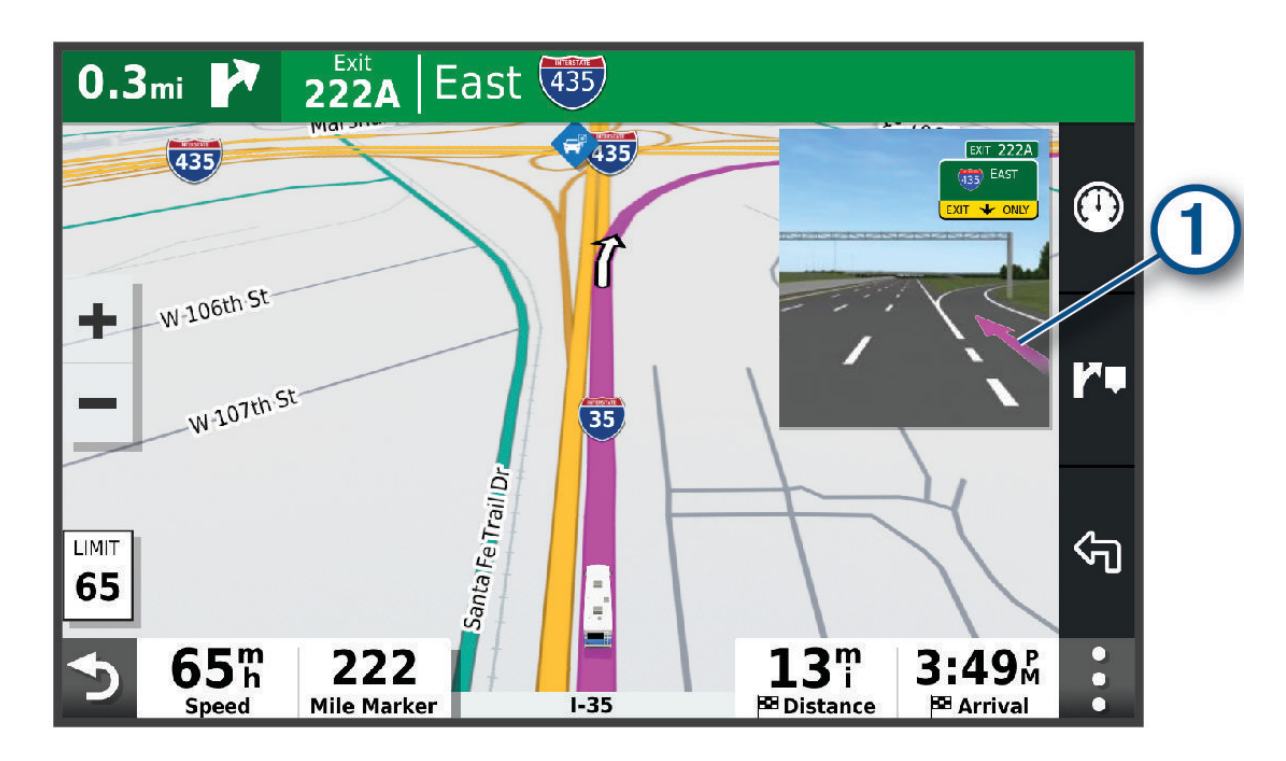

#### <span id="page-20-0"></span>Visa svängar och vägbeskrivningar

När du navigerar längs en rutt kan du visa kommande svängar, filbyten eller andra vägbeskrivningar för rutten.

- **1** Välj ett alternativ på kartan:
	- Om du vill visa kommande svängar och vägbeskrivningar när du navigerar väljer du  $\frac{1}{2}$  > **Svängar**. Kartverktyget visar nästa kommande svängar eller vägbeskrivningar bredvid kartan. Listan uppdateras automatiskt när du navigerar längs rutten.
	- Om du vill se en komplett lista med svängar och vägbeskrivningar för hela rutten väljer du textfältet överst på kartan.
- **2** Välj en sväng eller vägbeskrivning (valfritt).

Detaljerad information visas. Eventuellt visas en bild av korsningen för korsningar på större vägar, om tillgängligt.

#### Visa hela rutten på kartan

- **1** När du navigerar längs en rutt kan du klicka var som helst på kartan.
- **2** Välj .

## Anländer till destinationen

När du närmar dig målet tillhandahåller enheten information som hjälper dig att slutföra din rutt.

- **Musical anger platsen för din destination på kartan och ett röstmeddelande talar om att du närmar dig** destinationen.
- När du närmar dig vissa destinationer föreslår enheten automatiskt parkeringsplatser. Du kan välja Mer för att visa en fullständig lista över föreslagna parkeringsplatser (*Parkering nära destinationen*, sidan 15).
- När du stannar på destinationen avslutar enheten automatiskt rutten. Om enheten inte upptäcker din ankomst automatiskt kan du välja Stoppa för att avsluta rutten.

#### Parkering nära destinationen

Enheten kan hjälpa dig att hitta en parkeringsplats i närheten av destinationen. När du närmar dig vissa destinationer föreslår enheten automatiskt parkeringsplatser.

- **1** Välj ett alternativ:
	- När enheten föreslår parkering väljer du **Mer** för att visa alla föreslagna parkeringsplatser. **Obs!** När du väljer en föreslagen parkeringsplats uppdaterar enheten automatiskt rutten.
	- Om enheten inte föreslår parkeringsplatser väljer du Vart? > Kategorier > Parkering och väljer  $\blacklozenge$  > Min **destination**.
- **2** Välj **Filtrera parkering** och välj en eller flera kategorier för att filtrera parkering efter tillgänglighet, typ, pris och betalningssätt (tillval).
	- **Obs!** Detaljerad trafikinformation är inte tillgänglig i alla områden eller för alla parkeringsplatser.
- **3** Välj en parkeringsplats och välj **Kör!**.

Enheten vägleder dig till parkeringsplatsen.

## <span id="page-21-0"></span>Ändra den aktiva rutten

#### Lägga till en plats i din rutt

Innan du lägger till en plats i en rutt måste du navigera längs en rutt (*[Påbörja en rutt](#page-17-0)*, sidan 12).

Du kan lägga till platser i mitten eller i slutet av rutten. Du kan t.ex. lägga till en bränslestation som nästa destination på rutten.

**TIPS:** Om du vill skapa komplexa rutter med flera destinationer eller planera stopp kan du använda reseplaneraren för att planera, schemalägga och spara en resa (*[Planera en resa](#page-44-0)*, sidan 39).

- **1** På kartan väljer du > **Vart?**.
- **2** Söka efter en plats (*[Söka efter och spara platser](#page-24-0)*, sidan 19).
- **3** Välj en plats.
- **4** Välj **Kör!**.
- **5** Välj ett alternativ:
	- Om du vill lägga till platsen som nästa destination på rutten väljer du **Lägg till som nästa stopp**.
	- Om du vill lägga till platsen i slutet av rutten väljer du **Lägg till som sista stopp**.
	- Om du vill lägga till platsen och ändra ordning på destinationer längs rutten väljer du **Lägg till i aktiv rutt**.

Enheten räknar om rutten för att ta med den tillagda platsen och vägleder dig till destinationerna i tur och ordning.

#### Utforma din rutt

Innan du kan utforma din rutt måste du påbörja en rutt (*[Påbörja en rutt](#page-17-0)*, sidan 12).

Du kan utforma rutten manuellt för att ändra dess kurs. Det gör att du kan styra rutten till att välja en viss väg eller gå genom ett visst område utan att lägga till en destination i rutten.

- **1** Välj valfri plats på kartan.
- **2** Välj **Ändra rutt**.

**TIPS:** Du kan välja **f**ör att zooma in på kartan och välja en mer exakt plats.

Enheten går in i ruttformningsläget och beräknar om rutten för att färdas genom den valda platsen.

- **3** Välj **Kör!**.
- **4** Vid behov, välj ett alternativ:
	- Om du vill lägga till fler ruttpunkter längs rutten väljer du fler platser på kartan.
	- Om du vill ta bort en ruttpunkt markerar du den och väljer **Ta bort**.

#### Göra en avstickare

Du kan göra en avstickare på en viss sträcka längs rutten eller en avstickare förbi specifika vägar. Det här är användbart om du kommer till ett område med vägarbete, stängda vägar eller dåliga vägförhållanden.

- **1** På kartan väljer du > **Ändra i rutt**.
- **2** Välj ett alternativ:
	- För att göra en avstickare från rutten på en viss sträcka väljer du **Avstickare efter avstånd**.
	- Om du vill göra en avstickare runt en specifik väg längs rutten väljer du **Avstickare efter väg**.

#### Ändra ruttberäkningsläget

- **1** Välj **Inställningar** > **Navigation** > **Beräkningsläge**.
- **2** Välj ett alternativ:
	- Välj **Kortare tid** om du vill beräkna rutter som går snabbare men som kan ha längre sträcka.
	- Välj **Terrängkörning** om du vill beräkna rutter Terrängkörning (utan vägar).
	- Välj **Kortare väg** om du vill beräkna rutter som är kortare men som kan ta längre tid att köra.

## <span id="page-22-0"></span>Stoppa rutten

- På kartan väljer du > **Stoppa**.
- På hemskärmen väljer du **Stoppa**.

## Använda föreslagna rutter

Innan du kan använda den här funktionen måste du spara minst en plats och aktivera färdhistorikfunktionen (*[Navigeringsinställningar](#page-54-0)*, sidan 49).

Med funktionen myTrends™ förutsäger enheten din destination baserat på din färdhistorik, veckodag och tidpunkt på dagen. När du har kört till en sparad plats flera gånger kan den platsen visas i navigeringsfältet på kartan, tillsammans med beräknad restid och trafikinformation.

Välj navigeringsfältet för att visa en föreslagen rutt till platsen.

## Undvika förseningar, vägavgifter och särskilda områden

#### Undvika trafikförseningar längs rutten

Innan du kan undvika trafikförseningar måste du ta emot trafikinformation (*[Ta emot trafikdata med din](#page-41-0) [smartphone](#page-41-0)*, sidan 36).

Som standard optimerar enheten automatiskt din rutt för att undvika trafikförseningar. Om du har avaktiverat det här alternativet i trafikinställningarna (*[Trafikinställningar](#page-55-0)*, sidan 50) kan du visa och undvika trafikförseningar manuellt.

- **1** När du navigerar längs en rutt väljer du > **Trafik**.
- **2** Välj **Alternativ rutt**, om tillgängligt.
- **3** Välj **Kör!**.

#### Undvika avgiftsvägar

Enheten kan undvika att leda dig genom områden där vägavgifter krävs, t.ex. avgiftsbelagda vägar, avgiftsbelagda broar eller områden med trafikstockning. Enheten kan fortfarande ta med ett avgiftsbelagt område på rutten om inga andra rimliga rutter är tillgängliga.

- **1** Välj **Inställningar** > **Navigation**.
- **2** Välj ett alternativ:

**Obs!** Menyn ändras baserat på ditt område och kartdata på enheten.

- Välj **Avgiftsvägar**.
- Välj **Tullar och avgifter** > **Avgiftsvägar**.
- **3** Välj ett alternativ:
	- Om du vill bli tillfrågad varje gång innan rutten går via ett avgiftsbelagt område väljer du **Fråga alltid**.
	- Om du alltid vill undvika vägavgifter väljer du **Undvik**.
	- Om du alltid vill tillåta vägavgifter väljer du **Tillåt**.

#### Undvika vinjetter

Om kartdata på din enhet innehåller detaljerad vinjettinformation kan du undvika eller tillåta vägar som kräver vinjetter för varje land.

**Obs!** Den här funktionen är inte tillgänglig i alla områden.

- **1** Välj **Inställningar** > **Navigation** > **Tullar och avgifter** > **Vinjetter**.
- **2** Välj land.
- **3** Välj ett alternativ:
	- Om du vill bli tillfrågad varje gång innan rutten går via ett område som kräver vinjetter väljer du **Fråga alltid**.
	- Om du alltid vill undvika vägar som kräver vinjetter väljer du **Undvik**.
	- Om du alltid vill tillåta vägar som kräver vinjetter väljer du **Tillåt**.

#### <span id="page-23-0"></span>Undvika vägfunktioner

- **1** Välj **Inställningar** > **Navigation** > **Undvikanden**.
- **2** Välj vilka vägfunktioner du vill undvika på rutterna och välj **OK**.

#### Undvika miljözoner

Med hjälp av enheten kan du undvika områden med miljö- eller utsläppsrestriktioner som gäller för ditt fordon. Det här alternativet gäller fordonstypen i den aktiva fordonsprofilen (*[Fordonsprofiler](#page-14-0)*, sidan 9).

- **1** Välj **Inställningar** > **Navigation** > **Miljözoner**.
- **2** Välj ett alternativ:
	- Om du vill bli tillfrågad varje gång innan rutten går via en miljözon väljer du **Fråga alltid**.
	- Om du alltid vill undvika miljözoner väljer du **Undvik**.
	- Om du alltid vill tillåta miljözoner väljer du **Tillåt**.

#### Egna undvikanden

Med hjälp av egna undvikanden kan du välja specifika områden och vägavsnitt som du vill undvika. När enheten beräknar en rutt undviker den de här områdena och vägarna såvida ingen annan rimlig väg är tillgänglig.

#### Undvika en väg

- **1** Välj **Inställningar** > **Navigation** > **Egna undvikanden**.
- **2** Om det behövs väljer du **Lägg till undvikande**.
- **3** Välj **Lägg till väg att undvika**.
- **4** Välj startpunkten för det vägavsnitt som du vill undvika och välj sedan **Nästa**.
- **5** Välj slutpunkten för det vägavsnitt som du vill undvika och välj sedan **Nästa**.
- **6** Välj **Klar**.

#### Undvika ett område

- **1** Välj **Inställningar** > **Navigation** > **Egna undvikanden**.
- **2** Om det behövs väljer du **Lägg till undvikande**.
- **3** Välj **Lägg till omr. att undvika**.
- **4** Markera det övre vänstra hörnet av det område du vill undvika och välj **Nästa**.
- **5** Markera det nedre högra hörnet av det område du vill undvika och välj **Nästa**. Det valda området skuggas på kartan.
- **6** Välj **Klar**.

#### Avaktivera ett eget undvikande

Du kan avaktivera ett eget undvikande utan att ta bort det.

- **1** Välj **Inställningar** > **Navigation** > **Egna undvikanden**.
- **2** Välj ett undvikande.
- **3** Välj > **Avaktivera**.

#### Ta bort egna undvikanden

- **1** Välj **Inställningar** > **Navigation** > Egna undvikanden >  $\overline{m}$
- **2** Välj ett alternativ:
	- Om du vill ta bort alla egna undvikanden väljer du **Välj allt** > **Ta bort**.
	- Ta bort ett eget undvikande genom att markera det och välja **Ta bort**.

## Söka efter och spara platser

<span id="page-24-0"></span>Kartorna i enheten innehåller platser, t.ex. restauranger, hotell, fordonsservice och detaljerad väginformation. Med menyn Vart? får du hjälp att hitta din destination tack vare flera olika metoder för att bläddra, söka och spara informationen.

På huvudmenyn väljer du **Vart?**.

- För att snabbt söka efter alla platser på enheten väljer du **Sök** (*[Söka efter en plats med hjälp av sökfältet](#page-26-0)*, [sidan 21\)](#page-26-0).
- Hitta en adress genom att välja **Adress** (*[Söka efter en adress](#page-26-0)*, sidan 21).
- För att bläddra bland eller söka efter förinlästa intressanta platser väljer du **Kategorier** (*[Söka efter en plats](#page-26-0)  [efter kategori](#page-26-0)*, sidan 21).
- För att söka efter en stad eller ett område i närheten väljer du  $\bigcirc$  bredvid det aktuella sökområdet (*Byta [sökområde](#page-28-0)*, sidan 23).
- För att visa och redigera dina sparade platser väljer du **Sparat** (*[Spara platser](#page-31-0)*, sidan 26).
- För att visa platser du nyligen har valt från sökresultaten väljer du **Senaste** (*[Visa senast hittade platser](#page-30-0)*, [sidan 25\)](#page-30-0).
- Om du vill söka efter husbilsplatser och -campingplatser väljer du **Alla campingplatser** (*[Hitta campingplatser](#page-25-0)*, [sidan 20\)](#page-25-0).
- För att bläddra, söka efter och checka in på Foursquare® intressanta platser väljer du **Foursquare** (*[Söka efter](#page-30-0)  [intressanta platser från Foursquare](#page-30-0)*, sidan 25).
- För att bläddra och söka efter TripAdvisor® intressanta platser och omdömen väljer du **TripAdvisor**  (*[TripAdvisor](#page-30-0)*, sidan 25).
- För att bläddra och söka efter HISTORY® intressanta platser, foton och information väljer du **HISTORY** (*Söka efter HISTORY intressanta platser*, sidan 19).
- För att hitta nationalparker och utforska parkkartor väljer du **Nationalparker** (*[Hitta nationalparker](#page-25-0)*, sidan 20).
- För att navigera till specifika geografiska koordinater väljer du **Koordinater** (*[Söka efter en plats med](#page-29-0)  [koordinater](#page-29-0)*, sidan 24).

## Intressanta platser

En intressant plats är en plats som du kanske tycker är praktisk eller intressant. Intressanta platser sorteras efter kategori och kan omfatta populära resmål som bensinstationer, restauranger, hotell och nöjen.

#### Söka efter HISTORY intressanta platser

**Obs!** Den här funktionen är inte tillgänglig på alla produktmodeller eller för alla kartregioner.

Enheten innehåller HISTORY intressanta platser, som ger dig möjlighet att hitta och läsa om historiskt betydelsefulla platser och sevärdheter, som historiska byggnader, monument, museer och viktiga platser för historiska händelser.

- **1** Välj **Vart?** > **HISTORY**.
- **2** Välj en kategori.
- **3** Välj en plats.
- **4** Välj  $\mathbf{H}$  för att visa ett foto och en kort sammanfattning av platsens historia.

## <span id="page-25-0"></span>Hitta nationalparker

Enhetsmodeller som innehåller kartor för Nordamerika eller USA innehåller även detaljerad information om nationalparker i USA. Du kan navigera till en nationalpark eller till en plats inom en nationalpark.

**1** Välj **Vart?** > **Nationalparker**.

En lista över nationalparker visas, med närmaste park högst upp.

- **2** Välj **Sök** och ange hela eller del av parknamnet för att minska resultatet (valfritt).
- **3** Välj en nationalpark.
	- En lista med kategorier för platser för funktioner och faciliteter inom parken visas under parknamnet.
- **4** Välj ett alternativ:
	- Om du vill börja navigera till parken väljer du **Kör!**.
	- För att visa mer parkinformation eller utforska parkfunktionerna och faciliteterna väljer du  $\bullet$ .
	- Om du snabbt vill hitta en plats i parken väljer du en kategori från listan nedanför parknamnet och väljer en plats.

#### Hitta campingplatser

Välj **Vart?** > **Alla campingplatser**.

#### Söka efter campingplatser med bekvämligheter

Du kan söka efter husbilsplatser och -campingplatser baserat på tillgängliga bekvämligheter.

- **1** Välj **Vart?**.
- **2** Välj en sökleverantör för husbilsplatser och -campingplatser, som **PlanRV Parks**, **ACSI** eller **Ultimate Public Campgrounds**.

**Obs!** Alla sökleverantörer är inte tillgängliga på alla produktmodeller.

- **3** Om det behövs väljer du **Filtrera på bekvämligheter**, väljer en eller flera bekvämligheter och väljer **Spara**.
- **4** Välj en plats.

## Söka efter husbilstjänster

**Obs!** Den här funktionen är inte tillgänglig i alla områden.

Du kan söka efter närliggande ställen som erbjuder reparation, bogsering och andra tjänster för husbilar.

Välj **Vart?** > **PlanRV Services**.

## <span id="page-26-0"></span>Söka efter en plats med hjälp av sökfältet

I sökfältet kan du söka efter platser genom att ange en kategori, ett varumärkesnamn, en adress eller ett ortsnamn.

- **1** Välj **Vart?**.
- **2** Välj **Sök** i sökfältet.
- **3** Ange hela eller en del av sökordet.

Föreslagna sökord visas under sökfältet.

- **4** Välj ett alternativ:
	- Om du vill söka efter en typ av verksamhet anger du ett kategorinamn (till exempel "biografer").
	- Om du vill söka efter en verksamhet efter namn, anger du hela eller en del av namnet.
	- Om du vill söka efter en adress i närheten anger du gatunumret och gatunamnet.
	- Om du vill söka efter en adress i en annan stad anger du gatunumret, gatunamnet och staden.
	- Om du vill söka efter en stad anger du ortens namn.
	- Om du vill söka efter koordinater, anger du latitud- och longitudkoordinater.
- **5** Välj ett alternativ:
	- Om du vill söka efter ett föreslaget sökord väljer du ordet.
	- Om du vill söka efter den text du angav väljer du  $\mathsf Q$ .
- **6** Välj eventuellt en plats.

#### Söka efter en adress

**Obs!** Stegens ordningsföljd kan ändras beroende på de kartdata som finns på din enhet.

- **1** Välj **Vart?**.
- **2** Vid behov väljer du ♥ för att söka nära en annan stad eller område.
- **3** Välj **Adress**.
- **4** Följ instruktionerna på skärmen för att ange adressinformation.
- **5** Välj adressen.

#### Söka efter en plats efter kategori

- **1** Välj **Vart?**.
- **2** Välj en kategori eller välj **Kategorier**.
- **3** Välj vid behov en underkategori.
- **4** Välj en plats.

#### Söka inom en kategori

Efter att du har sökt efter en intressant plats kan en snabbsökningslista visas för vissa kategorier. Listan visar dina fyra senast valda destinationer.

- **1** Välj **Vart?** > **Kategorier**.
- **2** Välj en kategori.
- **3** Välj ett alternativ:
	- Välj en destination i snabbsökningslistan till höger på skärmen. Snabbsökningslistan innehåller en lista med senast hittade platser i den valda kategorin.
	- Välj en underkategori, om det behövs, och välj en destination.

## <span id="page-27-0"></span>Platssökningsresultat

Platssökningsresultaten visas i en lista med den närmaste platsen längst upp. Varje numrerad plats visas också på kartan. Du kan bläddra nedåt för att visa fler resultat.

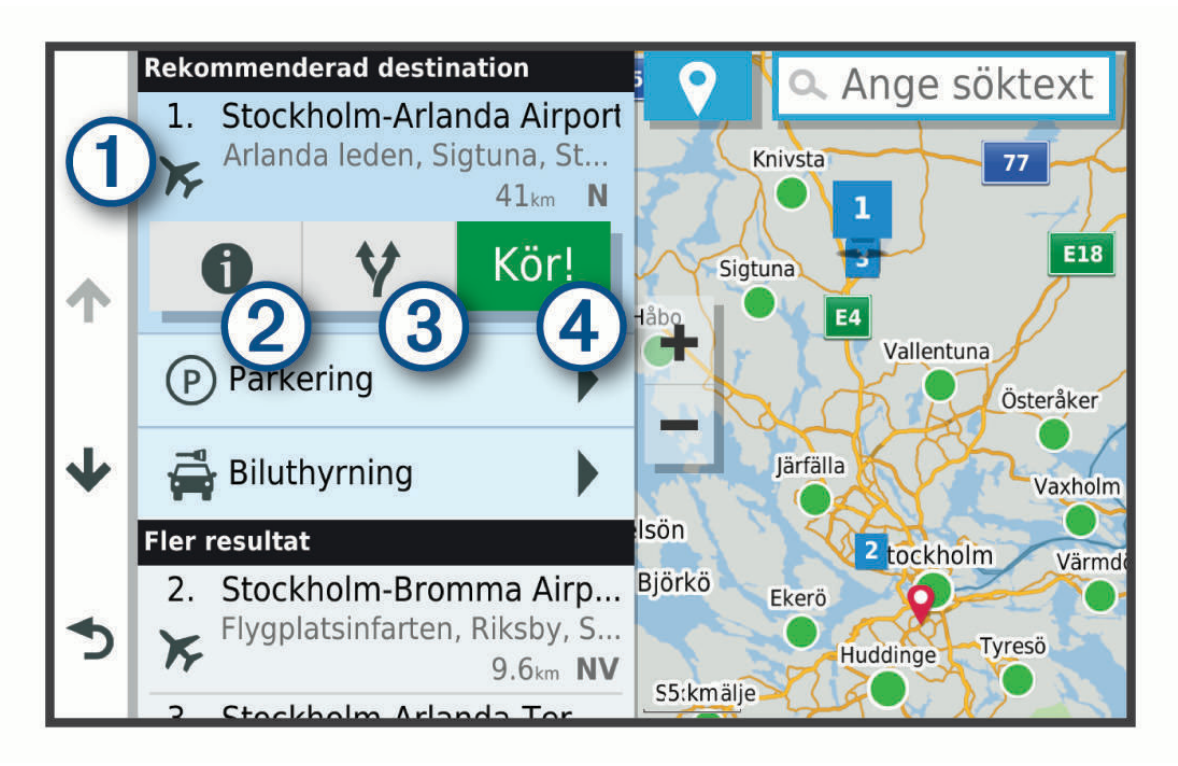

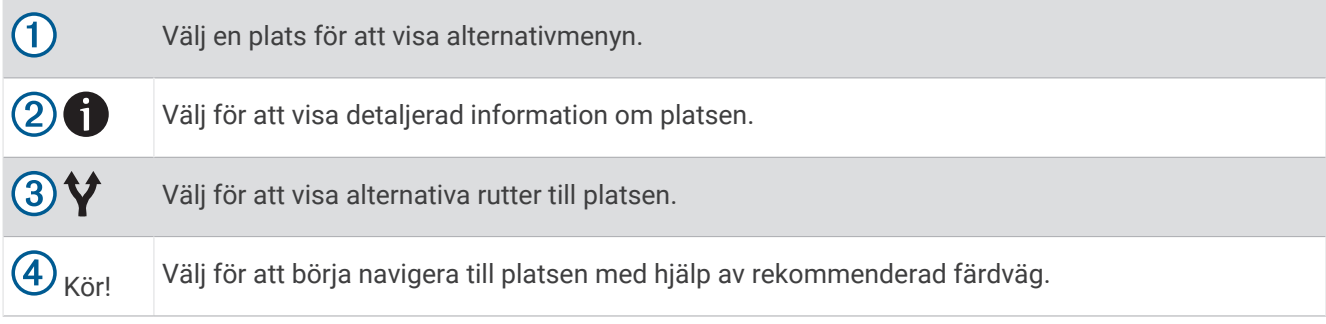

## <span id="page-28-0"></span>Byta sökområde

Som standard söker enheten efter platser i närheten av din aktuella plats. Du kan också söka i andra områden, t.ex. i närheten av destinationen, i närheten av en annan stad eller längs den aktiva rutten.

- **1** Välj **Vart?**.
- **2** Välj $\bigcirc$  bredvid aktuellt sökområde $(1)$ .

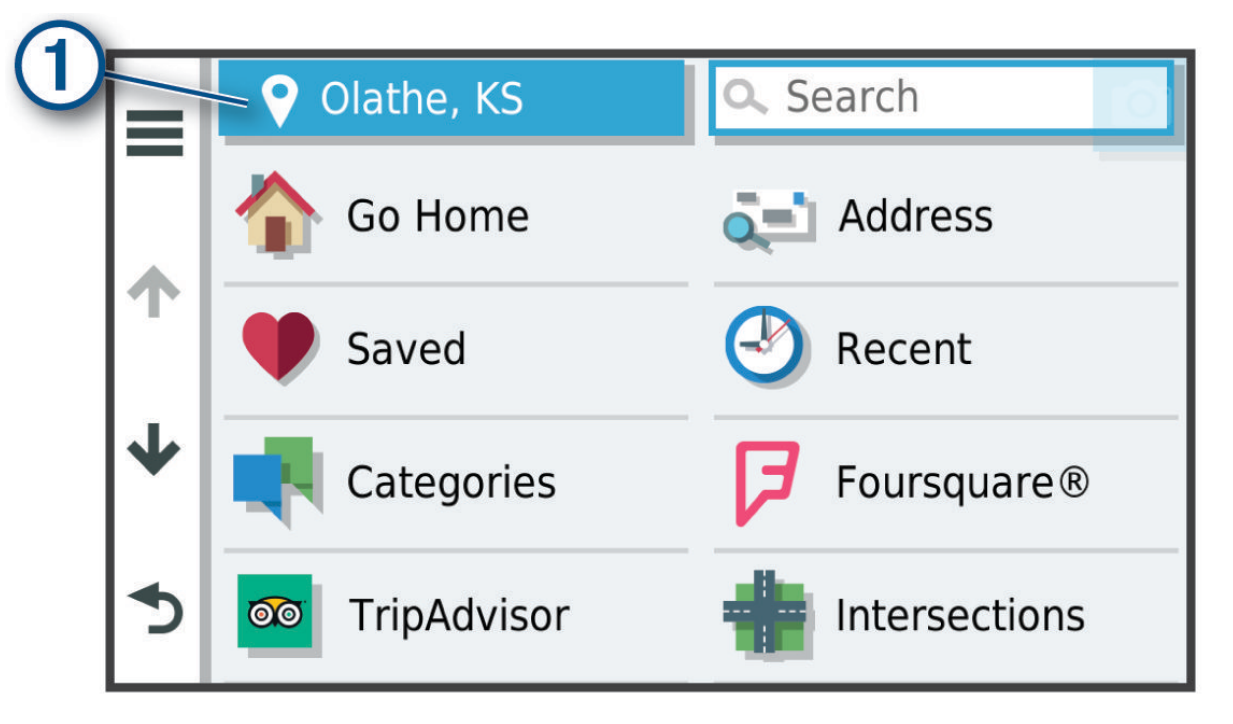

- **3** Välj ett sökområde.
- **4** Vid behov följer du instruktionerna på skärmen för att välja en specifik plats.

Det valda sökområdet visas bredvid  $\bullet$ . När du söker efter en plats med hjälp av något av alternativen i menyn Vart?, föreslår enheten platser i närheten av det här området först.

#### Egna intressanta platser

Egna intressanta platser är anpassade punkter på kartan. De kan innehålla varningslarm som meddelar dig när du är i närheten av en angiven punkt eller om du kör för fort.

#### Installera POI Loader

Du kan skapa eller hämta listor med egna intressanta platser på datorn och installera dem på enheten med programvaran POI Loader.

- **1** Gå till [www.garmin.com/poiloader](http://www.garmin.com/poiloader).
- **2** Följ instruktionerna på skärmen.

#### Söka efter egna intressanta platser

Innan du kan söka efter intressanta platser måste du läsa in de intressanta platserna på enheten med programvaran POI Loader (*Installera POI Loader*, sidan 23).

- **1** Välj **Vart?** > **Kategorier**.
- **2** Bläddra till avsnittet Övriga kategorier och välj en kategori.

## <span id="page-29-0"></span>Parkering

RV / Camper enheten innehåller detaljerad parkeringsinformation, som kan hjälpa dig att hitta parkeringsplatser i närheten baserat på sannolikheten för tillgängliga parkeringsplatser, typ av parkering, pris och betalningsmetoder.

I vissa områden är realtidsinformation om gatuparkering tillgänglig när RV / Camper enheten är ansluten till Garmin Drive appen. När enheten tar emot parkeringsinformation i realtid kan du visa parkeringstrender i realtid.

**Obs!** Detaljerad trafikinformation är inte tillgänglig i alla områden eller för alla parkeringsplatser. Garmin ansvarar inte för att parkeringsinformationen i realtid är korrekt eller aktuell.

#### Hitta parkering nära din aktuella plats

- **1** Välj **Vart?** > **Kategorier** > **Parkering**.
- **2** Välj **Filtrera parkering** och välj en eller flera kategorier för att filtrera parkering efter tillgänglighet, typ, pris och betalningssätt (tillval).

**Obs!** Detaljerad trafikinformation är inte tillgänglig i alla områden eller för alla parkeringsplatser.

- **3** Välj en parkeringsplats.
- **4** Välj **Kör!**.

#### Förstå parkeringsfärger och symboler

Parkeringsplatser som innehåller detaljerad parkeringsinformation är färgkodade för att visa sannolikheten för att hitta en parkering. Symbolerna visar vilken typ av parkering som finns (gata eller parkeringsplats), relativ prisinformation och betalningstyp.

Du kan visa förklaringen till dessa färger och symboler på enheten.

Välj i parkeringsökningsresultatet.

#### **Sökverktvg**

Med sökverktyg kan du söka efter specifika platstyper genom att svara på uppmaningar på skärmen.

#### Söka efter en korsning

Du kan söka efter en viss korsning eller en korsning mellan två gator, motorvägar eller andra vägar.

- **1** Välj **Vart?** > **Korsningar**.
- **2** Följ instruktionerna på skärmen för att ange väginformation.
- **3** Välj korsningen.

#### Söka efter en plats med koordinater

Du kan söka efter en plats med hjälp av latitud- och longitudkoordinater.

- **1** Välj **Vart?** > **Koordinater**.
- **2** Om det behövs väljer du soch ändrar koordinatformat eller datum.
- **3** Ange latitud- och longitudkoordinater.
- **4** Välj **Visa på kartan**.

#### **Foursquare**

Foursquare är ett platsbaserat socialt nätverk. Enheten innehåller miljontals förinlästa intressanta platser från Foursquare, som anges med logotypen Foursquare i platssökresultatet.

Du kan ansluta Foursquare kontot med hjälp av Garmin Drive appen på en kompatibel smartphone. På så sätt kan du se Foursquare platsdetaljer, checka in på en plats och söka efter intressanta platser i onlinedatabasen Foursquare.

#### <span id="page-30-0"></span>Ansluta till ditt Foursquare konto

Innan du kan använda den här funktionen måste enheten vara ansluten till en kompatibel telefon där Garmin Drive appen körs (*[Para ihop med din smartphone](#page-38-0)*, sidan 33).

- **1** På din smartphone öppnar du appen Garmin Drive.
- **2** Välj > **Foursquare**.
- **3** Ange dina Foursquare inloggning supporter.

#### Söka efter intressanta platser från Foursquare

Du kan söka efter intressanta platser från Foursquare som finns på din enhet. När enheten är ansluten till Foursquare kontot via Garmin Drive appen får du de senaste sökresultaten från onlinedatabasen Foursquare och anpassade resultat från ditt Foursquare användarkonto (*Ansluta till ditt Foursquare konto*, sidan 25).

Välj **Vart?** > **Foursquare**.

#### Visa detaljer om Foursquare platser

Din enhet måste anslutas till ditt Foursquare konto med hjälp av Garmin Drive appen innan du kan använda den här funktionen (*Ansluta till ditt Foursquare konto*, sidan 25).

Du kan visa detaljerad information om Foursquare platser, t.ex. användarbetyg, restaurangers prisinformation och öppettider.

**1** Från sökresultaten för platsen väljer du en Foursquare intressant plats.

 $2$  Väli $\bigcirc$ 

## **TripAdvisor**

Enheten innehåller TripAdvisor intressanta platser och betyg. TripAdvisor betyg visas automatiskt i listan med sökresultat för tillämpliga intressanta platser. Du kan också söka efter närliggande TripAdvisor intressanta platser och sortera efter avstånd eller popularitet.

#### Söka efter TripAdvisor intressanta platser

- **1** Välj **Vart?** > **TripAdvisor**.
- **2** Välj en kategori.

En lista över närliggandeTripAdvisor intressanta platser för kategorin visas.

**3** Välj **Sortera resultat** för att sortera sökresultaten efter avstånd eller popularitet (tillval).

#### Visa senast hittade platser

Enheten lagrar historiken för de senaste 50 platserna som du hittat.

Välj **Vart?** > **Senaste**.

#### Rensa listan med senast hittade platser

Välj **Vart?** > **Senaste** > > **Rensa** > **Ja**.

#### Visa aktuell platsinformation

Du kan använda sidan Var är jag? för att visa information om din aktuella position. Det här är en användbar funktion om du behöver tala om för räddningspersonal var du befinner dig.

Välj fordonet på kartan.

#### <span id="page-31-0"></span>Söka efter nödtjänster och bränsle

Du kan använda sidan Var är jag? för att söka efter närmaste sjukhus, polisstationer och bensinstationer.

- **1** Välj fordonet på kartan.
- **2** Välj **Sjukhus**, **Polisstation**, **Bränsle** eller **Vägassistans**.

**Obs!** Vissa servicekategorier är inte tillgängliga i alla områden.

En lista med platser för den valda tjänsten visas med de närmaste platserna högst upp.

- **3** Välj en plats.
- **4** Välj ett alternativ:
	- Om du vill navigera till platsen väljer du **Kör!**
	- Om du vill visa telefonnummer och andra detaljer om platsen väljer du  $\bigoplus$ .

#### Få vägbeskrivning till din aktuella plats.

Om du behöver ge någon en vägbeskrivning till din aktuella position kan du få hjälp av din enhet.

- **1** Välj fordonet på kartan.
- **2** Välj > **Vägbeskrivningar till mig**.
- **3** Välj en startplats.
- **4** Välj **Välj**.

## Lägga till en genväg

Du kan lägga till genvägar i menyn Vart? En genväg kan peka till en plats, en kategori eller ett sökverktyg. Menyn Vart? kan innehålla upp till 36 genvägsikoner.

- **1** Välj **Vart?** > **Lägg till genväg**.
- **2** Välj ett objekt.

#### Ta bort en genväg

- **1** Välj **Vart?** >  $\frac{1}{\sqrt{2}}$  > Ta bort genväg(ar).
- **2** Välj den genväg du till ta bort.
- **3** Välj genvägen igen för att bekräfta.
- **4** Välj **Klar**.

## Spara platser

#### Spara en plats

- **1** Söka efter en plats (*[Söka efter en plats efter kategori](#page-26-0)*, sidan 21).
- **2** Välj en plats från sökresultaten.
- **3** Välj > **Spara**.
- **4** Ange ett namn och välj **Klar**.

#### Spara den aktuella platsen

- **1** Välj fordonssymbolen på kartan.
- **2** Välj **Spara**.
- **3** Ange ett namn och tryck på **Klar**.
- **4** Välj **OK**.

### <span id="page-32-0"></span>Ändra en sparad plats

- **1** Välj **Vart?** > **Sparat**.
- **2** Om det behövs väljer du en kategori.
- **3** Välj en plats.
- $4$  Väli $\bullet$

 $5 \text{ Väli}$  $\equiv$  > Ändra.

- **6** Välj ett alternativ:
	- Välj **Namn**.
	- Välj **Telefonnummer**.
	- Välj **Kategorier** om du vill tilldela kategorier till den sparade platsen.
	- Välj **Byt kartsymbol** för att ändra symbolen som används för att markera den sparade platsen på en karta.
- **7** Ändra informationen.
- **8** Välj **Klar**.

#### Tilldela kategorier till en sparad plats

Du kan lägga till egna kategorier för att få bättre ordning på dina sparade platser.

**Obs!** Kategorierna visas på menyn för sparade platser efter att du har sparat minst 12 platser.

- **1** Välj **Vart?** > **Sparat**.
- **2** Välj en plats.
- $3$  Välj $\bullet$ .
- **4** Välj > **Ändra** > **Kategorier**.
- **5** Ange ett eller flera kategorinamn, avgränsade med komma.
- **6** Om det behövs väljer du en föreslagen kategori.
- **7** Välj **Klar**.

#### Ta bort en sparad plats

**Obs!** Det går inte att återställa borttagna platser.

- **1** Välj **Vart?** > **Sparat**.
- $2$  Välj $\equiv$  > Ta bort sparade platser.
- **3** Om du vill ta bort sparade platser markerar du rutan bredvid dem och väljer **Ta bort**.

## Använda kartan

Du kan använda kartan för att navigera längs en rutt (*[Din rutt på kartan](#page-18-0)*, sidan 13) eller för att visa en karta över omgivningen när ingen rutt är aktiv.

- **1** Välj **Visa kartan**.
- **2** Välj valfri plats på kartan.
- **3** Välj ett alternativ:
	- Dra kartan för att panorera åt vänster, höger, uppåt eller nedåt.
	- $\cdot$  Om du vill zooma in eller ut väljer du  $\blacksquare$  eller  $\blacksquare$ .
	- Om du vill växla mellan Norr upp och 3D-vy väljer du  $\blacktriangle$ .
	- Om du vill påbörja en rutt väljer du en plats på kartan och väljer **Kör!** (*[Påbörja en rutt med hjälp av kartan](#page-17-0)*, [sidan 12\)](#page-17-0).

## <span id="page-33-0"></span>**Kartverktvg**

Med kartverktyg får du snabbt åtkomst till information och funktioner på enheten medan du visar kartan. När du aktiverar ett kartverktyg visas det i ett fönster i kartans kant.

**Stoppa**: Avbryter navigeringen av den aktiva rutten.

**Ändra i rutt**: Gör att du kan ta en avstickare eller hoppa över platser längs rutten (*[Ändra den aktiva rutten](#page-21-0)*, [sidan 16\)](#page-21-0).

**Volym**: Gör att du kan anpassa ljud- och aviseringsinställningar (*[Ljud- och aviseringsinställningar](#page-55-0)*, sidan 50).

**Städer längre fram**: Visar kommande städer och tjänster längs din aktiva rutt eller längs en motorväg (*[Städer](#page-34-0)  [längre fram](#page-34-0)*, sidan 29).

**Framför**: Visar kommande platser längs rutten eller vägen som du färdas på (*Längre fram*, sidan 28).

**Höjd**: Visar höjdförändringar framåt.

**Trafik**: Visar trafikförhållanden längs din rutt eller i ditt område (*[Visa kommande trafik](#page-36-0)*, sidan 31). Den här funktionen är inte tillgänglig i alla områden eller för alla enhetsmodeller.

**Färddata**: Visar anpassningsbara färddata, t.ex. hastighet eller körsträcka (*[Visa trippdata från kartan](#page-36-0)*, sidan 31).

**Svängar**: Visar en lista med kommande svängar på rutten (*[Visa svängar och vägbeskrivningar](#page-20-0)*, sidan 15).

**Telefon**: Visar en lista med de senaste telefonsamtalen från den anslutna telefonen och visar samtalsalternativ när ett telefonsamtal är aktivt (*[Använda alternativ för samtal pågår](#page-40-0)*, sidan 35).

**Väder**: Visar väderförhållanden för ditt område.

**Rapportera kamera**: Gör att du kan rapportera en hastighets- eller rödljuskamera. Det här verktyget är endast tillgängligt när du har data för hastighets- eller rödljuskameror på enheten och du har en aktiv anslutning till Garmin Drive appen.

#### Visa ett kartverktyg

- 1 Välj: på kartan.
- **2** Välj ett kartverktyg.
	- Kartverktyget visas i ett fönster i kartans kant.
- **3** När du är klar med kartverktyget väljer du  $\blacktriangleright$ .

## Längre fram

Verktyget Framför ger information om kommande platser längs rutten eller vägen som du färdas på. Du kan visa kommande intressanta platser efter kategori, t.ex. restauranger, bränslestationer eller rastplatser. Du kan anpassa kategorierna som visas i verktyget Framför.

#### Visa kommande platser

**1** På kartan väljer du > **Framför**.

När du reser visar kartverktyget nästa plats längs vägen eller rutten i var och en av de tre kategorierna. När du inte reser visar kartverktyget de tre kategorinamnen.

- **2** Välj ett alternativ:
	- Om kartverktyget visar kategorier väljer du en kategori för att visa en lista över närliggande platser i den kategorin.
	- Om kartverktyget visar kommande platser väljer du en plats för att visa platsinformation eller påbörja en rutt till platsen.

#### <span id="page-34-0"></span>Anpassa kategorierna Längre fram

Du kan ändra de platskategorier som visas i verktyget Framför.

- **1** På kartan väljer du > **Framför**.
- **2** Välj en kategori.
- 3 Väli $\lambda$ .
- **4** Välj ett alternativ:
	- Om du vill flytta en kategori upp eller ner i listan väljer och drar du i pilen bredvid kategorinamnet.
	- Välj den kategori du vill ändra.
	- Om du vill skapa en anpassad kategori väljer du först en kategori och sedan **Anpassad sökning** och anger företagets eller kategorins namn.
- **5** Välj **Spara**.

#### Städer längre fram

När du reser på en motorväg eller navigerar längs en rutt som inkluderar en motorväg, ger verktyget Cities Ahead information om kommande städer längs motorvägen. För varje stad visar kartverktyget avståndet till motorvägsavfarten och tillgängliga tjänster, liknande informationen på motorvägsskyltarna.

#### Visa kommande städer och avfartstjänster

**1** På kartan väljer du > **Städer längre fram**.

Medan du reser längs en motorväg eller en aktiv rutt visar kartan information om kommande städer och avfarter.

**2** Välj en stad.

Enheten visar en lista över intressanta platser som finns vid den valda stadsavfarten, t.ex. bensinstationer, logi eller restauranger.

**3** Välj en plats och välj **Kör!** för att börja navigera.

#### Varnings- och meddelandesymboler

#### **VARNING**

Att ange fordonsprofilens egenskaper är ingen garanti för att fordonets egenskaper alltid tas med i beräkningen för alla ruttförslag eller att du alltid får varningar. Det kan finnas begränsningar i kartdata och enheten kan inte alltid svara för dessa begränsningar eller vägförhållanden. Var alltid uppmärksam på vägskyltar och vägförhållanden.

Varnings- och meddelandesymboler kan visas på kartan eller i ruttbeskrivningar för att varna dig för potentiella faror och vägförhållanden.

## <span id="page-35-0"></span>Begränsningsvarningar

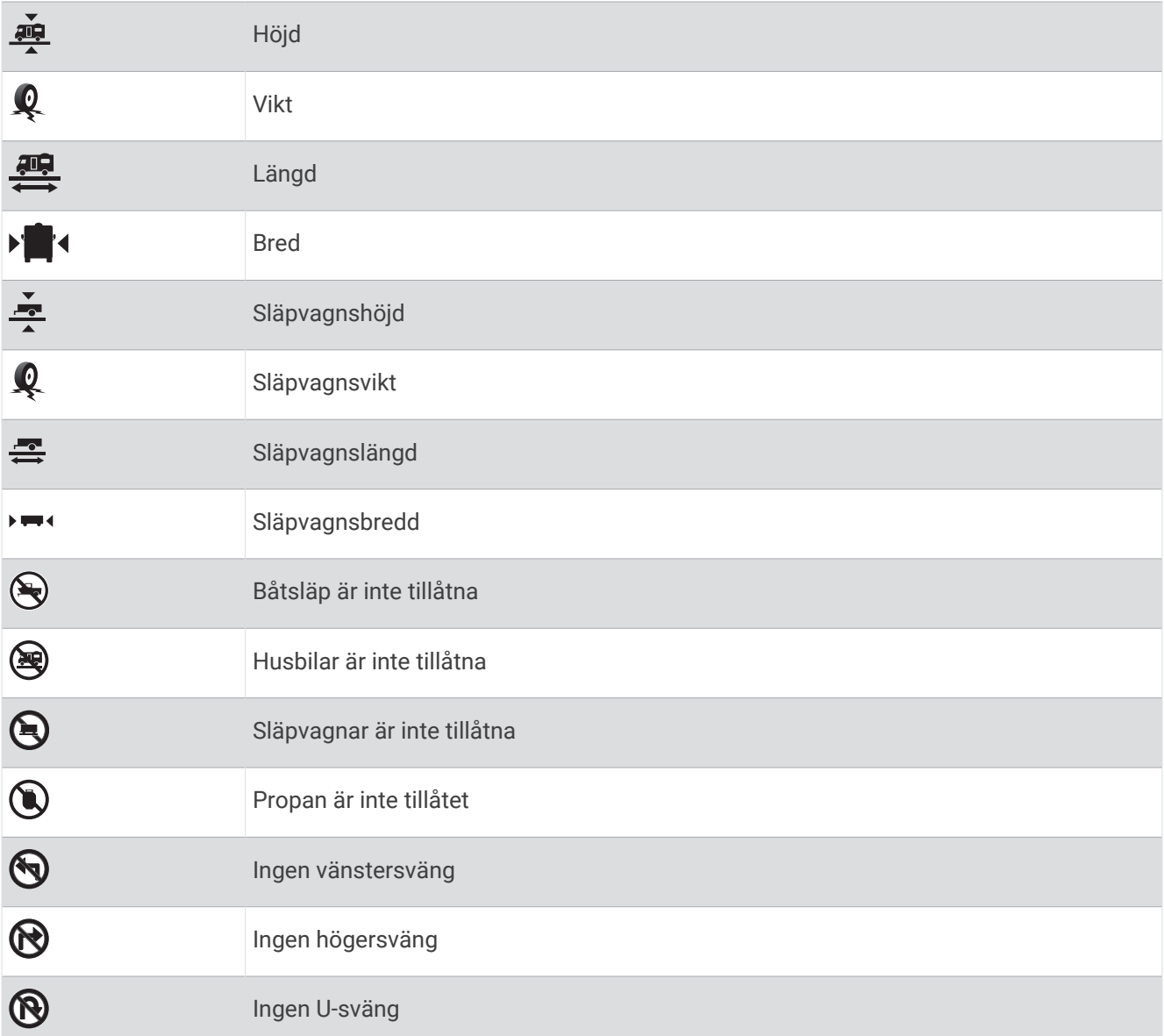

## Varningar om vägförhållanden

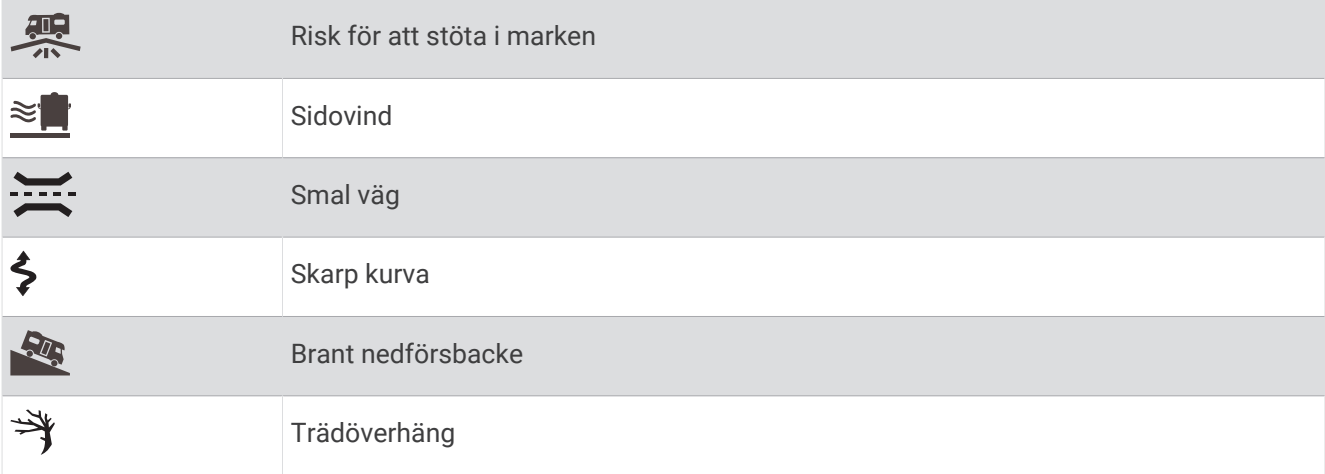
## Varningar

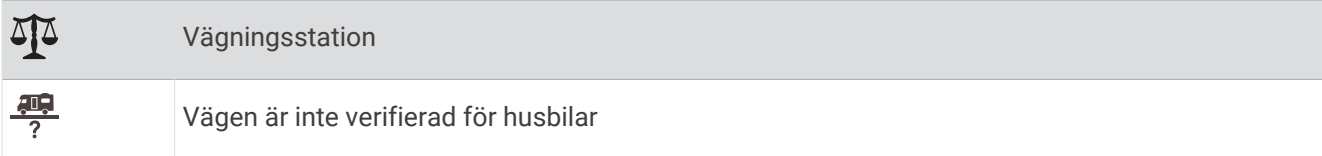

# **Trippinformation**

## Visa trippdata från kartan

På kartan väljer du > **Färddata**.

#### Anpassa trippdatafälten

- **1** På kartan väljer du > **Färddata**.
- **2** Välj ett trippdatafält.
- **3** Välj ett alternativ. Det nya trippdatafältet visas i kartverktyget för trippdata.

## Visa tripploggen

Enheten har en tripplogg som är en registrering av den väg du färdas.

- **1** Välj **Inställningar** > **Karta och fordon** > **Kartlager**.
- **2** Markera kryssrutan **Tripplogg**.

## Återställa trippinformationen

- **1** Välj **Hastighet** på kartan.
- **2** Välj ett trippinformationsdatafält.
- **3** Välj > **Återställ fält**.
- **4** Välj ett alternativ:
	- När du inte navigerar längs en rutt väljer du **Välj allt** för att nollställa alla datafält, förutom hastighetsmätaren, på första sidan.
	- Välj **Återställ allmänna data** för att återställa trippmätare A och alla data.
	- Välj **Nollställ maxfart**om du vill nollställa maxfarten.
	- Välj **Nollställ tripp B** om du vill nollställa trippmätaren.

# Visa kommande trafik

Innan du kan använda den här funktionen måste enheten ta emot trafikdata (*Trafik*[, sidan 36\)](#page-41-0).

Du kan visa trafikincidenter som finns längs rutten eller på den väg där du färdas.

**1** När du navigerar längs en rutt väljer du > **Trafik**.

Den närmast kommande trafikincidenten visas i ett fönster till höger på kartan.

**2** Välj incidenten om du vill visa mer information om den.

## Visa trafik på kartan

Trafikkartan visar färgkodade trafikflöden och fördröjningar på närliggande vägar.

- **1** På huvudmenyn väljer du > **Navigation** > **Trafik**.
- **2** Om det behövs väljer du  $\blacksquare$  > Trafiktext för att visa texten för trafikkartan.

## <span id="page-37-0"></span>Söka efter trafikincidenter

- **1** På huvudmenyn väljer du > **Navigation** > **Trafik**.
- **2** Välj > **Trafikförhållanden**.
- **3** Välj ett objekt i listan.
- **4** Om det finns fler än en incident trycker du på pilarna så visas övriga incidenter.

# Anpassa kartan

#### Anpassa kartlager

Du kan anpassa vilka data som visas på kartan, t.ex. ikoner för intressanta platser och vägförhållanden.

- **1** Välj **Inställningar** > **Karta och fordon** > **Kartlager**.
- **2** Välj vilka lager som ska inkluderas på kartan och välj **OK**.

## Ändra kartdatafältet

- **1** Välj ett datafält på kartan. **Obs!** Du kan inte anpassa Hastighet.
- **2** Välj vilken typ av data du vill visa.

## Ändra kartperspektiv

- **1** Välj **Inställningar** > **Karta och fordon** > **Kartvisningsläge**.
- **2** Välj ett alternativ:
	- Välj **Kurs upp** om du vill visa kartan i två dimensioner (2D) med färdriktningen överst.
	- Välj **Norr upp** om du vill visa kartan i 2D med norr överst.
	- Välj **3D** om du vill visa kartan i tre dimensioner.

# Realtidstjänster, trafik och smartphone-funktioner

Med Garmin Drive appen kan enheten ta emot smartaviseringar och realtidsinformation som trafik- och väderinformation i realtid.

**Trafikinformation i realtid**: Skickar trafikinformation i realtid till din enhet, t.ex. trafikolyckor och förseningar, vägarbeten och vägavstängningar (*Trafik*[, sidan 36\)](#page-41-0).

- **Väderinformation**: Skickar väderprognoser, vägförhållanden och väderradar i realtid till enheten (*[Visa](#page-50-0)  [väderprognosen](#page-50-0)*, sidan 45).
- **Smartaviseringar**: Visar telefonaviseringar och meddelanden på din enhet. Den här funktionen är inte tillgänglig för alla språk.
- **Ringa med handsfree**: Gör att du kan ringa och ta emot telefonsamtal med enheten och att du kan använda enheten som en högtalartelefon med handsfree.

**Skicka platser till enheten**: Gör att du kan skicka platser från din smartphone till navigeringsenheten.

**Incheckning med Foursquare**: Gör att du kan checka in på Foursquare platser med navigeringsenheten.

# Para ihop med din smartphone

Du kan para ihop RV / Camper enheten med din smartphone eller Garmin Drive appen för att aktivera flera funktioner och komma åt realtidsinformation (*[Realtidstjänster, trafik och smartphone-funktioner](#page-37-0)*, sidan 32).

- **1** Installera appen Garmin Drive på din smartphone från app store.
- **2** Slå på RV / Camper enheten och placera enheten och din smartphone maximalt 3 m (10 ft.) från varandra.
- **3** Öppna Garmin Drive appen på telefonen.
- **4** Följ anvisningarna på skärmen för att logga in på ett Garmin konto och slutför ihopparningen och konfigurationen.

Appens huvudinforuta visas. När enheterna har parats ihop ansluts de automatiskt när de är påslagna och inom räckhåll.

#### Tips efter att du parat ihop enheterna

- När du en gång har parat ihop de två enheterna ansluter de automatiskt till varandra varje gång du slår på dem.
- När du slår på enheten utförs ett försök att para ihop den med den telefon den senast var ansluten till.
- Du kan behöva ställa in så att telefonen ansluts automatiskt till enheten när enheten slås på.
- Du bör kontrollera att de Bluetooth funktioner du vill använda är aktiverade (*[Aktivera eller inaktivera Bluetooth](#page-40-0)[funktioner](#page-40-0)*, sidan 35).

## Para ihop ytterligare Bluetooth enheter

- **1** Placera headsetet eller telefonen och Bluetooth enheten högst ca 10 m (33 fot) från varandra.
- **2** Aktivera trådlös Bluetooth teknik på enheten.
- **3** Aktivera trådlös Bluetooth teknik på headsetet eller telefonen och kontrollera att den/det syns på andra Bluetooth enheter.
- **4** Från enheten väljer du **Inställningar** > **Trådlösa nätverk** > **Bluetooth**.

En lista med Bluetooth enheter som finns i närheten visas.

- **5** Välj ditt headset eller din telefon i listan.
- **6** Om det behövs väljer du **Para**.

# Ta sig till en adress eller plats med Garmin Drive appen

Du kan använda Garmin Drive appen för att söka efter en adress, verksamhet eller intressant plats och skicka informationen till RV / Camper enheten för navigering.

- **1** Från Garmin Drive appen väljer du **Vart?**.
- **2** Välj ett alternativ:
	- Om du vill söka efter en adress i närheten anger du gatunumret och gatunamnet.
	- Om du vill söka efter en adress i en annan stad anger du gatunumret, gatunamnet och staden.
	- Om du vill söka efter en verksamhet efter namn, anger du hela eller en del av namnet.
	- Om du vill söka efter en stad anger du ortens namn.

Medan du skriver visas förslag på söktermer i sökfältet.

**3** Välj ett föreslaget sökresultat.

Appen visar platsen på en karta.

**4** Välj **Kör!** för att påbörja en rutt.

Enheten RV / Camper påbörjar navigeringen till den utvalda platsen och platsen läggs till i dina senaste sökningar i menyn Vart?.

## **Smartaviseringar**

När enheten är ansluten till appen Garmin Drive kan du visa aviseringar från din smartphone på enheten RV / Camper, t.ex. sms, inkommande samtal och möten i kalendern.

## Ta emot aviseringar

#### **VARNING**

Läs inte och svara inte på aviseringar medan du kör. Om du gör det kan du distraheras av skärmen, vilket kan leda till olyckor med allvarliga personskador och dödsfall.

Innan du kan använda den här funktionen måste enheten vara ansluten till en kompatibel telefon där Garmin Drive appen körs.

Från de flesta sidor visas ett popupfönster när enheten tar emot en avisering från din smartphone. Om enheten rör sig måste du verifiera att du är passageraren och inte föraren innan du kan visa aviseringar.

**Obs!** Om du visar kartan visas aviseringar i ett kartverktyg.

• Om du vill ignorera en avisering väljer du **OK**.

Popupfönstret stängs, men aviseringen förblir aktiv på telefonen.

- För att visa en avisering väljer du **Visa**.
- För att lyssna på aviseringen väljer du **Visa** > **Spela**. Enheten läser aviseringen med text-till-tal-teknik. Den här funktionen är inte tillgänglig för alla språk.
- Om du vill utföra ytterligare åtgärder, t.ex. avfärda aviseringen från telefonen, väljer du **Visa** och väljer ett alternativ.

**Obs!** Ytterligare åtgärder är tillgängliga endast för vissa aviseringstyper och måste stödjas av appen som genererar aviseringen.

# Ringa med handsfree

**Obs!** De flesta telefoner och headsets stöds och kan användas men vi kan inte garantera att en specifik telefon eller ett specifikt headset är kompatibelt. Det är inte säkert att alla funktioner är tillgängliga för din telefon.

Med hjälp av trådlös Bluetooth teknologi kan enheten anslutas till en kompatibel mobiltelefonen så att det trådlösa headsetet eller hjälmen kan användas som en handsfree-enhet. För att kontrollera kompatibiliteten, gå till [www.garmin.com/bluetooth](http://www.garmin.com/bluetooth).

## Ringa ett samtal

- **1** Välj > **Verktyg** > **Telefon**.
- **2** Välj ett alternativ:
	- Om du vill ringa ett nummer väljer du  $\frac{100}{1000}$  anger telefonnumret och väljer  $\mathcal{L}$ .
	- Om du vill visa nummer för nyligen genomförda, missade eller nyligen uppringda eller mottagna samtal väljer du  $\mathbb Q$ , väljer en logg och väljer ett nummer att ringa upp.
	- För att ringa en kontakt i telefonboken väljer du $\bf{E}$  och väljer en kontakt.

#### Ta emot ett samtal

När du får ett samtal, välj **Svara** eller **Avslå**.

## <span id="page-40-0"></span>Använda alternativ för samtal pågår

Alternativ för samtal pågår visas när du besvarar ett samtal. Vissa alternativ kanske inte är kompatibla med din telefon.

**TIPS:** Om du stänger sidan alternativ för samtal pågår kan du öppna den igen genom att välja  $\ddot{\mathbf{C}}$  i huvudmenyn.

- Om du vill konfigurera ett konferenssamtal väljer du nummerpresentationen och sedan  $\blacktriangleleft$ .
- Överför liudet till telefonen genom att välja  $\mathcal{I}$ . **TIPS:** Du kan använda den här funktionen om du vill stänga av Bluetooth anslutningen, men behålla samtalet, eller om du vill samtala privat.
- $\cdot$  Om du vill använda knappsatsen väljer du nummerpresentationen och väljer  $_{2.5}^{2.6}$ **TIPS:** Du kan använda den här funktionen med automatiska system, som en röstbrevlåda.
- Stäng av mikrofonen, välj
- Avsluta samtalet genom att välja $\bullet$ .

## Spara ett telefonnummer som förinställt

Du kan spara upp till tre kontakter som förinställda på knappsatsen. Det gör att du snabbt kan ringa ditt hemtelefonnummer, familjemedlemmar eller kontakter du ringer ofta.

- **1** Välj > **Verktyg** > **Telefon**.
- **2** Om det behövs väljer du en
- **3** Välj ett förinställt nummer, t.ex. **Förinställning 1**.
- **4** Välj **OK** och välj sedan en kontakt.

# Trådlösa headset

Enheten kan skicka ljudnavigeringsmeddelanden till ett headset med Bluetooth.

# Aktivera eller inaktivera Bluetooth-funktioner

Du kan aktivera eller inaktivera handsfree-samtal och Garmin Drive funktioner för din ihopparade smartphone.

- **1** Välj **Inställningar** > **Trådlösa nätverk** > **Bluetooth**.
- **2** Välj  $\bullet$  bredvid din telefons namn.
- **3** I avsnittet **Använd för** väljer du alternativet:
	- Aktivera anslutning till appen Garmin Drive genom att välja **Garmin Drive**.
	- Aktivera funktionen för handsfree-samtal genom att välja **Handsfree**.
- **4** Välj **OK**.

## Visa eller dölja appaviseringar (Android™ )

Du kan använda appen Garmin Drive för att anpassa vilka typer av smartphoneaviseringar som ska visas på enheten RV / Camper.

- **1** Öppna Garmin Drive appen på telefonen.
- **2** Välj > **Smartaviseringar**.

En lista med kategorier för smartphone-appar visas.

**3** Välj en kategori för att aktivera eller inaktivera aviseringar för den typen av app.

#### Visa eller dölja aviseringskategorier för enheten Apple<sup>®</sup>

Om du är ansluten till en Apple enhet kan du filtrera aviseringarna som visas på din RV / Camper enhet genom att visa eller dölja kategorier.

- 1 Välj  $\overline{\mathbf{H}}$  > Verktva > Smartaviseringar >  $\lambda$ .
- **2** Markera kryssrutan bredvid varje avisering som du vill visa.

# <span id="page-41-0"></span>Koppla bort en Bluetooth enhet

Du kan tillfälligt koppla bort en Bluetooth enhet utan att ta bort den från listan över ihopparade enheter. Enheten Bluetooth kan fortfarande ansluta automatiskt till din RV / Camper enhet i framtiden.

- **1** Välj **Inställningar** > **Trådlösa nätverk** > **Bluetooth**.
- **2** Välj den enhet du vill koppla bort.
- **3** Välj **OK**.

# Ta bort en ihopparad Bluetooth enhet

Du kan ta bort en ihopparad Bluetooth enhet för att förhindra att den ansluter automatiskt till RV / Camper enheten i framtiden. Om du tar bort en ihopparad smartphone tas också alla synkroniserade kontakter i telefonboken och samtalshistorik bort från din RV / Camper enhet.

- **1** Välj **Inställningar** > **Trådlösa nätverk** > **Bluetooth**.
- **2** Bredvid Bluetooth enhetens namn väljer du  $\bullet$  > **Ta bort**.

# Trafik

## *OBS!*

Garmin ansvarar inte för att trafikinformationen är korrekt eller aktuell.

Din enhet kan tillhandahålla information om trafik på vägen eller längs din rutt. Du kan ställa in enheten för att undvika trafik när du beräknar rutter och för att hitta en ny rutt till destinationen om en stor trafikförsening inträffar på den aktiva rutten (*[Trafikinställningar](#page-55-0)*, sidan 50). På trafikkartan kan du söka på kartan efter förseningar i ditt område.

För att tillhandahålla trafikinformation måste enheten ta emot trafikdata.

- Alla produktmodeller tar emot abonnemangsfri trafikinformation via Garmin Drive appen (*Ta emot trafikdata med din smartphone*, sidan 36).
- Alla produktmodeller kan ta emot trafikinformation via ett mottagartillbehör för trådlös trafik (*[Ta emot](#page-42-0)  [trafikdata med en trafikmottagare](#page-42-0)*, sidan 37). Gå till produktsidan på [garmin.com](http://garmin.com) för att hitta och köpa ett kompatibelt trafikmottagartillbehör.

Trafikdata är inte tillgängligt i alla områden. Mer information om trafiktäckningsområden finns på [garmin.com](http://garmin.com/traffic) [/traffic.](http://garmin.com/traffic)

# Ta emot trafikdata med din smartphone

Enheten kan ta emot abonnemangsfri trafikdata när den är ansluten till en smartphone där Garmin Drive appen körs.

- **1** Anslut enheten till Garmin Drive appen.
- **2** På RV / Camper enheten väljer du **Inställningar** > **Trafik** > **Trafik** och kontrollerar att alternativet **Garmin Live Traffic** är valt.

# <span id="page-42-0"></span>Ta emot trafikdata med en trafikmottagare

#### *OBS!*

Uppvärmda vindrutor (med metalltrådar) kan försämra trafikinformationsmottagarens prestanda.

En trafikmottagare tar emot trafikinformation via en trådlös sändningssignal, där sådan finns. Enheten måste vara ansluten till fordonsström via ett trafikkompatibelt strömförsörjt fäste för att ta emot luftburen trafikinformation. En trafikmottagare ingår med vissa produktmodeller (*Trafik*[, sidan 36](#page-41-0)). Om din produktmodell inte inkluderar en trafikmottagare kan du gå till produktsidan på [garmin.com](http://garmin.com) för att hitta och köpa ett kompatibelt trafikmottagartillbehör.

Trafikdata är inte tillgängligt i alla områden. Mer information om trafiktäckningsområden finns på [garmin.com](http://garmin.com/traffic) [/traffic.](http://garmin.com/traffic)

**1** Anslut enheten till fordonsström med det trafikkompatibla strömförsörja fästet (*[Montera och strömförsörja](#page-7-0) [enheten i fordonet](#page-7-0)*, sidan 2).

Om din produktmodell innehåller trafikdata är det strömförsörjda fästet som medföljer enheten trafikkompatibel. Om du har köpt en trafikmottagare som tillbehör bör du använda tillbehöret för att ansluta enheten till fordonsström.

**2** Välj **Inställningar** > **Trafik** > **Trafik** och kontrollera att alternativet **Trafiktillbehör** är valt.

# Visa trafik på kartan

Trafikkartan visar färgkodade trafikflöden och fördröjningar på närliggande vägar.

- **1** På huvudmenyn väljer du > **Navigation** > **Trafik**.
- **2** Om det behövs väljer du  $\blacksquare$  > Trafiktext för att visa texten för trafikkartan.

#### Söka efter trafikincidenter

- **1** På huvudmenyn väljer du > **Navigation** > **Trafik**.
- **2** Välj > **Trafikförhållanden**.
- **3** Välj ett objekt i listan.
- **4** Om det finns fler än en incident trycker du på pilarna så visas övriga incidenter.

# Röstkommando

**Obs!** Röstkommandot finns inte på alla språk eller regioner och inte nödvändigtvis på alla modeller.

**Obs!** Röstaktiverad navigering kanske inte fungerar till fullo i en bullrig miljö.

Med röstkommando kan du styra enheten genom att säga ord och kommandon. Menyn Röstkommando tillhandahåller röstmeddelanden och en lista över tillgängliga kommandon.

# Tips för att prata med enheten

- Tala med tydlig röst in i enheten.
- Börja varje uppmaning med *OK, Garmin*.
- Minska bakgrundsljud, t.ex. röster eller radio, för att hjälpa enheten att tolka dina kommandon mer exakt.
- Besvara röstmeddelanden från enheten efter behov.
- Om du inte får något användbart svar kan du prova att formulera om din uppmaning.
- Om enheten inte svarar på dina uppmaningar kontrollerar du att den inte är placerad nära en högtalare eller en luftventil, vilket kan ge upphov till ljud som stör mikrofonen.

# Starta Garmin röststyrd navigering

Med Garmin röststyrd navigering kan du använda talade uppmaningar med vanliga ord för att söka efter platser och adresser, starta rutter med Turn-by-Turn röstguidning, ringa handsfree-samtal med mera.

• Säg *OK, Garmin* och säg uppmaningen.

Du kan till exempel säga fraser som dessa:

- *OK Garmin, kör hem.*
- *OK Garmin, var ligger biblioteket?*

# Kontrollera din ankomsttid

När en rutt är aktiv kan du säga en fras för att kontrollera din uppskattade ankomsttid till destinationen. Säg *OK Garmin, när kommer vi fram?*.

# Ringa ett telefonsamtal med rösten

Du kan använda ett röstkommando för att ringa till en kontakt från telefonboken på din ihopparade smartphone.

Säg *OK Garmin, ring* och säg kontaktens namn.

Du kan till exempel säga *OK Garmin, ring mamma.*.

# Ändra enhetsinställningar med rösten

Du kan säga fraser som dessa för att ändra enhetsinställningarna till ett värde från 0 till 10.

- *OK Garmin, höj volymen.*
- *OK Garmin, ställ in volymen på 0.*
- *OK Garmin, ställ in volymen på 9.*

# Använda appar

# Visa användarhandboken på enheten

Du kan visa hela användarhandboken på enhetens skärm på flera olika språk.

**1** Välj > **Verktyg** > **Användarhandbok**.

Användarhandboken visas på samma språk som programvarans text (*[Ställa in textspråk](#page-56-0)*, sidan 51).

**2** Välj **Q** för att söka i användarhandboken (valfritt).

# **Reseplanerare**

Du kan använda reseplaneraren om du vill skapa och spara en resa som du kan navigera efter senare. Det kan vara bra när du planerar en leveransrutt, semester eller bilresa. Du kan redigera en sparad resa för att anpassa den ytterligare, bland annat ändra ordning på platser, optimera stoppordningen, lägga till föreslagna sevärdheter och lägga till ruttpunkter.

Du kan också använda reseplaneraren för att redigera och spara den aktiva rutten.

#### Planera en resa

En resa kan bestå av många destinationer och måste innehålla minst en startplats och en destination. Startplatsen är den plats där du planerar att påbörja resan. Om du påbörjar navigeringen av resan från en annan plats ger enheten dig möjlighet att åka till startplatsen först. För en tur och retur-resa kan startplats och slutdestination vara desamma.

- **1** Välj > **Navigation** > **Reseplanerare** > **Ny resa**.
- **2** Välj **Välj startplats**.
- **3** Välj en plats som du vill använda som startpunkt och välj **Välj**.
- **4** Välj **Välj destination**.
- **5** Välj en plats som du vill använda som destination och välj **Välj**.
- **6** Välj **Lägg till plats** för att lägga till fler platser (valfritt).
- **7** När du har lagt till alla nödvändiga platser väljer du **Nästa** > **Spara**.
- **8** Ange ett namn och tryck på **Klar**.

#### Redigera och ändra ordning på platser för en resa

- **1** Välj > **Navigation** > **Reseplanerare** > **Sparade resor**.
- **2** Välj en sparad resa.
- **3** Välj en plats.
- **4** Välj ett alternativ:
	- Om du vill flytta platsen uppåt eller nedåt väljer du  $\mathbf f$  och drar platsen till en ny position på resan.
	- Om du vill lägga till en ny plats efter den valda platsen väljer du  $\left(\frac{1}{n}\right)$ .
	- Om du vill ta bort platsen väljer du  $\vec{\nabla}$ .

#### Optimera destinationsordningen på en resa

Enheten kan automatiskt optimera ordningen för destinationer på resan för att skapa en kortare och effektivare rutt. Startplatsen och slutdestinationen ändras inte när du optimerar ordningen.

När du redigerar en resa väljer du > **Optimera ordningen**.

#### Upptäcka sevärdheter längs resan

Enheten kan föreslå intressanta eller populära sevärdheter som du vill lägga till i resan.

- **1** När du redigerar en resa väljer du > **Föreslå sevärdheter**.
- **2** Välj en sevärdhet om du vill visa mer information.
- **3** Välj **Välj** för att lägga till sevärdheten till resan.

#### Ändra ruttalternativ för en resa

Du kan anpassa hur enheten beräknar rutten när du börjar din resa.

- **1** Välj > **Navigation** > **Reseplanerare** > **Sparade resor**.
- **2** Välj en sparad resa.
- $3$  Välj $\lambda$ .
- **4** Välj ett alternativ:
	- Om du vill lägga till ruttpunkter på resan väljer du **Ändra rutt** och följer instruktionerna på skärmen (*[Utforma din rutt](#page-21-0)*, sidan 16).
	- Om du vill ändra beräkningsläge för resan väljer du **Ruttpreferenser** (*[Ändra ruttberäkningsläget](#page-21-0)*, sidan 16).

## Navigera till en sparad resa

- **1** Välj > **Navigation** > **Reseplanerare** > **Sparade resor**.
- **2** Välj en sparad resa.
- **3** Välj **Kör!**.
- **4** Välj den första platsen som du vill navigera till och välj **Start**.

Enheten beräknar en rutt från din aktuella plats till den valda platsen och vägleder dig sedan i tur och ordning till de återstående destinationerna på resan.

#### Redigera och spara den aktiva rutten

Om en rutt är aktiv kan du använda reseplaneraren för att redigera och spara rutten som en resa.

- **1** Välj > **Navigation** > **Reseplanerare** > **Sparade resor** > **Min aktiva rutt**.
- **2** Redigera rutten med någon av reseplanerarfunktionerna.

Rutten räknas om varje gång du gör en ändring.

**3** Välj **Spara** för att spara rutten som en resa, som du kan navigera efter igen senare (valfritt).

# TracBack<sup>®</sup>

## Följ ditt senaste spår

Funktionen TracBack registrerar det senaste segmentet för din rörelse. Du kan spåra ditt senaste spår tillbaka till en tidigare plats.

**1** Välj > **Navigation** > **TracBack**.

Ditt senaste spår visas på kartan.

**2** Välj **Kör!**.

## Spara ditt senaste spår som en resa

Du kan spara ditt senaste spår som en resa, som du kan navigera senare med reseplaneraren(*Navigera till en sparad resa*, sidan 40).

**1** Välj **TracBack**.

Ditt senaste spår visas på kartan.

- **2** Välj > **Spara som resa**.
- **3** Ange ett namn och tryck på **Klar**.

# Fusion-Link™ trådlös fjärrkontroll-app

Du kan använda Fusion-Link fjärrkontrollsappen på din RV / Camper-enhet för att styra en kompatibel Fusion® stereo. Du kan justera volymen, ändra källa, styra uppspelningen, välja och hantera förinställda radiokanaler, justera vissa stereoinställningar och konfigurera DSP-profiler på stereon.

Appen kommunicerar med stereon via en trådlös anslutning till RV / Camper-enheten. Du måste ansluta din enhet till stereon med hjälp av Bluetooth teknologi för att kunna använda appen.

Om du ansluter stereon till ett Wi‑Fi nätverk kan appen kommunicera med stereon via nätverket för större räckvidd än med en Bluetooth anslutning.

#### Ansluta till en stereo med Bluetooth

- **1** Aktivera Bluetooth synligt läge på din kompatibla Fusion stereo.
- **2** Slå på RV / Camper-enheten och placera enheten inom 10 m (33 fot) från stereon.
- **3** På RV / Camper-enheten väljer du **Inställningar** > **Trådlösa nätverk** > **Bluetooth**.
- **4** Välj Fusion stereon i listan med tillgängliga enheter.

## Ansluta till en stereo via ett trådlöst nätverk

Du kan ansluta RV / Camper-enheten till en kompatibel stereo som är ansluten till samma trådlösa Fusion nätverk.

- **1** Välj ett alternativ:
	- Anslut Fusion stereon till fordonets Ethernet-nätverk eller trådlösa nätverk.
	- Om Fusion stereon har ett inbyggt trådlöst nätverk aktiverar du trådlösa nätverk i stereoinställningarna.
- **2** På RV / Camper-enheten väljer du **Inställningar** > **Trådlösa nätverk** > **Wi-Fi**.
- **3** Välj samma trådlösa nätverk som stereon är ansluten till.
- **4** Om det behövs anger du ett lösenord.

#### Musikuppspelning

#### Spela musik

- **1** Välj  $\bigoplus$  > Verktyg > Fusion Link.
- **2** Välj en stereo i listan.
- **3** Välj en låt eller station om det behövs.

#### Välja en källa

**1** Välj källikonen.

Källikonen visas i det nedre övre hörnet av stereoskärmen och visar den källa som är vald för tillfället.

**2** Välj en källa.

#### Uppspelningskontroller

Uppspelningskontrollerna på skärmen kan variera beroende på vilken källa som är vald.

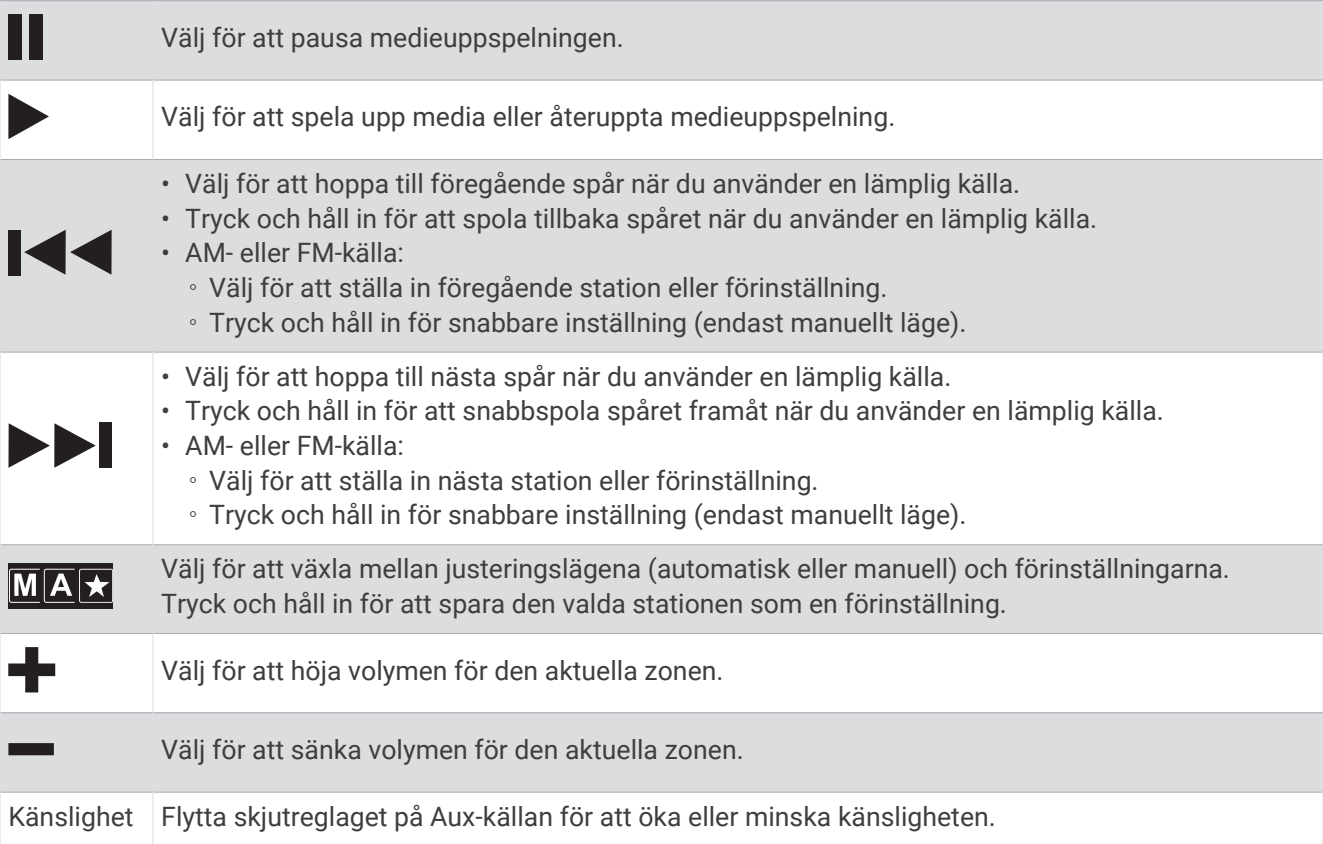

# **Liudkontroll**

#### Justera volymen för en zon

- **1** Välj $\bigoplus$  > Verktyg > Fusion Link >  $\bigcup_{k=1}^{n}$ .
- **2** Flytta skjutreglaget för att reglera volymen för en zon.

#### Stäng av ljudet på alla anslutna stereor

Du kan snabbt stänga av ljudet från den här stereon eller från alla stereor som är anslutna till nätverket.

Välj från valfri källa.

Symbolen för avstängt ljud visas och ljudet från den här stereon stängs av.

#### Justera tonerna

- **1** Välj $\bigoplus$  > Verktyg > Fusion Link >  $\bigoplus$  > Musik.
- **2** Välj en zon.
- **3** Välj **Ljudsignal**.
- **4** Flytta skjutreglaget för att justera nivån på varje ton.

## Avaktivera inställningen Hög för en zon

Inställningen Högt bibehåller frekvensåtergivningen vid låga volymer och ökar den upplevda ljudstyrkan vid höga volymer. Den här inställningen är aktiverad som standard i alla zoner.

- **1** Välj $\bigoplus$  > Verktyg > Fusion Link >  $\bigoplus$  > Musik.
- **2** Välj en zon.
- **3** Välj **Högt** för att aktivera eller avaktivera inställningen.

#### Justera förstärkningen för en extern enhet

Du kan justera förstärkningen för en ansluten extern enhet för att uppnå en volymnivå som liknar den för andra mediekällor. Du kan justera känsligheten i steg om 1 dB.

- **1** Välj en extern källa.
- **2** Flytta skjutreglaget för att öka eller minska känsligheten.

**Obs!** För att få bästa möjliga ljudkvalitet när du använder en bärbar mediespelare med hörlursutgång kan det vara nödvändigt att justera volymkontrollen på mediaspelaren i stället för att justera förstärkningen.

#### Högtalarzoner

Du kan gruppera högtalare i ett område till en högtalarzon. Det gör att du kan kontrollera ljudnivån för zonerna individuellt. Du kan till exempel göra ljudet tystare i hytten och högre på däck.

Du kan ställa in balans, volymgräns, ton, subwoofer-nivå, subwooferfrekvens och namn för varje zon och konfigurera andra zonspecifika inställningar (*[Inställningar för högtalarzon](#page-49-0)*, sidan 44).

#### Justera ljudinställningarna för en zon

- **1** Välj $\bigoplus$  > Verktyg > Fusion Link >  $\bigoplus$  > Musik.
- **2** Välj en zon.
- **3** Välj **Mer**.
- **4** Välj ett eller flera alternativ:

**Obs!** Alla alternativ är inte tillgängliga för alla zoner.

- Om du vill begränsa den maximala volymnivån för zonen väljer du **Volymgräns** och justerar nivån.
- Om du vill ställa in subwoofernivån för den här zonen väljer du **Subwoofer-nivå** och justerar nivån.
- Om du vill justera den högra och vänstra högtalarens balans för den här zonen väljer du **Balans** och justerar balansen.

#### Justera subwooferfiltret

Du kan använda subwooferfilterinställningen för att styra subwooferns gränsfrekvens för varje zon, vilket kan förbättra blandningen av det ljud som högtalarna och subwoofern skapar. Ljudsignaler över den valda gränsfrekvensen överförs inte till subwoofern.

**Obs!** Om en DSP-inställning har tillämpats på zonen kan denna inställning inte ändras på stereon. Du kan se DSP-inställningen för den optimala gränsfrekvensen som beräknats av DSP-styrenheten, men den kan inte justeras.

#### **1** Välj $\mathbf{\Theta}$  > Verktyg > Fusion Link >  $\mathbf{\bullet}$  > Musik.

- **2** Välj en zon.
- **3** Välj **Subwoofer-filter**.
- **4** Välj frekvens.

#### DSP-inställningar

Vissa Fusion stereor har digital signalbehandling (DSP). Du kan välja förkonfigurerade DSP-inställningar för Fusion högtalare och förstärkare för att optimera ljudkvaliteten.

Alla DSP-inställningar konfigureras med Fusion-Link fjärrkontrollsappen.

**Obs!** Den här funktionen är inte tillgänglig för alla stereomodeller.

#### Konfigurera DSP-inställningarna

Du kan konfigurera DSP-inställningarna för att optimera ljudet i varje zon som har Fusion högtalare och förstärkare.

#### **1** Välj $\bigoplus$  > Verktyg > Fusion Link >  $\bigoplus$  > Musik.

- **2** Välj en zon.
- **3** Välj **DSP-inställningar**.
- **4** Konfigurera DSP-inställningarna efter behov, beroende på vilka Fusion högtalare och förstärkare som är anslutna till zonen.
- **5** Upprepa dessa steg för varje zon.
- **6** När du är klar med konfigureringen av DSP-inställningarna för alla zoner väljer du **Skicka DSP-inställningar**.

#### Förinställningar

Du kan spara dina AM/FM-favoritstationer som förinställningar för enkel åtkomst.

#### Spara en kanal som förinställd

- **1** Välj en lämplig källa och ställ in stereon på en station eller kanal.
- **2** Tryck och håll in **MAX**

#### Välja förinställning från en lista

- 1 Välj en lämplig källa och välj sedan **\***.
- **2** Välj en förinställning.

#### Ta bort förinställningar

- 1 Välj en lämplig källa och välj sedan **\***.
- 2 Väli $\overline{w}$ .
- **3** Markera varje förinställning som du vill ta bort.
- **4** När du är klar med att ta bort förinställningar väljer du  $\blacksquare$ .

## <span id="page-49-0"></span>**Liudinställningar**

## $V$ äli  $\mathbf \oplus$  > Verktva > Fusion Link >  $\mathbf \bullet$ .

**Musik**: Gör att du kan konfigurera högtalarzonerna (*Inställningar för högtalarzon*, sidan 44).

**Mottagarregion**: Ställer in regionen som används av diverse radiokällor.

**Enhetsnamn:**: Anger ett namn för den här stereon.

**Söker**: Aktiverar Fusion Alpha Search Technology (FAST), som gör att du snabbt kan söka efter spår efter bokstav eller nummer. Du kan ställa in minst antal spår som krävs för att aktivera menyn FAST. Sökning med FAST blir tillgänglig när fler än detta antal spår finns på enheten.

**Uppdatera**: Låter dig uppdatera programvaran för stereo- och DSP-inställningarna.

**Om**: Visar information om programvaruversionen för stereon.

#### Inställningar för högtalarzon

#### Ställa in zonnamn

Du kan ange ett namn för en högtalarzon för att göra det lättare att identifiera den.

#### **1** Välj $\bigoplus$  > Verktyg > Fusion Link >  $\bigoplus$  > Musik.

- **2** Välj en zon.
- **3** Välj **Zonnamn**.
- **4** Använd skärmens knappsats till att ange ett namn och välj **OK**.

#### Länka zoner

Du kan länka zon 1 och 2 för att hålla volymnivåerna synkroniserade. Om du justerar volymen för någon av de länkade zonerna påverkas båda zonerna.

#### Välj > **Verktyg** > **Fusion Link** > > **Musik** > **Zon 2** > **Länk till zon 1**.

**Obs!** När zon 1 och 2 har länkats kan du inte justera volymen för varje zon individuellt.

#### Avaktivera en zon

Du kan avaktivera en zon som inte används och ta bort den från ljudnivåsidorna. När en zon är avaktiverad kan du inte ändra några av inställningarna för den zonen. Du kan endast avaktivera zon 3 och 4.

#### **1** Välj $\bigoplus$  > Verktyg > Fusion Link >  $\bullet$  > Musik.

- **2** Välj en zon.
- **3** Välj **Zonen är aktiverad**.

#### Avaktivera de interna förstärkarna

Om du inte ansluter högtalare direkt till zon 1 och 2 kan du avaktivera de interna förstärkarna för att minska strömförbrukningen.

- **1** Välj $\bigoplus$  > Verktyg > Fusion Link >  $\bigoplus$  > Allmänt.
- **2** Välj **Interna förstärkare**.

## Logga servicehistorik

Du kan logga datum och trippmätaravläsningar när service eller underhåll görs på ditt fordon. Enheten har flera tjänstekategorier och du kan lägga till egna kategorier (*[Lägga till servicekategorier](#page-50-0)*, sidan 45).

- **1** Välj > **Verktyg** > **Servicehistorik**.
- **2** Välj en servicekategori.
- **3** Välj **Lägg till post**.
- **4** Ange trippmätaravläsningen och välj **Nästa**.
- **5** Ange en kommentar (tillval).
- **6** Välj **Klar**.

## <span id="page-50-0"></span>Lägga till servicekategorier

- **1** Välj > **Verktyg** > **Servicehistorik**.
- **2** Välj > **Lägg till kategori**.
- **3** Ange ett kategorinamn och tryck på **Klar**.

#### Ta bort servicekategorier

När du tar bort en servicekategori tas även alla serviceposter i den kategorin bort.

- **1** Välj > **Verktyg** > **Servicehistorik**.
- **2** Välj $\equiv$  > Ta bort kategorier.
- **3** Välj de servicekategorier du vill ta bort.
- **4** Välj **Ta bort**.

#### Byta namn på servicekategori

- **1** Välj > **Verktyg** > **Servicehistorik**.
- **2** Välj den kategori du vill byta namn på.
- **3** Välj > **Byt namn på kategori**.
- **4** Ange ett namn och tryck på **Klar**.

#### Redigera en servicepost

Du kan redigera kommentaren, trippmätaravläsningen och datum för serviceposten.

- **1** Välj > **Verktyg** > **Servicehistorik**.
- **2** Välj en kategori.
- **3** Välj ett fält.
- **4** Ange den nya informationen och välj **Klar**.

#### Ta bort serviceposter

- **1** Välj > **Verktyg** > **Servicehistorik**.
- **2** Välj en servicekategori.
- **3** Välj $\equiv$  > Ta bort poster.
- **4** Välj de serviceposter du vill ta bort.
- **5** Välj **Ta bort**.

# Visa tidigare rutter och destinationer

Innan du kan använda den här funktionen måste du aktivera färdhistorikfunktionen (*[Enhetsinställningar](#page-56-0)*, [sidan 51\)](#page-56-0).

Du kan visa dina föregående rutter och platser som du stannat vid på kartan.

Välj > **Navigation** > **Färdhistorik**.

# Visa väderprognosen

Innan du kan använda den här funktionen måste enheten ta emot väderdata. Du kan ansluta enheten till appen Garmin Drive för att ta emot väderdata.

**1** På hemskärmen väljer du väderwidgeten (*[Hemskärm](#page-12-0)*, sidan 7).

Enheten visar aktuella väderförhållanden och en prognos för de kommande dagarna.

**2** Välj en dag.

Den detaljerade prognosen för den dagen visas.

## Visa vädret i närheten av en annan ort

- **1** På hemskärmen väljer du väderwidgeten (*[Hemskärm](#page-12-0)*, sidan 7).
- **2** Välj Aktuell plats.**Aktuell plats**
- **3** Välj ett alternativ:
	- Om du vill visa vädret för en favoritort väljer du orten i listan.
	- Visa vädret för en favoritort, välj **Lägg till stad** och ange ortens namn.

# Garmin PowerSwitch™ appen

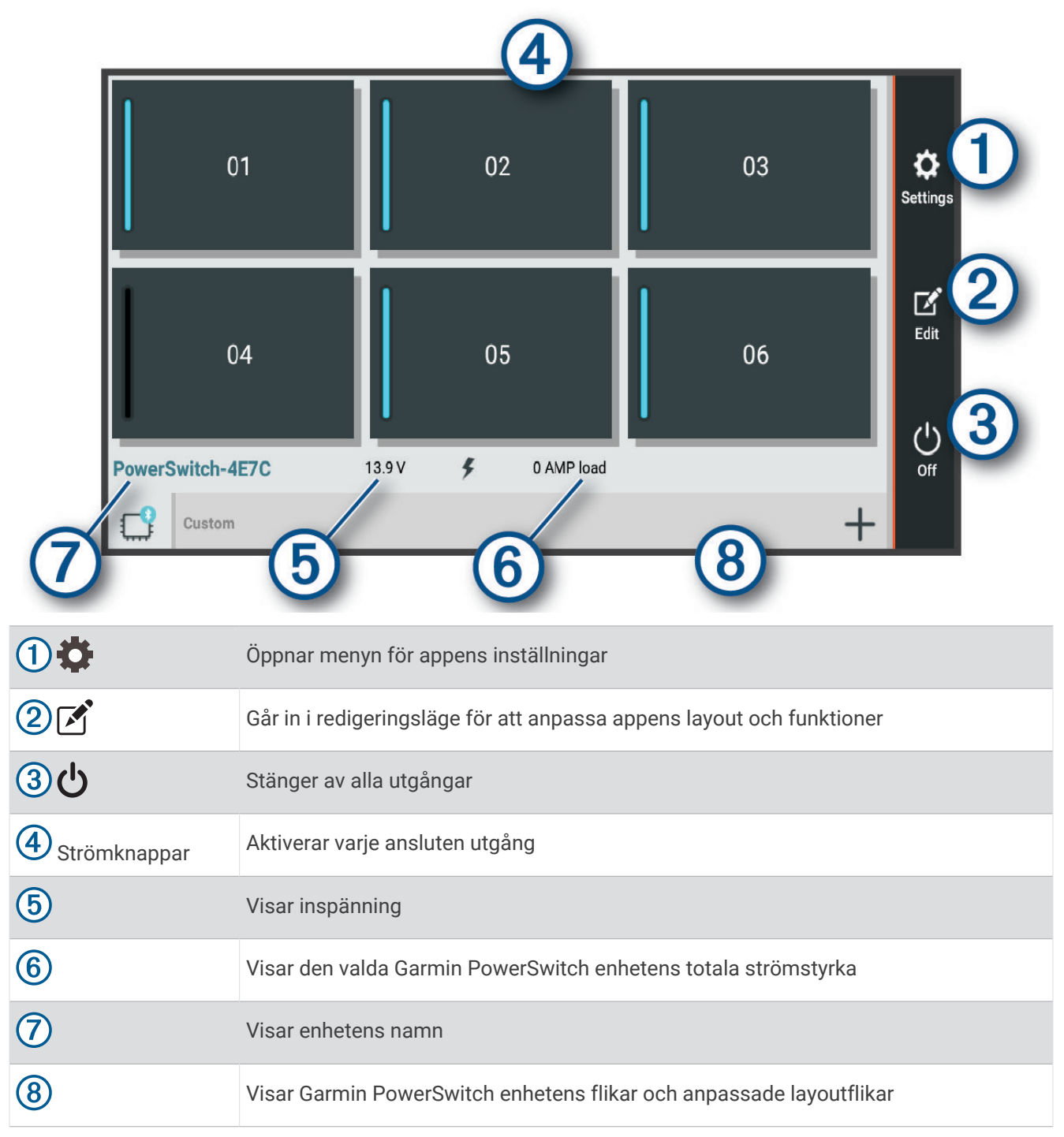

## Aktivera en strömbrytare

Innan du kan använda Garmin PowerSwitch appen för att aktivera en brytare måste du installera Garmin PowerSwitch enheten i fordonet och para ihop den med Garmin PowerSwitch appen.

I Garmin PowerSwitch appen väljer du en strömknapp för att slå på eller stänga av en brytare.

#### Stänga av alla brytare

Välj **り**.

#### Anpassa en knapp

- 1 På Garmin PowerSwitch appskärmen väljer du  $\vec{r}$ . Appen går in i redigeringsläge.
- **2** Välj **på** den knapp som du vill anpassa.
- **3** Välj ett alternativ:
	- Om du vill ändra namnet på knappen väljer du fältet **Knapptext** och anger ett namn.
	- Om du vill lägga till en ikon i knappen väljer du fältet **Ikon** och väljer en ikon.
	- Om du vill ändra knappfärgen väljer du en färg.
	- Om du vill ändra knappläget väljer du ett knappläge.
	- Använd skjutreglaget för att justera brytarens ljusstyrka.
	- Om du vill ställa in knappen så att den aktiveras med en styringång väljer du en styringång.
- 4 Väli $\langle$ .
- **5** Välj **Klar**.

## Tilldela en brytare till en styringång

Innan du kan använda styringångsfunktioner måste du ansluta en styringång till Garmin PowerSwitch enheten (*[Ansluta en styringång](#page-65-0)*, sidan 60).

Du kan tilldela en eller flera brytare till att slås på när Garmin PowerSwitch enheten tar emot en signal från en styringång.

- $1$  Välj $\ddot{\bullet}$ .
- **2** Välj din Garmin PowerSwitch enhet.
- **3** Välj en styringång.
- **4** Välj en eller flera brytare.

#### Lägga till en anpassad layout

Du kan lägga till en anpassad layoutflik i Garmin PowerSwitch appen. Knappar som läggs till i en anpassad layout kan styra flera brytare samtidigt.

1 I Garmin PowerSwitch appen väljer du  $\mathcal{F}$ .

Enheten går in i redigeringsläge.

2 Väli $\blacksquare$ 

#### Lägga till en knapp i en anpassad layout

- **1** Från Garmin PowerSwitch appen väljer du en anpassad layoutflik.
- 2 Välj $\boxed{3}$ .

Appen går in i redigeringsläge.

- **3** Välj **Lägg till knapp**.
- **4** På den nya knappen väljer du  $\mathbb{Z}$ .
- **5** Välj ett alternativ:
	- Om du vill ändra namnet på knappen väljer du fältet **Knapptext** och anger ett namn.
	- Om du vill lägga till en ikon i knappen väljer du fältet **Ikon** och väljer en ikon.
	- Om du vill ändra knappfärgen väljer du en färg.

#### **6** Välj **Lägg till åtgärd**.

- **7** Om det behövs väljer du en Garmin PowerSwitch enhet och en brytare.
- **8** Välj en åtgärd:
	- Om du vill ställa in knappen så att brytaren slås på eller av med varje tryckning väljer du **Växla**.
	- Om du vill ställa in knappen så att den slår på brytaren väljer du **Sätt på**.
	- Om du vill ställa in knappen så att den stänger av brytaren väljer du **Stäng av**.
- **9** Välj ett knappläge:
	- Om du vill ställa in knappen så att den aktiveras med en tryckning väljer du **Normal**.
	- Om du vill ställa in knappen så att den endast aktiveras när du trycker på knappen väljer du **Tillfällig**.
	- Om du vill ställa in knappen så att den slås på och stängs av upprepade gånger väljer du **Blinkande** och väljer tidsintervall.

**10** Om tillämpligt använder du skjutreglaget för att ställa in ljusstyrkan för lamporna.

11 Välj $\leq$ .

**12** Om det behövs väljer du **Lägg till åtgärd** för att lägga till ytterligare åtgärder för knappen.

Du kan lägga till en åtgärd för varje brytare på Garmin PowerSwitch enheten.

#### Ordna knappar i en anpassad layout

- **1** Från Garmin PowerSwitch appen väljer du en anpassad layoutflik.
- $2$  Välj  $\boxed{2}$ .

Appen går in i redigeringsläge.

**3** På den knapp som du vill flytta håller du ned  $\sum_{k=1}^{n}$  och drar knappen till en ny plats.

#### Ta bort en anpassad layout eller knapp

- **1** Från Garmin PowerSwitch appen väljer du en anpassad layoutflik.
- 2 Välj $\boxed{2}$ .
	- Appen går in i redigeringsläge.
- **3** Välj ett alternativ:
	- Om du vill ta bort en knapp väljer du  $\overline{m}$  på den knapp som du vill ta bort.
	- $\cdot$  Om du vill ta bort en layoutflik väljer du  $\overline{m}$  på layoutfliken.

# Inställningar

# <span id="page-54-0"></span>Navigeringsinställningar

Välj **Inställningar** > **Navigation**.

**Beräkningsläge**: Anger beräkningsmetod för rutter.

**Undvikanden**: Ställer in vägfunktioner du vill undvika på en rutt.

**Egna undvikanden**: Gör att du kan undvika specifika vägar eller områden.

**Miljözoner**: Gör inställningar för undvikande av områden med miljö- eller utsläppsrestriktioner som gäller till ditt fordon.

**Avgiftsvägar**: Gör inställningar för att undvika avgiftsvägar.

**Tullar och avgifter**: Gör inställningar för att undvika avgiftsvägar och vinjetter.

**Obs!** Den här funktionen är inte tillgänglig i alla områden.

**Begränsat läge**: Avaktiverar alla funktioner som kräver betydande uppmärksamhet.

**Färdhistorik**: Tillåter enheten att lagra en post för de platser du reser till. På så sätt kan du visa tripploggen, använda Tripphistorik-funktionen och använda myTrends föreslagna rutter.

**Rensa färdhistorik**: Gör att du kan rensa all resehistorik från enheten.

# Kart- och fordonsinställningar

Välj **Inställningar** > **Karta och fordon**.

**Fordon**: Anger vilken fordonsikon som visar din position på kartan.

**Röstspråk**: Anger språket för navigeringsröstmeddelanden.

**Kartvisningsläge**: Anger perspektiv på kartan.

**Kartinfo**: Anger detaljnivå för kartan. Om du visar kartan med hög detaljrikedom ritas den om långsammare.

**Karttema**: Ändrar färg på kartdata.

**Kartlager**: Anger vilka data som visas på kartsidan (*[Anpassa kartlager](#page-37-0)*, sidan 32).

**Autozoom**: Väljer automatiskt rätt zoomnivå för optimal användning av kartan. När detta är avaktiverat måste du zooma in och ut manuellt.

**minaKartor**: Anger vilka installerade kartor som enheten använder.

#### Aktivera kartor

Du kan aktivera kartprodukter som har installerats på din enhet.

**TIPS:** Om du vill köpa fler kartprodukter går du till [garmin.com/maps](http://www.garmin.com/maps).

- **1** Välj **Inställningar** > **Karta och fordon** > **minaKartor**.
- **2** Välj en karta.

# Ansluta till ett trådlöst nätverk

- **1** Välj **Inställningar** > **Trådlösa nätverk** > **Wi-Fi**.
- **2** Om det behövs väljer du omkopplaren för att slå på trådlös nätverksteknik.
- **3** Välj ett trådlöst nätverk.
- **4** Ange krypteringsnyckeln om det behövs.

Enheten ansluter till det trådlösa nätverket. Enheten lagrar nätverksinformationen och ansluter automatiskt när du återvänder till den här platsen i framtiden.

# Aktivera trådlös Bluetooth teknik

Välj **Inställningar** > **Trådlösa nätverk** > **Bluetooth**.

# <span id="page-55-0"></span>Inställningar för förarassistans

Välj **Inställningar** > **Förarassistans**.

**Hörbara förarvarningar**: Aktiverar en ljudvarning för varje typ av förarvarning (*[Funktioner för](#page-16-0)  [föraruppmärksamhet samt varningar](#page-16-0)*, sidan 11).

**Områdeslarm**: Varnar dig när du närmar dig fartkameror eller rödljuskameror.

**Förhandsvisning av rutt**: Visar en förhandsvisning av större vägar i rutten när du börjar navigera.

**Planera pauser**: Påminner dig om att ta en paus och visar kommande tjänster när du kört under en längre tid. Du kan aktivera eller inaktivera pauspåminnelser och kommande förslag.

# Trafikinställningar

På huvudmenyn väljer du **Inställningar** > **Trafik**.

**Trafik**: Aktiverar trafikfunktionen.

**Aktuell leverantör**: Anger vilken trafikleverantör som ska användas för trafikdata. Alternativet Auto väljer bäst trafikdata automatiskt.Auto

**Abonnemang**: Listar befintliga trafikabonnemang.

**Optimera rutt**: Möjliggör för enheten att använda optimerade alternativa rutter automatiskt eller på begäran (*[Undvika trafikförseningar längs rutten](#page-22-0)*, sidan 17).

# Skärminställningar

#### Välj **Inställningar** > **Enhet** > **Skärm**.

**Ljusstyrka**: Ställer in skärmens ljusstyrka på din enhet.

- **Adaptiv ljusstyrka**: Justerar bakgrundsbelysningen automatiskt utifrån det omgivande ljuset när enheten inte sitter i fästet.
- **Tema**: Du kan välja dagsljus- eller nattljusfärgläge. Om du väljer alternativet Automatiskt växlar enheten automatiskt mellan dagsljus- och nattljusfärger utifrån vad klockan är.

**Bakgrund**: Ställer in bakgrundsbild på din enhet.

**Viloläge**: Du kan ange inaktivitetstidsgränsen innan enheten försätts i viloläge när du använder batteri.

**Skärmsläckare**: Aktiverar eller inaktiverar skärmsläckaren.

**Teckenstorlek**: Ökar eller minskar teckenstorleken på din enhet.

**När enheten roteras**: Skärmen roteras automatiskt mellan stående och liggande lägen beroende på enhetens riktning eller stannar kvar i aktuell riktning.

# Ljud- och aviseringsinställningar

#### Välj **Inställningar** > **Enhet** > **Ljud och avisering**.

**Volymreglage**: Ställ in volymnivåer för navigering, media, samtal, alarm och aviseringar.

**Stör ej**: Ställer in regler för den automatiska stör ej-funktionen. Med den här funktionen kan du avaktivera ljudvarningar vid specifika tider eller händelser.

**Standardringsignal för aviseringar**: Ställer in standardringsignalen på din enhet.

- **Andra ljud**: Du kan aktivera eller avaktivera ljud för andra enhetsinteraktioner, t.ex. skärmtryckningar, skärmlåsning eller laddning.
- **Casta**: Gör att du kan skicka enhetens ljud eller video trådlöst till en kompatibel högtalare, skärm eller enhet. **När enheten är låst**: Anger om aviseringar ska visas på skärmen när enheten är låst.
- **App-aviseringar**: Gör att du kan aktivera eller avaktivera aviseringar för varje installerad app och ändra inställningarna för Stör ej för varje app.

**Aviseringsåtkomst**: Här kan du välja vilka appar som ska ha åtkomst till att läsa system- och appaviseringar.

**Stör ej-åtkomst**: Här kan du välja vilka appar som ska åsidosätta eller ändra inställningarna för Stör ej.

## <span id="page-56-0"></span>Justera ljud och volym för meddelanden

- **1** Välj **Inställningar** > **Enhet** > **Ljud och avisering**.
- **2** Justera ljud- och meddelandevolymen med hjälp av skjutreglagen.

## Ställa in larm

- **1** Välj $\bigoplus$  > Verktva > Klocka >  $\mathbb{C}$  >  $\bigoplus$ .
- **2** Ställ in en tid.
- **3** Om det behövs väljer du omkopplaren för att slå på larmet.

# Aktivera eller aktivera platstjänster

Platstjänstefunktionen måste vara aktiverad för att din enhet ska kunna hitta din plats, beräkna rutter och ge navigeringshjälp. Du kan avaktivera platstjänster för att planera en rutt när GPS-signaler inte är tillgängliga. När platstjänster är inaktiverade aktiverar enheten en GPS-simulator som beräknar och simulerar rutter.

**TIPS:** Om du avaktiverar platstjänster kan det spara på batteriet.

- **1** Välj **Inställningar** > **Personligt** > **Plats**.
- **2** Aktivera eller inaktivera platstjänster med omkopplaren.

**Obs!** För de flesta användningsområden ska du inte ända inställningarna för Läge från standardalternativet Endast enhet. Enheten innefattar en GPS-antenn med höga prestanda som ger de mest precisa platsdata under navigering.

# Ställa in textspråk

Du kan välja textspråk i enhetens programvara.

- **1** Välj **Inställningar** > **Personligt** > **Språk och inmatning** > **Språk**.
- **2** Välj ett språk.

## Datum- och tidinställningar

Välj **Inställningar** > **System** > **Datum och tid**.

**Automatisk tidszon**: Ställer automatiskt in tidszon baserat på information från det anslutna nätverket.

**Välj tidszon**: Ställer in tidszonen på enheten när Automatisk tidszon är avaktiverad.

**Använd 24-timmarsformat**: Aktiverar eller inaktiverar 24-timmarsformatet.

# Enhetsinställningar

Välj **Inställningar** > **Om enheten**.

**Status**: Visar systemstatus och nätverksinformation.

**Juridisk information**: Gör att du kan visa licensavtalet för slutanvändare (EULA) och information om programvarulicens.

**Föreskrifter**: Visar information om regler och efterlevnad för E-label.

**Garmin-enhetsinformation**: Visar information om maskinvaru- och programvaruversion.

**Rapportering av enhetsdata**: Delar anonyma data för att förbättra enheten.

# Återställa inställningarna

Du kan återställa en kategori med inställningar till fabriksinställningarna.

- **1** Välj **Inställningar**.
- **2** Välj en inställningskategori.
- **3** Välj > **Återställ**.

# Enhetsinformation

# Se information om regler och efterlevnad för E-label

- **1** Från menyn Inställningar sveper du längst ned i menyn.
- **2** Välj **Om enheten** > **Föreskrifter**.

# Specifikationer

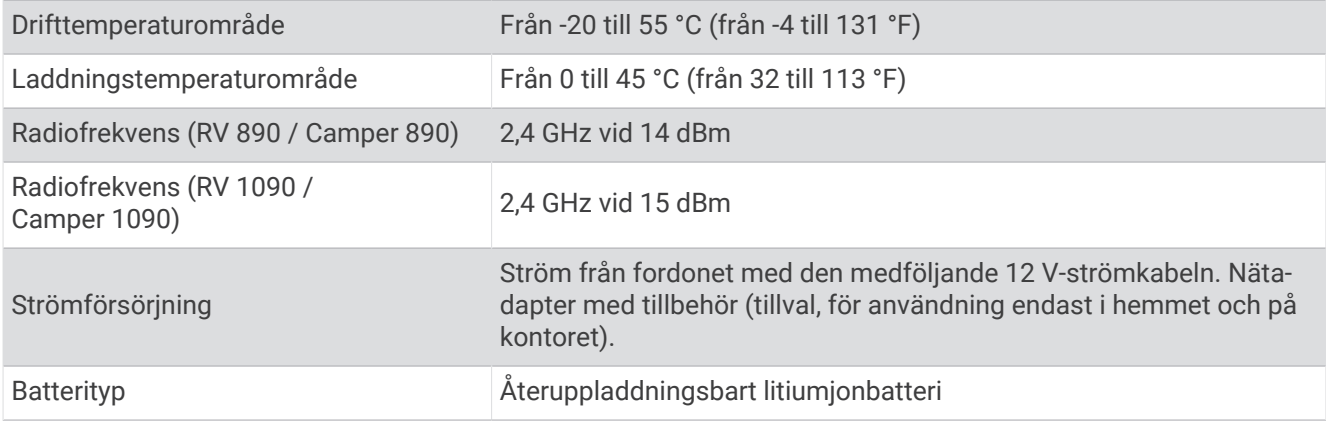

# Ladda enheten

**Obs!** Den här klass III-produkten ska strömförsörjas med en LPS-strömkälla.

Du kan ladda enhetens batteri med någon av följande metoder.

- Montera enheten på fästet och anslut fästet till fordonsströmmen.
- Anslut enheten till det extra strömadaptertillbehöret, t.ex. en väggadapter.

Du kan köpa en godkänd Garmin AC/DC-adapter för användning i hem- och kontorsmiljö från en Garmin återförsäljare eller på [www.garmin.com](http://www.garmin.com). Det kan hända att enheten laddas långsamt när den är ansluten till en tredjepartsadapter.

# Enhetsunderhåll

# Garmin Supportcenter

Hjälp och information finns på [support.garmin.com,](http://support.garmin.com) till exempel produkthandböcker, vanliga frågor, videor och kundsupport.

# Uppdatera kartor och programvara via ett Wi**‑**Fi nätverk

#### *OBS!*

Kart- och programvaruuppdateringar kan kräva att enheten hämtar stora filer. Vanliga datagränser eller avgifter från internetleverantören gäller. Kontakta din internetleverantör för mer information om gränser eller avgifter.

Du kan uppdatera kartorna och programvaran genom att ansluta enheten till ett Wi‑Fi nätverk som ger åtkomst till Internet. Detta gör att du kan hålla din enhet uppdaterad utan att ansluta den till en dator.

- **1** Med den medföljande USB-kabeln ansluter du enheten till en extern strömkälla. **Obs!** En USB-strömadapter medföljer inte. Gå till produktsidan på [garmin.com](http://garmin.com) om du vill köpa ett strömadaptertillbehör.
- **2** Anslut enheten till ett Wi‑Fi nätverk (*[Ansluta till ett trådlöst nätverk](#page-54-0)*, sidan 49).

När enheten är ansluten till ett Wi‑Fi nätverk söker enheten söker efter tillgängliga uppdateringar automatiskt och visar ett meddelande när en uppdatering är tillgänglig.

- **3** Välj ett alternativ:
	- När en avisering om en programvaruuppdatering visas sveper du neråt från den övre delen av skärmen och väljer **Det finns en uppdatering.**.
	- Om du vill söka efter uppdateringar manuellt väljer du **Inställningar** > **Uppdateringar**.

Enheten visar tillgängliga kart- och programvaruuppdateringar. När en uppdatering är tillgänglig visas **Uppdatering tillgänglig** nedanför Karta eller Programvara.

- **4** Välj ett alternativ:
	- Om du vill installera alla tillgängliga uppdateringar väljer du **Hämta**.
	- Om du bara vill installera kartuppdateringar väljer du **Karta**.
	- Om du bara vill installera programvaruuppdateringar väljer du **Programvara**.
- **5** Läs licensavtalen, om det behövs, och välj **Godkänn allt** för att godkänna avtalet.

**Obs!** Om du inte godkänner licensvillkoren kan du välja Avvisa. Det stoppar uppdateringsprocessen. Du kan inte installera uppdateringar förrän du godkänner licensavtalet.

**6** Håll enheten ansluten till en extern strömkälla och inom räckvidden för Wi‑Fi nätverket tills uppdateringen är klar.

**TIPS:** Om en kartuppdatering avbryts innan den har slutförts kan enheten sakna kartdata. Om du vill reparera kartdata som saknas måste du uppdatera kartorna igen.

# Uppdatera kartor och programvara med Garmin Express

Du kan använda Garmin Express appen för att hämta och installera de senaste kart- och programuppdateringarna för din enhet.

- **1** Om du inte har Garmin Express appen installerat på din dator, gå till [garmin.com/express](http://www.garmin.com/express) och följ anvisningarna på skärmen för att installera den (*[Montera Garmin Express](#page-60-0)*, sidan 55).
- **2** Öppna appen G Garmin Express.
- **3** Anslut enheten till datorn med en micro-USB kabel.

Kabelns lilla ände ansluts till micro-USB-porten  $\Omega$  på RV / Camper enheten och den stora änden ansluts till en ledig USB-port på datorn.

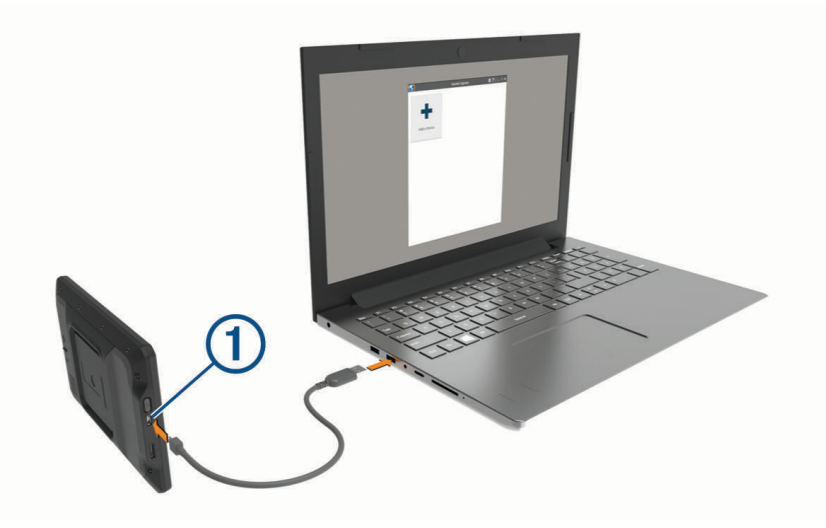

**4** I Garmin Express appen klickar du på **Lägg till en enhet**.

Garmin Express appen söker efter enheten och visar enhetens namn och serienummer.

**5** Klicka på **Lägg till enhet** och följ instruktionerna på skärmen om du vill lägga till enheten i Garmin Express appen.

När installationen är klar söker Garmin Express appen efter uppdateringar till enheten.

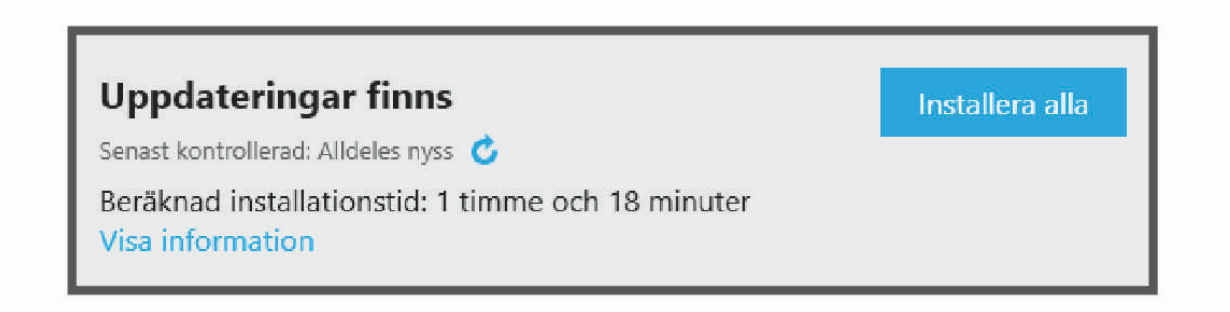

- <span id="page-60-0"></span>**6** Välj ett alternativ:
	- Om du vill installera alla tillgängliga uppdateringar klickar du på **Installera alla**.
	- För att installera en viss uppdatering klickar du på **Visa detaljer** och sedan på **Installera** bredvid den uppdatering som du vill hämta.

Appen Garmin Express hämtar och installerar uppdateringarna på enheten. Kartuppdateringar är mycket stora och processen kan ta lång tid om internetanslutningen är långsam.

**Obs!** Om en kartuppdatering är för stor för enhetens interna lagring kan programvaran uppmana dig att installera ett microSD® kort i enheten för att lägga till lagringsutrymme (*[Sätta i ett minneskort för kartor och](#page-70-0)  data*[, sidan 65\)](#page-70-0).

**7** Följ anvisningarna på skärmen under uppdateringsprocessen för att slutföra installationen av uppdateringarna.

Exempelvis kan Garmin Express appen instruera dig att koppla bort och ansluta enheten igen under uppdateringsprocessen.

## Montera Garmin Express

Garmin Express appen finns för Windows® och Mac® datorer.

- **1** Gå in på [garmin.com/express](http://garmin.com/express) från datorn.
- **2** Välj ett alternativ:
	- Om du vill visa systemkrav och verifiera att Garmin Express programmet är kompatibelt med din dator väljer du **Systemkrav**.

*OBS!*

- Om du vill installera på en Windows dator väljer du **Hämta för Windows**.
- Om du vill installera på en Mac dator väljer du **Hämta för Mac**.
- **3** Öppna den hämtade filen och följ instruktionerna på skärmen för att slutföra installationen.

# Skötsel av enheten

Undvik att tappa enheten.

Förvara inte enheten där den kan utsättas för extrema temperaturer eftersom det kan orsaka permanenta skador.

Använd aldrig hårda eller vassa föremål på pekskärmen eftersom den då kan skadas. Utsätt inte enheten för vatten.

## Rengöra ytterhöljet

*OBS!*

Använd inte kemiska rengörings- eller lösningsmedel som kan skada plastkomponenterna.

- **1** Du rengör enhetens ytterhölje (inte pekskärmen) med en fuktig trasa med milt rengöringsmedel.
- **2** Torka enheten torr.

#### Rengöra pekskärmen

- **1** Använd en mjuk, ren, luddfri trasa.
- **2** Om det behövs, fukta trasan med vatten.
- **3** Om du använder en lätt fuktad trasa, stäng av enheten och koppla ur enheten från eluttaget.
- **4** Torka skärmen försiktigt med trasan.

## Förhindra stöld

- Du kan förhindra att enheten stjäls genom att lägga den och fästet utom synhåll när den inte används.
- Ta bort resterna efter sugfästet på vindrutan.
- Förvara inte enheten i handskfacket.
- Registrera enheten med programvaran Garmin Express [\(garmin.com/express\)](http://garmin.com/express).

# Återställa enheten

Du kan återställa enheten om den slutar fungera.

Håll strömknappen nedtryckt i 12 sekunder.

# Ta bort enheten, fästet och sugkoppen

## Ta bort fästet från sugkoppen

- **1** Lossa muttern som håller fast det strömförsörjda magnetfästet på sugkoppskulan.
- **2** Vrid enhetsfästet till höger eller vänster.
- **3** Tryck tills kulan på sugkoppen lossnar från sockeln på fästet.

## Ta bort sugkoppen från vindrutan

- **1** För spaken på sugkoppen mot dig.
- **2** Dra fliken på sugkoppen mot dig.

# Felsökning

# Sugkoppen sitter inte fast på min vindruta

- **1** Rengör sugkoppen och vindrutan med tvättsprit.
- **2** Torka med en ren, torr trasa.
- **3** Montera sugkoppen (*[Montera och strömförsörja enheten i fordonet](#page-7-0)*, sidan 2).

# Fästet håller inte enheten på plats medan jag kör

Du bör hålla fordonsfästet rent och placera enheten nära sugkoppen för bästa resultat. Om enheten flyttar på sig när du kör ska du utföra dessa åtgärder.

- Ta bort fästet med strömförsörjning från sugkoppsfästet och torka av kula och fäste med en trasa. Damm och annat skräp kan minska friktionen i kula och att fästet och göra att fästet flyttar på sig medan du kör.
- Rotera den ledade armen mot sugkoppen så långt vindrutans vinkel tillåter. Om du placerar enheten närmare vindrutan minskar effekten av stötar och vibrationer från vägen.

# Min enhet hämtar inte satellitsignaler

- Kontrollera att platstjänster är aktiverade (*[Aktivera eller aktivera platstjänster](#page-56-0)*, sidan 51).
- Ta ut enheten från parkeringsgarage och bort från höga byggnader och träd.
- Stå stilla i flera minuter.

# Enheten laddas inte i fordonet

- Kontrollera att tändningen är på i fordonet och att det finns ström i strömuttaget.
- Kontrollera att temperaturen inne i fordonet är inom det laddningstemperaturområde som anges i specifikationerna.
- I fordonets säkringsdosa kontrollerar du att säkringen till fordonets eluttag inte är trasig.

# Mitt batteri tappar laddningen fort

- Minska skärmens ljusstyrka (*[Skärminställningar](#page-55-0)*, sidan 50).
- Korta ned skärmtidsgränsen (*[Skärminställningar](#page-55-0)*, sidan 50).
- Minska volymen (*[Justera ljud och volym för meddelanden](#page-56-0)*, sidan 51).
- Försätt enheten i strömsparläge när den inte används (*[Slå på och stänga av enheten](#page-11-0)*, sidan 6).
- Håll enheten borta från extrema temperaturer.
- Lämna inte enheten i direkt solljus.

# Min enhet ansluter inte till telefonen

- Välj **Inställningar** > **Trådlösa nätverk** > **Bluetooth**. Alternativet Bluetooth måste vara aktiverat.
- Aktivera trådlös Bluetooth teknik på din telefon och ha den inom 10 m (33 fot) från enheten.
- Kontrollera att telefonen är kompatibel. Mer information finns på [www.garmin.com/bluetooth](http://www.garmin.com/bluetooth).
- Genomföra parkopplingsprocessen igen. Om du vill upprepa parkopplingen måste du koppla ifrån telefonen och enheten (*[Ta bort en ihopparad](#page-41-0) [Bluetooth enhet](#page-41-0)*, sidan 36) och genomföra parkopplingsprocessen.

# Bilagor

# Garmin PowerSwitch

 **VARNING**

Garmin rekommenderar att du låter en erfaren montör med kunskap om elektriska system installera enheten. Felaktig anslutning av strömkabeln kan resultera i skada på fordonet eller batteriet och kan orsaka kroppsskada.

Du kan använda en ansluten Garmin PowerSwitch enhet för att styra lampor, fläktar och mycket mer från din RV / Camper enhet.

## Viktigt vid montering

- Enheten måste monteras nära batteriet och inom räckhåll för den medföljande strömkabeln.
- Monteringsmaterialet måste vara tillräckligt starkt för att klara av enhetens vikt.
- Se till att du har tillräckligt med utrymme på installationsplatsen för att dra och ansluta alla kablar.

## Montera enheten

Innan du kan montera enheten måste du välja ut en monteringsplats och köpa rätt monteringstillbehör för monteringsytan.

Undvik ledningar, mätare, krockkuddar, skydd för krockkuddar, HVAC och andra föremål när du borrar rikthål och monterar fästet på fordonet. Garmin ansvarar inte för eventuella skador eller konsekvenser till följd av monteringen.

*OBS!*

**1** Placera fästet på den valda platsen.

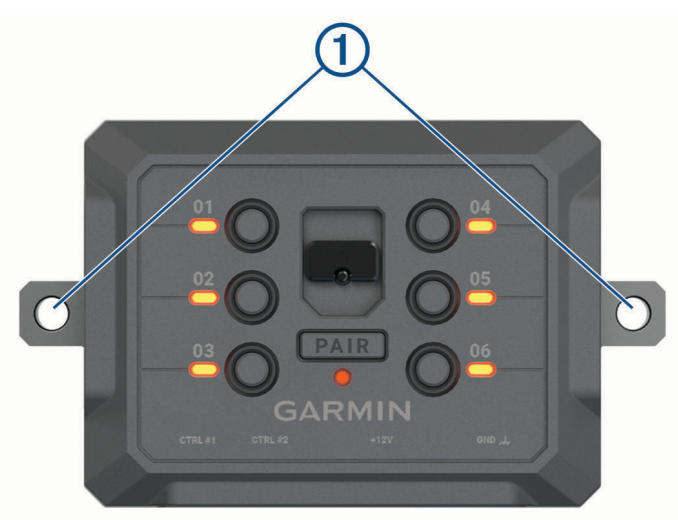

- **2** Med fästet som mall markerar du de två skruvplatserna $(1)$ .
- **3** Borra rikthål (valfritt).

För vissa typer av monteringsmaterial är det nödvändigt att borra rikthål. Borra inte genom fästet.

**4** Fäst fästet ordentligt på ytan med lämpliga monteringstillbehör för monteringsytan.

# Öppna den främre luckan

Du måste öppna den främre luckan för att göra elektriska anslutningar.

**1** Lyft spärren på den främre luckan  $\overline{1}$  och vrid den moturs.

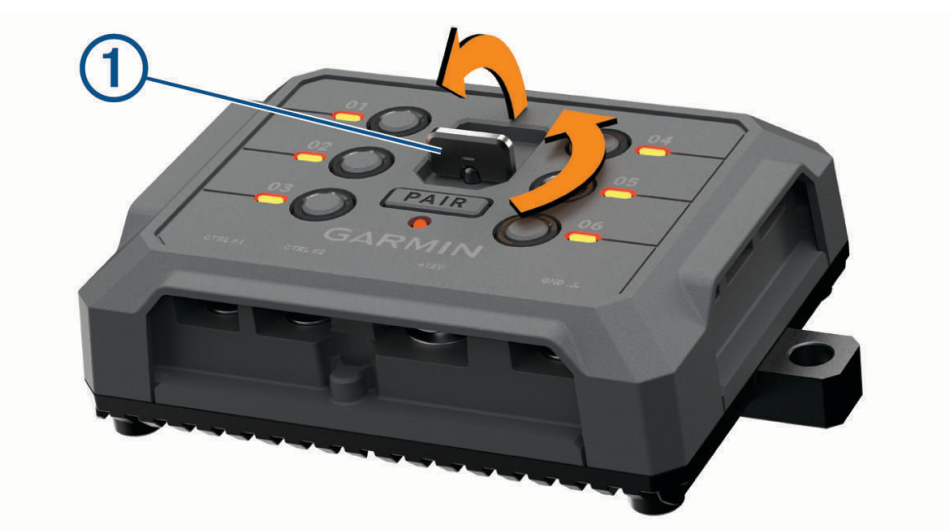

**2** Dra av den främre luckan från enheten.

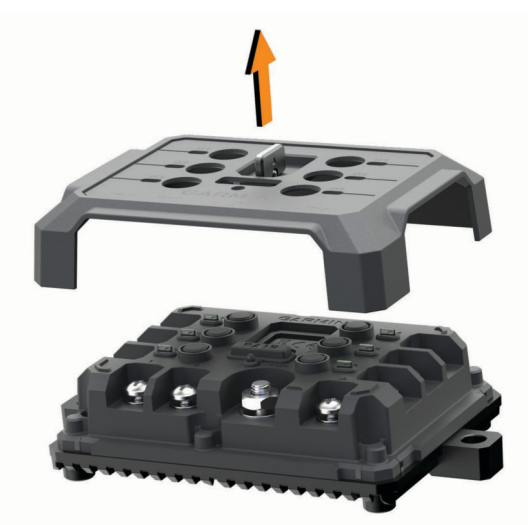

## <span id="page-65-0"></span>Ansluta tillbehör

#### *OBS!*

Använd inte enheten för att styra eller driva en vinsch. Om du inte följer det här meddelandet kan det skada fordonet eller enheten.

Tillbehörskrav:

- Kontrollera strömstyrkan för varje tillbehör innan du ansluter det till Garmin PowerSwitch enheten. Enheten har stöd för tillbehör upp till 30 A för varje kanal och maximalt 100 A för hela systemet.
- Använd kablar på 10 AWG (6 mm<sup>2</sup> ) för tillbehör som använder 20 till 30 A.
- Använd kablar på 12 AWG (4 mm<sup>2</sup> ) för tillbehör som använder 10 till 20 A.
- Använd kablar på 14 AWG (2,5 mm<sup>2</sup> ) för tillbehör som använder mindre än 10 A.
- Använd terminaler av lämplig storlek för alla tillbehörsanslutningar.
- Kläm fast alla anslutningskontakter ordentligt.
- **1** Anslut pluskabeln från tillbehöret  $\textcircled{1}$  till en av tillbehörsterminalerna  $\textcircled{2}$  på Garmin PowerSwitch enheten.

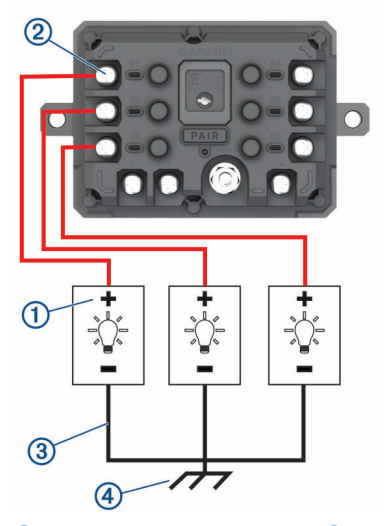

**2** Anslut minuskabeln eller jordkabeln  $\overline{3}$  till en omålad jordtapp  $\overline{4}$ ) på fordonsramen, till en jordkopplingsplint eller direkt till batteriets minuspol.

#### *OBS!*

Anslut inte jordkablarna för tillbehör till jordanslutningen (GND) på Garmin PowerSwitch enheten. Underlåtenhet att beakta detta meddelande kan leda till personlig skada eller egendomsskada, och påverka enhetens funktionalitet negativt.

## Ansluta en styringång

Du kan ansluta till styrterminalerna för att aktivera Garmin PowerSwitch enheten så att den aktiverar anpassningsbara utgångar. Du kan till exempel ansluta fordonets tändningslås till en styringångsterminal för att slå på tillbehöret automatiskt varje gång du startar fordonet. Styrterminalerna upptäcker en signal från 3,3 V till 18 V. Du kan konfigurera utgångsfunktioner med Garmin PowerSwitch appen.

Anslut styrkabeln från styrkällan i fordonet till en av de två styrterminalerna på Garmin PowerSwitch enheten.

## Ansluta enheten till fordonsström

Innan du kan ansluta enheten till fordonsström måste du ta bort varningsskylten från +12V-terminalen på enheten.

Du bör alltid kontrollera att alla elektriska anslutningar är säkra och inte kommer att lossna när du använder enheten.

**1** Anslut den stora ringänden på den medföljande jordkabeln  $\Omega$  till minuspolen på fordonets batteri.

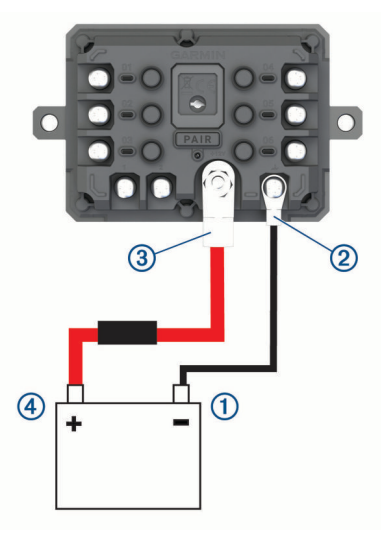

- **2** Anslut jordkabelns mindre ringände till **GND**-terminalen 2 på enheten.
- **3** Anslut den lilla ringänden på den medföljande 12 V-kabeln till **+12V**-terminalen **3** på enheten.
- **4** Dra åt <sup>3</sup> /8-tumsmuttern på +12 V-terminalen till ett maximalt åtdragningsmoment på 4,52 Nm (40 lbf-tum). Du bör bekräfta att muttern inte kan lossas för hand.

#### *OBS!*

Dra inte åt +12 V-terminalen för hårt för att förhindra skador på terminalen.

**5** Anslut den stora ringänden på 12 V-kabeln  $\overline{4}$ ) till plusbolen på fordonets batteri.

#### Para ihop med Garmin navigeringsenhet

Du kan para ihop Garmin PowerSwitch enheten med en kompatibel Garmin navigeringsenhet.

- **1** Slå på strömmen till Garmin PowerSwitch enheten och placera den kompatibla Garmin navigeringsenheten inom 1 m (3,3 fot) från den.
- **2** På din kompatibla navigeringsenhet öppnar du appen Garmin PowerSwitch.
- **3** Slutför ihopparningen och installationen med hjälp av instruktionerna på skärmen.

Appens huvudinforuta visas. När enheterna har parats ihop ansluts de automatiskt när de är påslagna och inom räckhåll.

## Garmin PowerSwitch – specifikationer

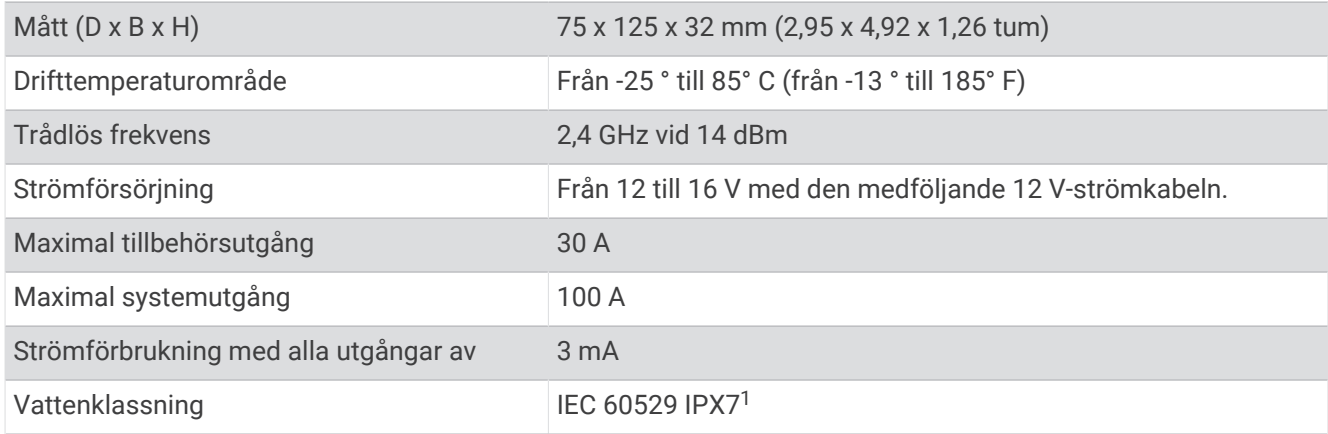

## Felsökning

## Min Garmin PowerSwitch förblir inte ansluten

- Kontrollera att Garmin PowerSwitch enheten får ström.
- Kontrollera att Bluetooth tekniken är aktiverad på din ihopparade navigeringsenhet eller smartphone.
- Flytta din navigeringsenhet eller smartphone närmare Garmin PowerSwitch enheten.
- Kontrollera att fordonets batteri ger minst 12 V ström. Garmin PowerSwitch enheten stänger av alla utgångar automatiskt för att spara fordonets batteri om den tar emot mindre än 11 V ström (*Mina tillbehör får ingen ström*, sidan 62).

#### Mina tillbehör får ingen ström

- Kontrollera att Garmin PowerSwitch enheten får ström från fordonsbatteriet.
- Kontrollera att fordonets batteri ger minst 12 V ström. Garmin PowerSwitch enheten stänger automatiskt av alla utgångar för att spara fordonets batteri om den tar emot mindre än 11 V. Utgångarna slås på igen när enheten upptäcker mer än 12 V ström.
- Kontrollera att alla elektriska anslutningar är säkra och inte kommer att lossna när du kör fordonet.
- Kontrollera att varje anslutet tillbehör drar mindre än 30 A. Om ett tillbehör drar mer än 30 A stängs det av automatiskt.
- Kontrollera att den totala systembelastningen är mindre än 100 A. Om enheten upptäcker en systembelastning på mer än 100 A stängs alla utgångar av automatiskt.
- Kontrollera att de elektriska anslutningar inte är kortslutna.

# **Backkameror**

Din enhet kan visa video från en eller flera anslutna backkameror.

<sup>1</sup> Enheten tål tillfällig exponering för vatten på upp till 1 m djup i upp till 30 min. Mer information hittar du på [www.garmin.com/waterrating.](http://www.garmin.com/waterrating)

## Para ihop en BC™ 35 backkamera med en Garmin navigationsenhet

Du måste aktivera inställningen Wi‑Fi på Garmin navigationsenheten innan du kan ansluta till en kamera. Den trådlösa backkameran BC 35 är kompatibel med vissa Garmin navigationsenheter med Android. Gå in på [garmin.com/bc35](http://garmin.com/bc35) för mer information om enhetskompatibilitet.

Du kan para ihop upp till fyra trådlösa BC 35 backkameror med din kompatibla Garmin navigationsenhet.

- **1** Uppdatera navigationsenheten till den senaste programvaran. Enheten kanske inte stöder BC 35 kameran utan den senaste programvaran. Mer information om uppdatering finns i navigationsenhetens användarhandbok.
- **2** Slå på Garmin navigationsenheten och placera den inom 3 meter (10 fot) från kameran.
- **3** Välj > **Verktyg** > **Backkamera** > > **Garmin BC35**.
- **4** Välj BC 35 i listan med tillgängliga kameror.

**Obs!** Ihopparningskoden eller lösenordet sitter på sändaren på kameran.

- **5** Välj **Inställningar** och placera guidelinjerna med hjälp av pilarna på skärmen. Om kameran eller fordonet inte är bra placerat för att slutföra justeringen av guidelinjerna kan du slutföra justeringen senare.
- **6** Välj **Spara**.

Har du en gång anslutit en kamera, ansluter den automatiskt till Garmin navigationsenheten.

#### Ansluta en trådansluten backkamera

För att ansluta en trådansluten backkamera måste du köpa ett videomonteringstillbehör (tillval), med en 3,5 mm kompositvideoingång. Gå till [garmin.com](http://garmin.com) om du vill köpa ett fäste. Videomonteringstillbehöret medföljer vissa enhetsmodeller.

Du kan ansluta en trådansluten backkamera och visa kamerabilderna på enhetens skärm.

- **1** Byt ut det ursprungliga fästet mot fästet med videoingång.
- **2** Anslut kamerans videokabel till videoingången  $\overline{1}$  på fästet.

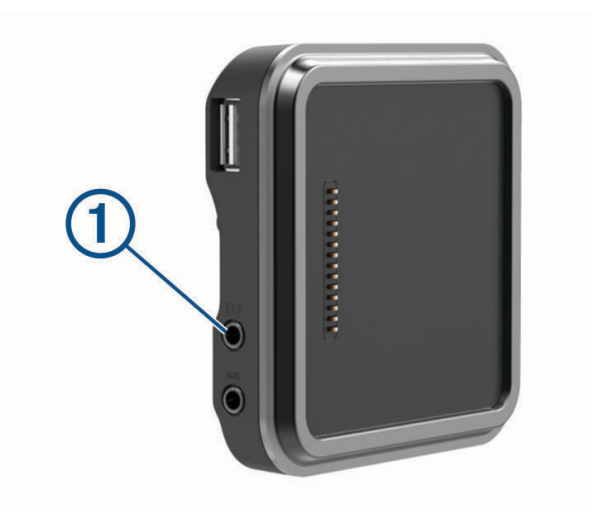

## Visa bild från backkameran

#### **VARNING**

Den här enheten är avsedd att förbättra situationsberedskapen när den används på rätt sätt. Om den används på fel sätt kan du distraheras av skärmen, vilket kan leda till olyckor med allvarliga personskador och dödsfall. Kasta bara en snabb blick på informationen på enheten. Var alltid uppmärksam på omgivningen och titta inte för länge på skärmen och låt dig inte distraheras av den. Om du fokuserar på skärmen kan det förhindra att du undviker hinder eller faror.

Enheten visar video från den anslutna backkameran på olika sätt beroende på hur kameran är ansluten till ström.

- **1** Välj ett alternativ för att visa video:
	- Om kameran är ansluten till en backlampa (rekommenderas) ska du lägga i fordonets backväxel. Enheten visar automatiskt bilden från backkameran.
	- Om kameran är ansluten till en konstant strömkälla väljer du > **Verktyg** > **Backkamera** för att manuellt visa kameran.
- **2** Välj ett alternativ för att återuppta normal enhetsdrift:
	- Om kameran är ansluten till en backlampa (rekommenderas) ska du lägga ur fordonets backväxel. Enheten återgår automatiskt till normal drift.
	- Om sändaren är ansluten till en konstant strömkälla väljer du  $\triangleleft$  för att manuellt dölja kameran.

#### Byta kamera

När flera backkameror sänder till enheten kan du växla mellan vyerna från kamerorna.

- **1** Välj > **Verktyg** > **Backkamera**.
- **2** Välj en kamera från den nedre delen av skärmen. Kamerans video visas.

#### Byta kamerariktning

Beroende på var kameran är placerad på fordonet kan videon på enheten som standard visas upp och ned eller speglad. Du kan rotera videon vågrätt eller vända videon lodrätt för att korrigera videobilden.

- 1 Välj  $\mathbf{H}$  > Verktyg > Backkamera >  $\mathbf{\ddot{R}}$ .
- **2** Välj ett alternativ:
	- Välj **Spegla videon**.

**Obs!** Detta är praktiskt för kameror som är placerade framtill eller baktill på fordonet.

• Välj **Vänd videon**.

**Obs!** Detta är praktiskt för kameror som är placerade på sidan av fordonet.

# <span id="page-70-0"></span>Ansluta en färdkamera till det strömförsörjda fästet

Innan du ansluter en färdkamera till det strömförsörjda fästet bör du montera färdkameraenheten på vindrutan. Du kan använda fästet till RV / Camper för att strömförsörja en kompatibel Garmin färdkamera. Det kan vara praktiskt om du behöver ansluta RV / Camper och färdkameran till samma strömkälla i fordonet.

- **1** Montera RV / Camper i fordonet och anslut den till en strömkälla (*[Montera och strömförsörja enheten i](#page-7-0)  [fordonet](#page-7-0)*, sidan 2).
- **2** Om det behövs tar du bort RV / Camper från magnetfästet så att du ser USB-uttaget bättre.
- **3** Sätt i färdkamerans strömkabel i USB-porten  $\Omega$  på fästet.

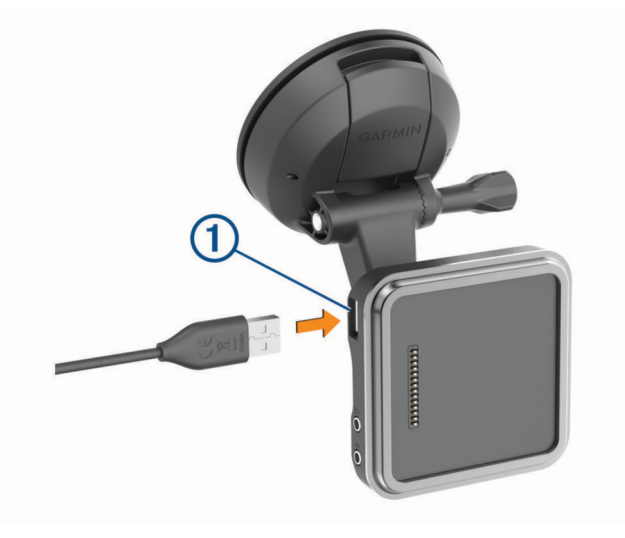

# **Datahantering**

Enheten har en minneskortplats för ytterligare datalagring.

**Obs!** Enheten är kompatibel med Windows 7 och senare samt Mac OS 10.4 och senare. Mac datorer kan behöva ytterligare programvara från tredje part för att läsa och skriva filer på Android enheter.

## Om minneskort

Du kan köpa minneskort från en elektronikleverantör eller köpa förinläst Garmin-kartprogramvara [\(www.garmin](http://www.garmin.com) [.com\).](http://www.garmin.com) Minneskort kan användas för att lagra filer som kartor och egna POIs.

## Sätta i ett minneskort för kartor och data

Du kan sätta i ett minneskort för att öka lagringsutrymmet för kartor och andra data på enheten. Du kan köpa minneskort från en elektronikleverantör, eller så kan du besöka [www.garmin.com/maps](http://garmin.com/maps) för att köpa ett minneskort med förinläst Garmin kartprogramvara. Enheten kan användas med microSD minneskort på 4 till 256 GB. Minneskort måste ha filsystemformatet FAT32. Minneskort som är större än 32 GB måste formateras med enheten (*[Formatera minneskortet](#page-71-0)*, sidan 66).

- **1** Leta reda på minneskortplatsen för kartor och data på enheten (*[Översikt över enheten](#page-6-0)*, sidan 1).
- **2** Sätt i ett minneskort i facket.
- **3** Tryck ner det tills du hör ett klick.

## <span id="page-71-0"></span>Formatera minneskortet

Du måste använda ett minneskort som är formaterat med filsystemet FAT32 för enheten. Du kan använda enheten till att formatera minneskortet med det filsystemet.

Om du har ett nytt minneskort som inte är formaterat med filsystemet FAT32 måste du formatera det.

**Obs!** När du formaterar minneskortet tas alla data bort från det.

- **1** Välj **Inställningar** > **Enhet** > **Lagring och USB**.
- **2** Välj minneskortet.
- **3** Välj > **Inställningar** > **Format** > **RADERA OCH FORMATERA**.
- **4** Välj **Klar**.

#### Ansluta enheten till en dator

Du kan ansluta enheten till datorn med en USB-kabel.

- **1** Anslut den mindre kontakten på USB-kabeln till porten på enheten.
- **2** Anslut den större kontakten på USB-kabeln till en port på datorn.

Beroende på vilket operativsystem du har på datorn visas enheten antingen som en bärbar enhet, en extern enhet eller en extern volym.

## Överföra data från datorn

**1** Anslut enheten till datorn (*Ansluta enheten till en dator*, sidan 66).

Beroende på vilket operativsystem du har på datorn visas enheten antingen som en bärbar enhet, en extern enhet eller en extern volym.

- **2** Öppna filläsaren på datorn.
- **3** Välj en fil.
- **4** Välj **Ändra** > **Kopiera**.
- **5** Bläddra till en mapp på enheten.

**Obs!** Om det är en extern enhet eller volym ska du inte lägga några filer i Garmin mappen.

**6** Välj **Ändra** > **Klistra in**.

## Överföra GPX-filer från datorn

Apple datorer kan kräva ytterligare programvara från tredje part, t.ex. Android File Transfer, för att läsa och skriva filer på den här enheten.

Om du redan har skapat rutter som du vill använda på enheten kan du överföra GPX-filer direkt från datorn.

- **1** Anslut enheten till datorn (*Ansluta enheten till en dator*, sidan 66). Enheten visas som en bärbar enhet.
	-
- **2** Öppna filläsaren på datorn.
- **3** Välj en GPX-fil.
- **4** Välj **Ändra** > **Kopiera**.
- **5** Bläddra till GPX-mappen på enheten.
- **6** Välj **Ändra** > **Klistra in**.
### Exportera GPX-filer med Garmin Drive appen

Du kan dela data, t.ex. waypoints och rutter i GPX-filformat med hjälp av Garmin Drive appen.

- **1** På RV / Camper väljer du ett alternativ:
	- Om du vill dela waypoints väljer du **Vart?** > **Sparat** > > **Dela** > **Garmin Drive**.
	- Om du vill dela rutter väljer du > **Navigation** > **Reseplanerare** > **Sparade resor** > > **Dela** > **Garmin Drive**.
- **2** Välj en eller flera waypoints eller rutter.
- **3** Välj **Klar**.
- **4** Öppna Garmin Drive appen på telefonen.
- **5** Följ instruktionerna på skärmen för att dela .gpx-filer.

#### Importera GPX-filer med Garmin Drive appen

Du kan importera data, t.ex. waypoints och rutter i GPX-filformat med hjälp av Garmin Drive appen. Du kan till exempel skicka waypoints eller rutter som tagits emot i ett e-postmeddelande till RV / Camper.

- **1** På din smartphone väljer du en .gpx-fil och öppnar den med Garmin Drive appen.
- **2** Följ instruktionerna på skärmen i Garmin Drive appen.
- **3** På RV / Camper väljer du ett alternativ:
	- Om du vill visa importerade waypoints väljer du **Vart?** > **Sparat**.
	- Om du vill visa importerade rutter väljer du > **Navigation** > **Reseplanerare** > **Sparade resor**.

#### Exportera GPX-filer med ett minneskort

Du kan dela data, t.ex. waypoints och rutter i GPX-format från ett kompatibelt microSD kort.

- **1** Sätt in ett kompatibelt microSD kort i minneskortplatsen på enheten (*[Sätta i ett minneskort för kartor och](#page-70-0) data*[, sidan 65\)](#page-70-0).
- **2** På RV / Camper väljer du ett alternativ:
	- Om du vill dela waypoints väljer du **Vart?** > **Sparat** > > **Dela** > **Minneskort**.
	- Om du vill dela rutter väljer du > **Navigation** > **Reseplanerare** > **Sparade resor** > > **Dela** > **Minneskort**.
- **3** Välj en eller flera waypoints eller rutter.
- **4** Välj **Klar**.

#### Importera GPX-filer med ett minneskort

Du kan importera data, t.ex. waypoints och rutter i GPX-format till ett kompatibelt microSD kort.

- **1** Sätt in ett kompatibelt microSD kort som innehåller en eller flera .gpx-filer i minneskortplatsen på enheten (*[Sätta i ett minneskort för kartor och data](#page-70-0)*, sidan 65).
	- RV / Camper importerar automatiskt eventuella .gpx-filer som finns på microSD kortet.
- **2** Välj ett alternativ:
	- Om du vill visa importerade waypoints väljer du **Vart?** > **Sparat**.
	- Om du vill visa importerade rutter väljer du > **Navigation** > **Reseplanerare** > **Sparade resor**.

## Köpa fler kartor

- **1** Gå till produktsidan för enheten på [garmin.com.](http://garmin.com)
- **2** Klicka på fliken **Kartor**.
- **3** Följ instruktionerna på skärmen.

# Köpa tillbehör

Gå till [garmin.com/accessories.](http://garmin.com/accessories)

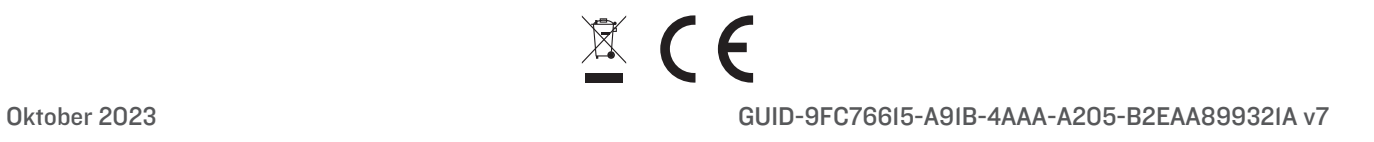